# HP Compaq 2710p Notebook PC

Maintenance and Service Guide

© Copyright 2007, 2008 Hewlett-Packard Development Company, L.P.

Bluetooth is a trademark owned by its proprietor and used by Hewlett-Packard Company under license. Intel and Core are trademarks or registered trademarks of Intel Corporation or its subsidiaries in the United States and other countries. Java is a US trademark of Sun Microsystems, Inc. Microsoft, Windows, and Windows Vista are either trademarks or registered trademarks of Microsoft Corporation in the United States and/or other countries. SD Logo is a trademark of its proprietor.

The information contained herein is subject to change without notice. The only warranties for HP products and services are set forth in the express warranty statements accompanying such products and services. Nothing herein should be construed as constituting an additional warranty. HP shall not be liable for technical or editorial errors or omissions contained herein.

Third Edition: July 2008

First Edition: July 2007

Document Part Number: 447340-003

## **MSG revision history**

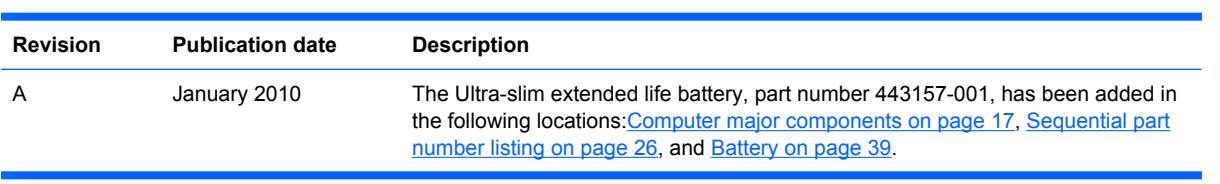

### **Safety warning notice**

△ **WARNING!** To reduce the possibility of heat-related injuries or of overheating the computer, do not place the computer directly on your lap or obstruct the computer air vents. Use the computer only on a hard, flat surface. Do not allow another hard surface, such as an adjoining optional printer, or a soft surface, such as pillows or rugs or clothing, to block airflow. Also, do not allow the AC adapter to contact the skin or a soft surface, such as pillows or rugs or clothing, during operation. The computer and the AC adapter comply with the user-accessible surface temperature limits defined by the International Standard for Safety of Information Technology Equipment (IEC 60950).

# **Table of contents**

#### **1 Product description**

#### 2 External component identification

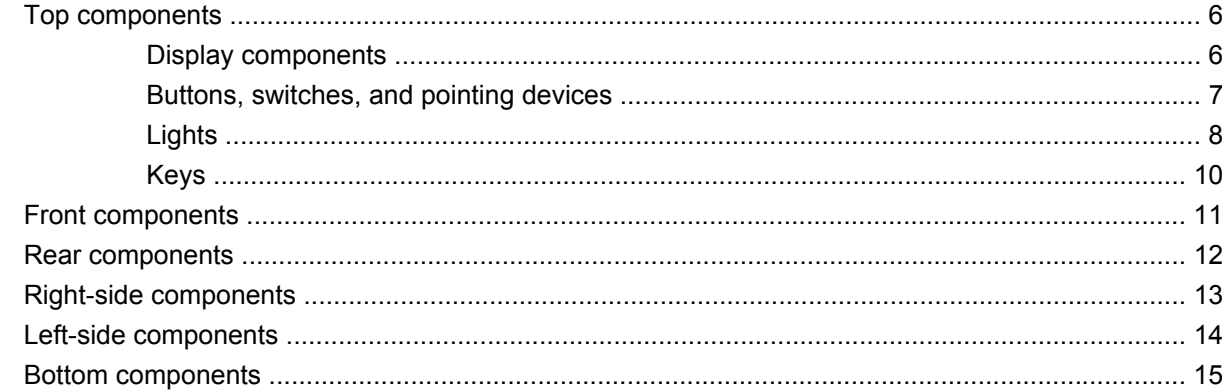

#### 3 Illustrated parts catalog

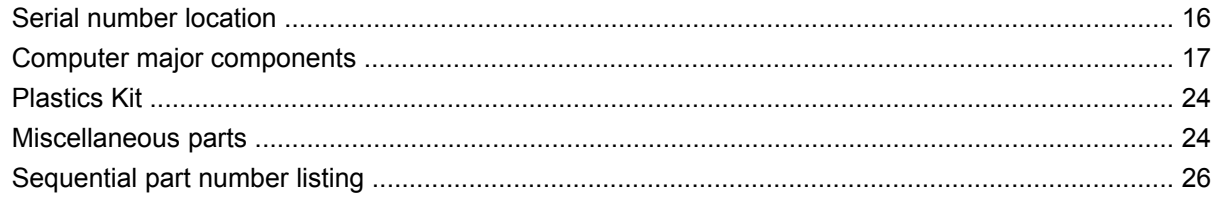

#### 4 Removal and replacement procedures

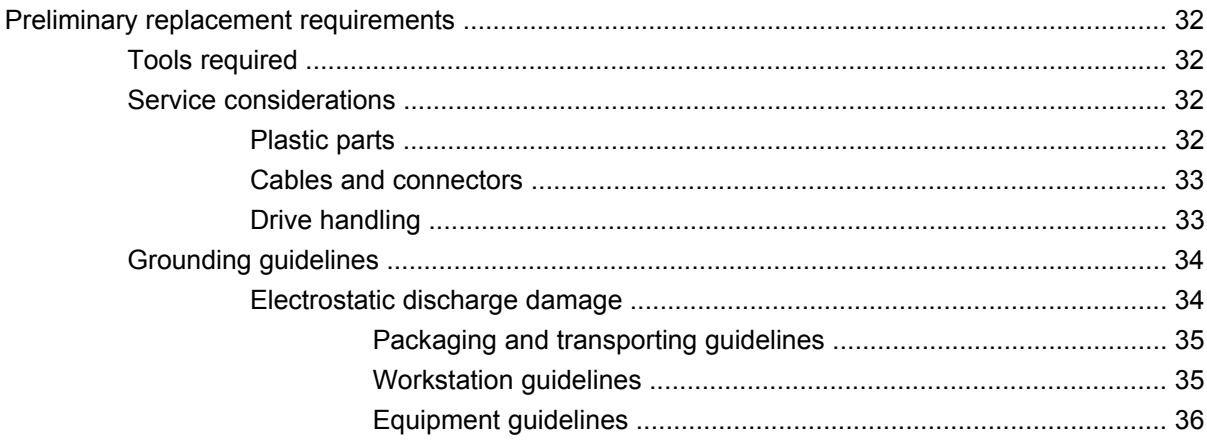

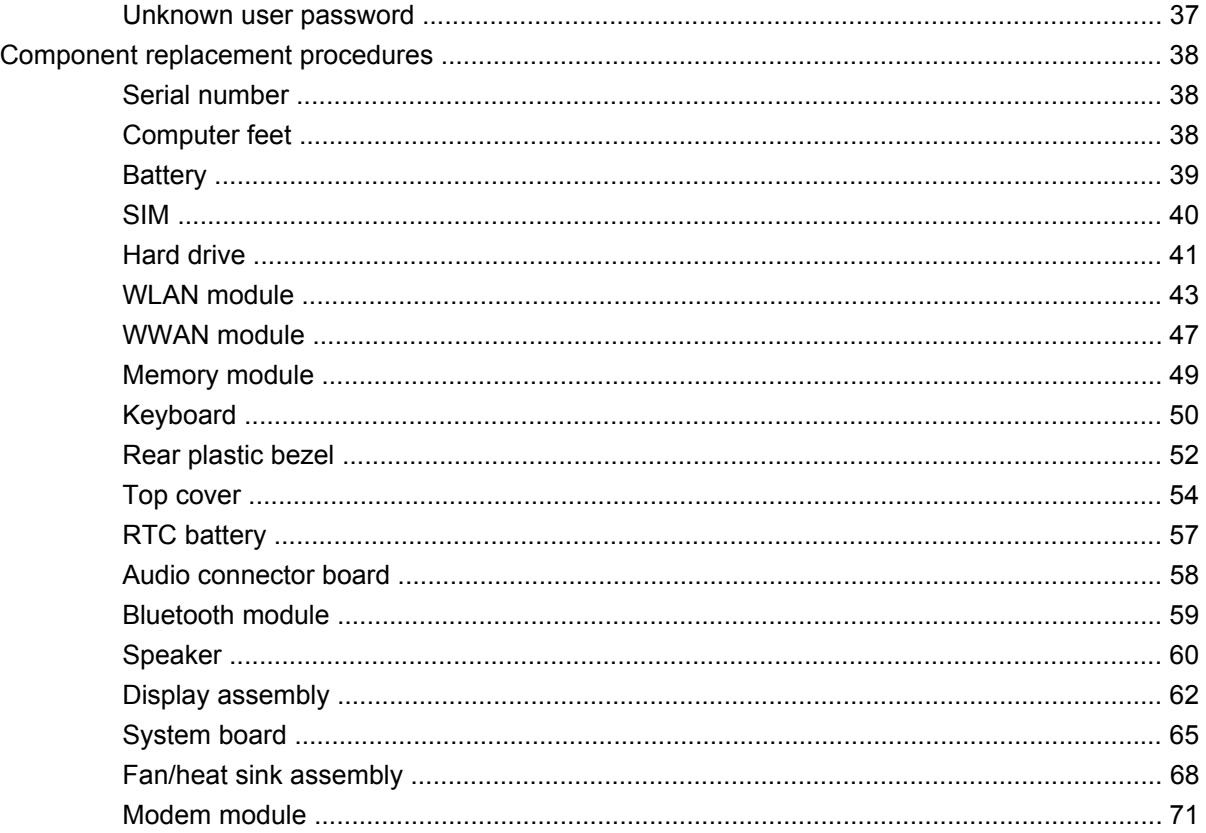

### **5 Computer Setup**

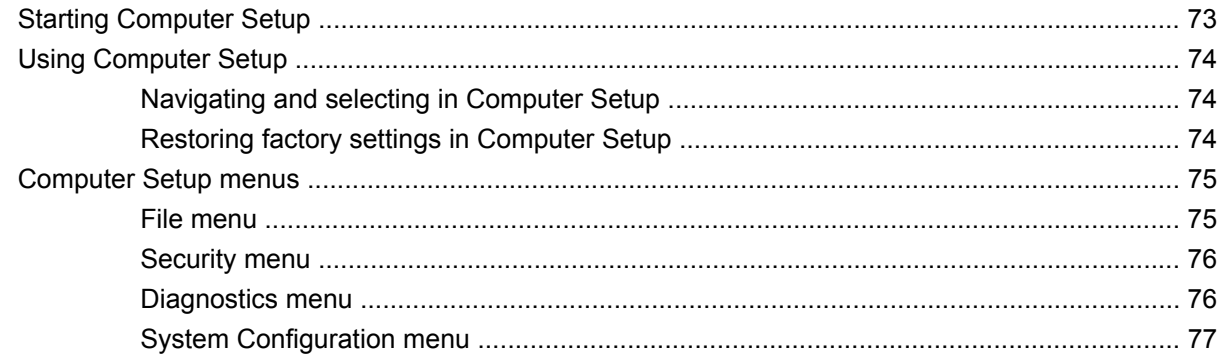

### **6 Specifications**

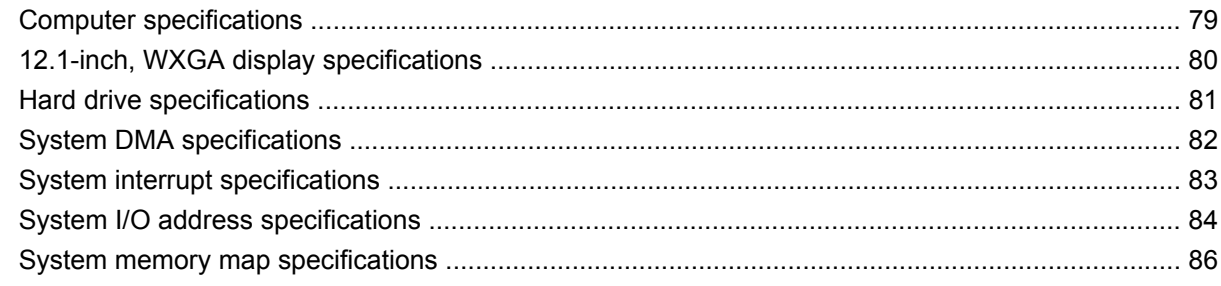

#### **7 Screw listing**

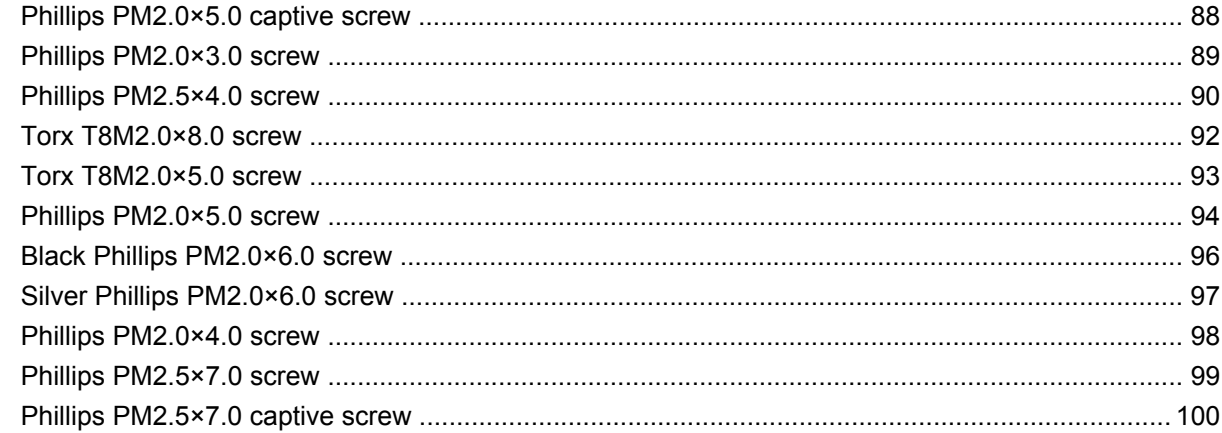

### 8 Backup and recovery

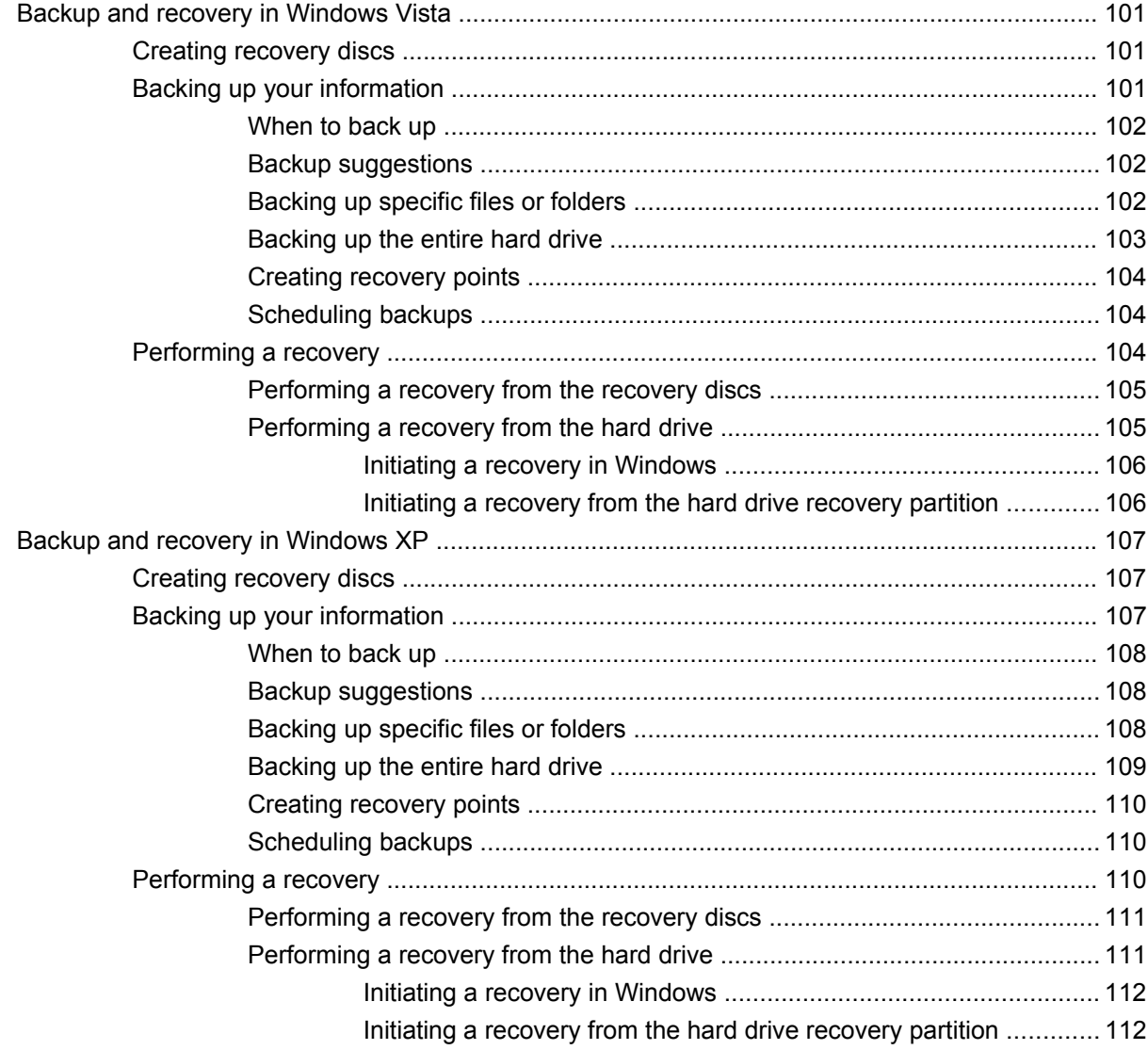

### 9 Connector pin assignments

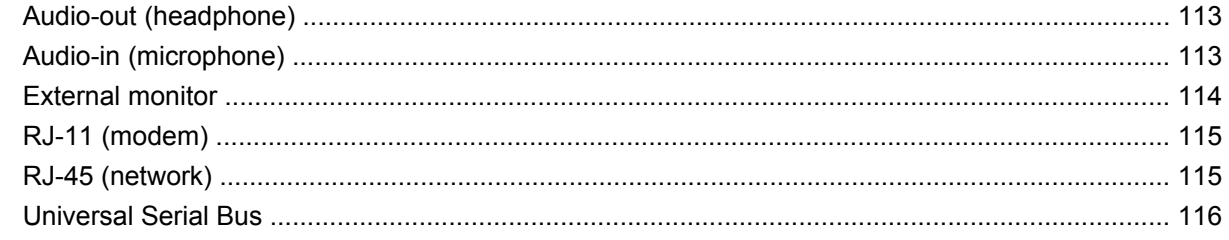

### 10 Power cord set requirements

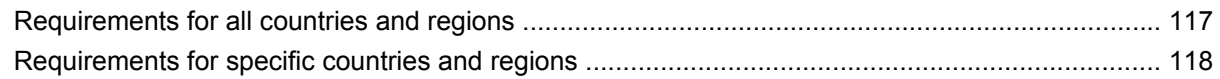

### 11 Recycling

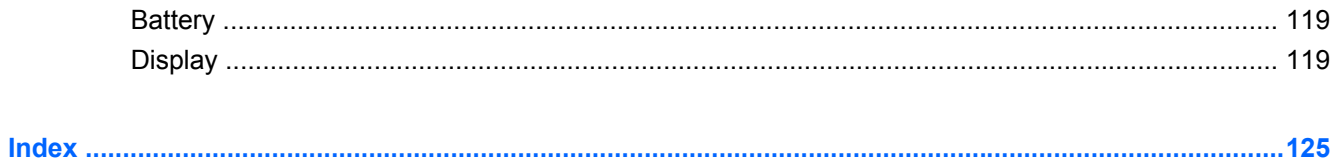

# <span id="page-10-0"></span>**1 Product description**

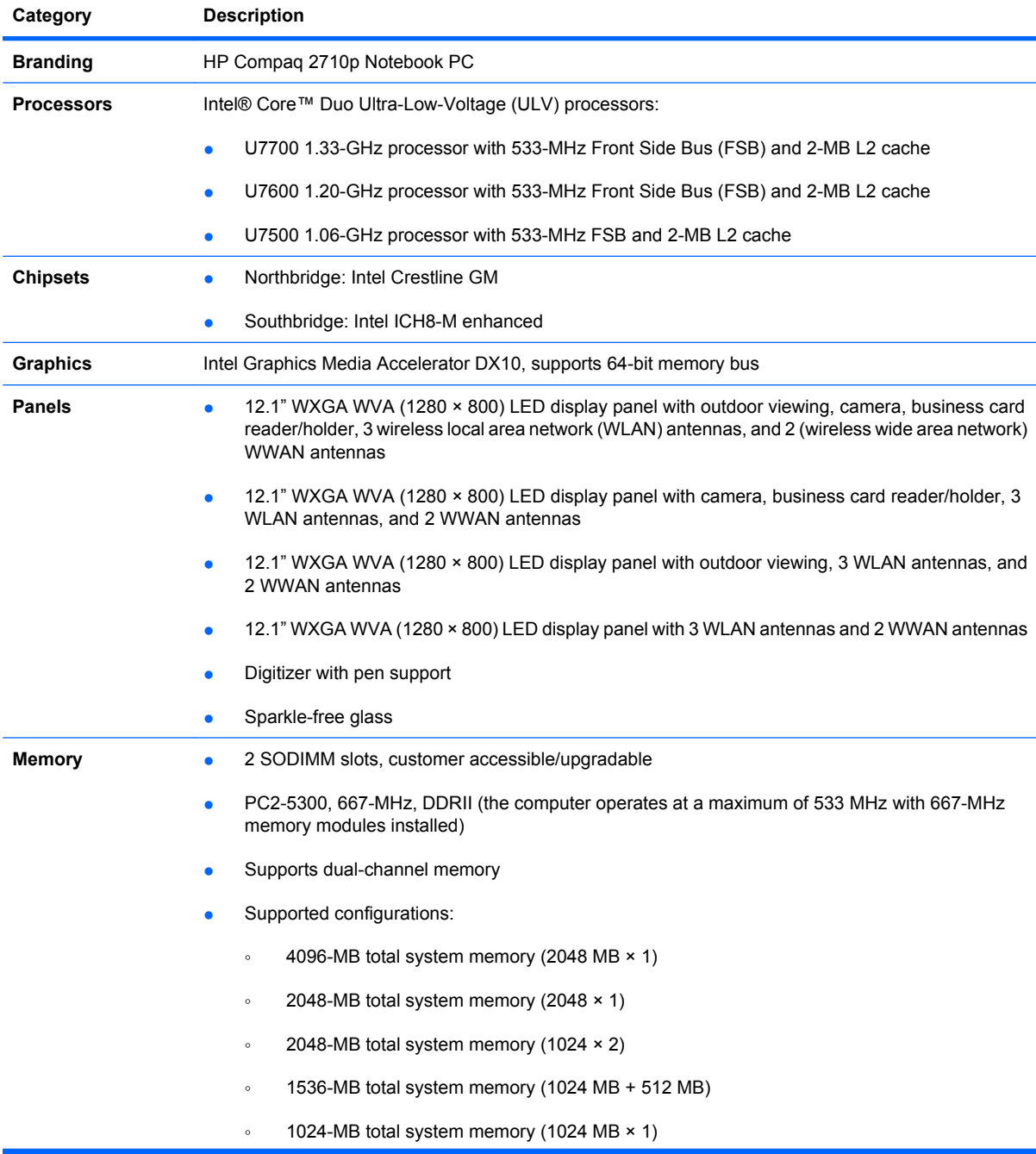

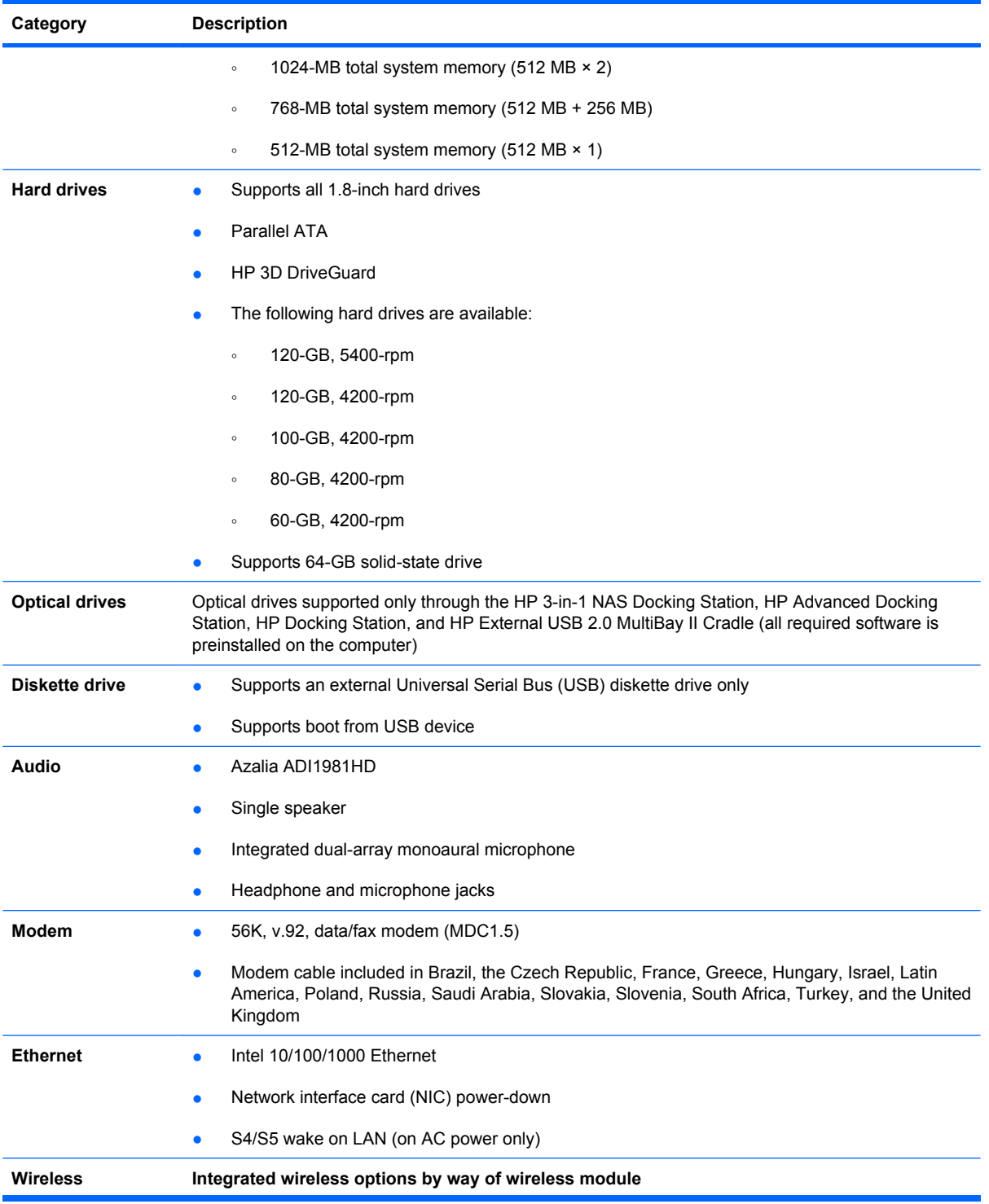

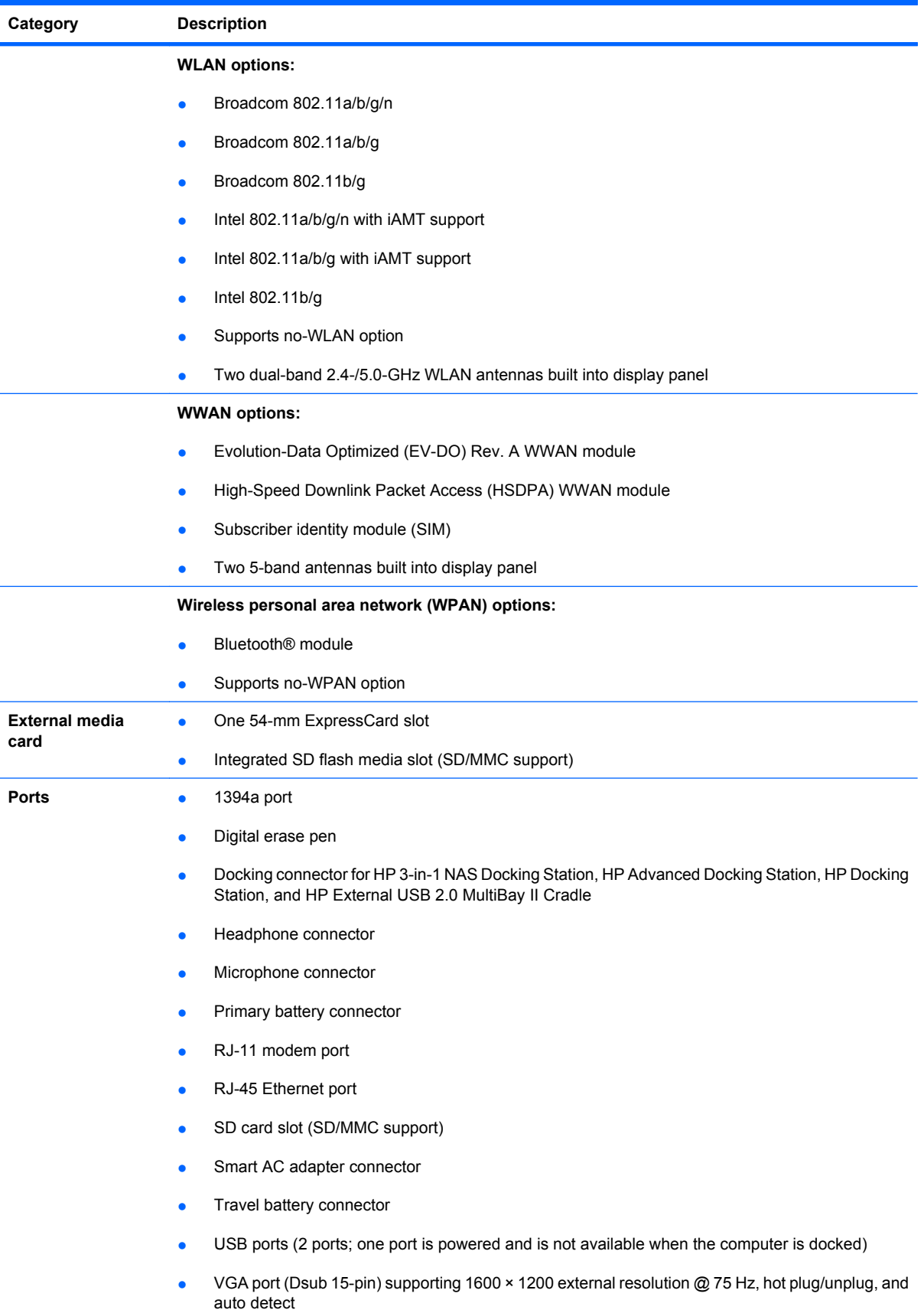

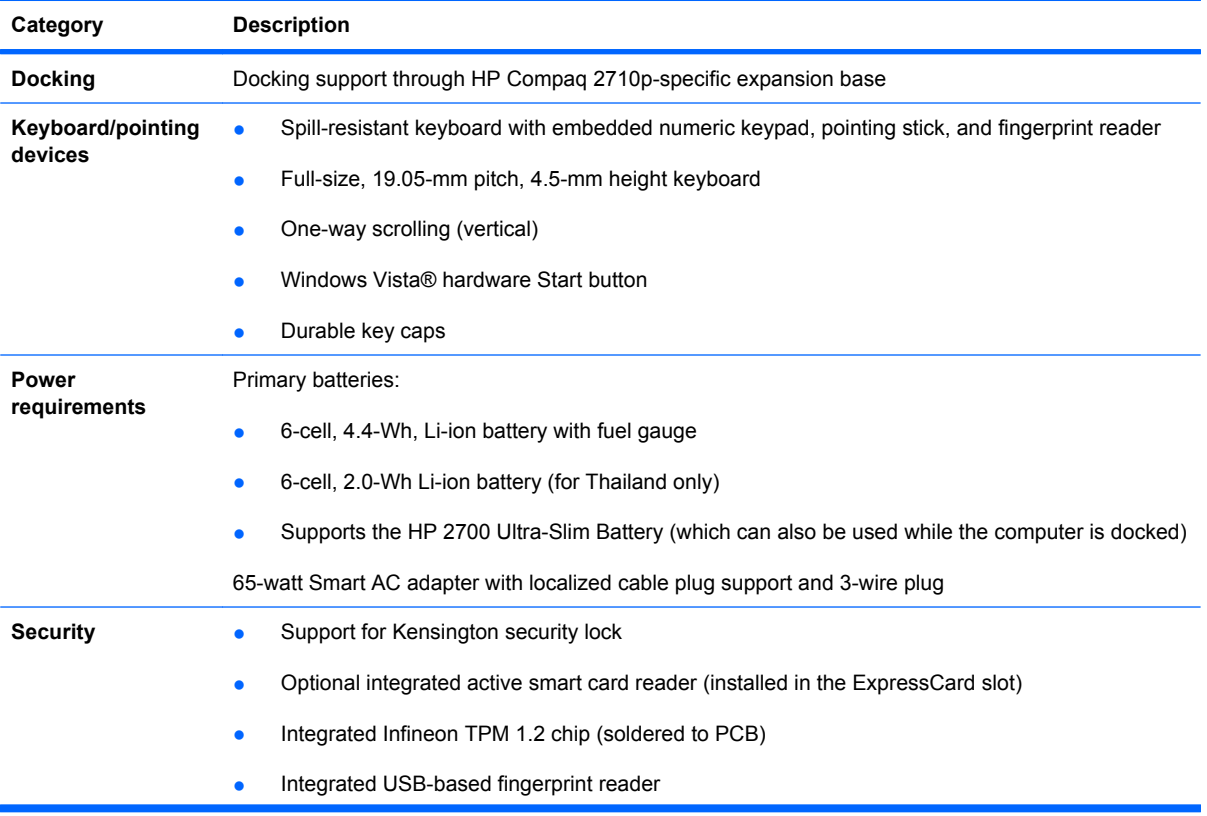

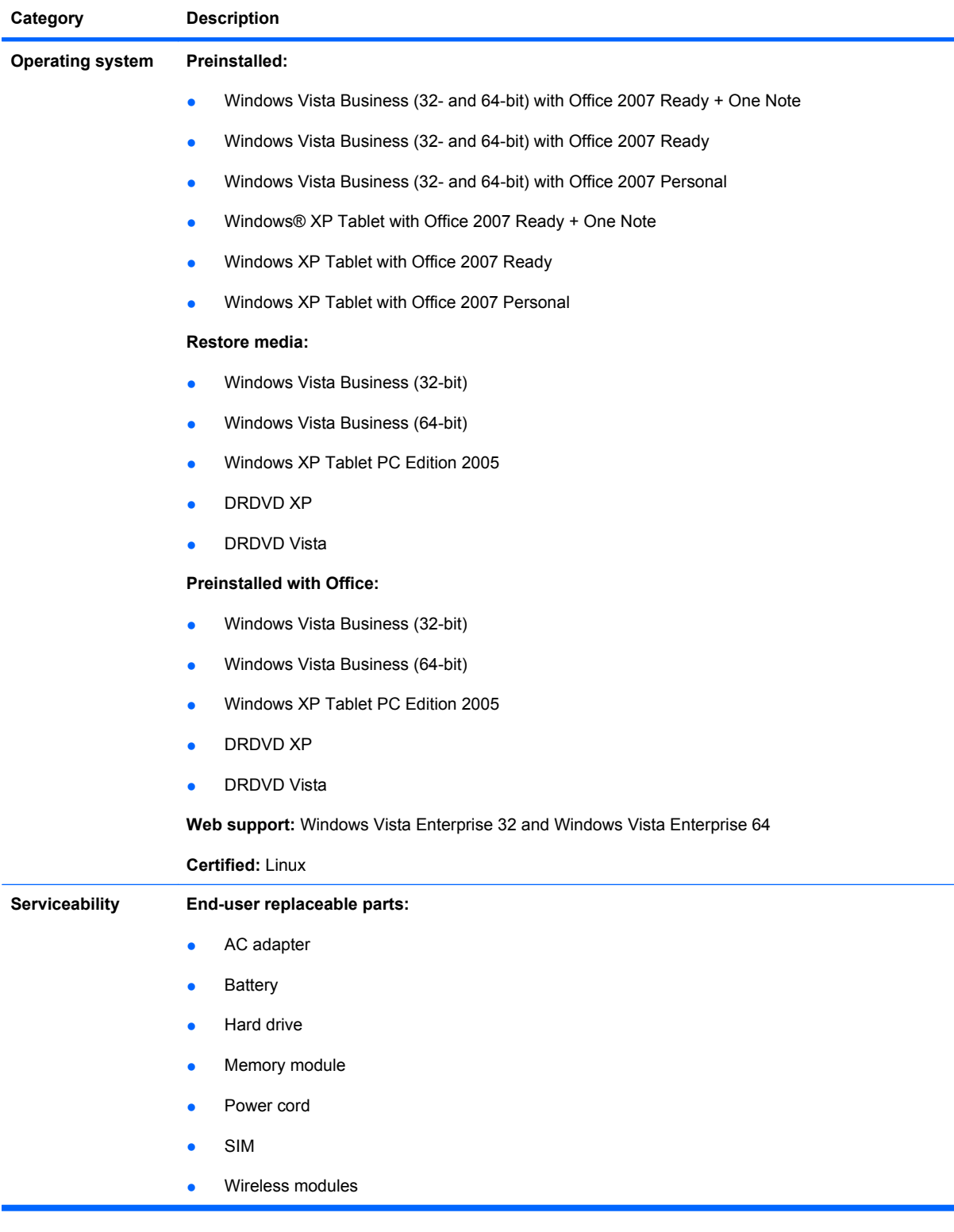

# <span id="page-15-0"></span>**2 External component identification**

## **Top components**

### **Display components**

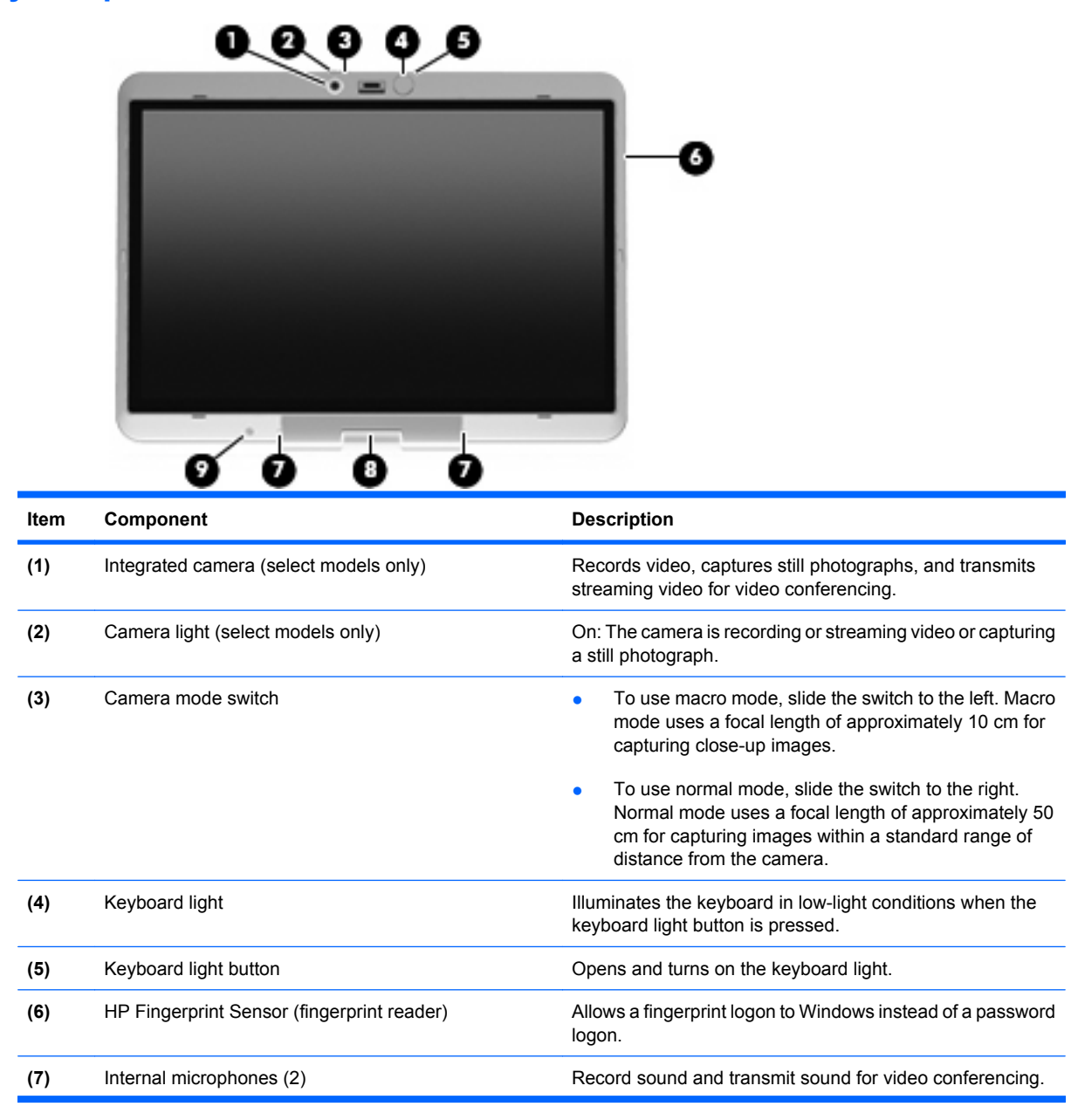

<span id="page-16-0"></span>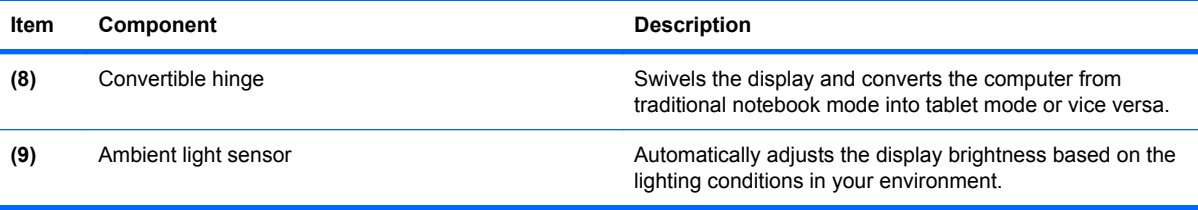

## **Buttons, switches, and pointing devices**

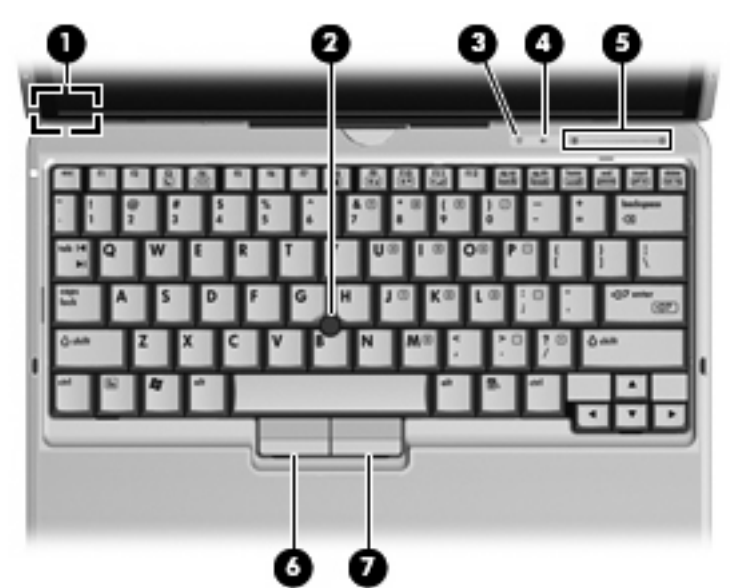

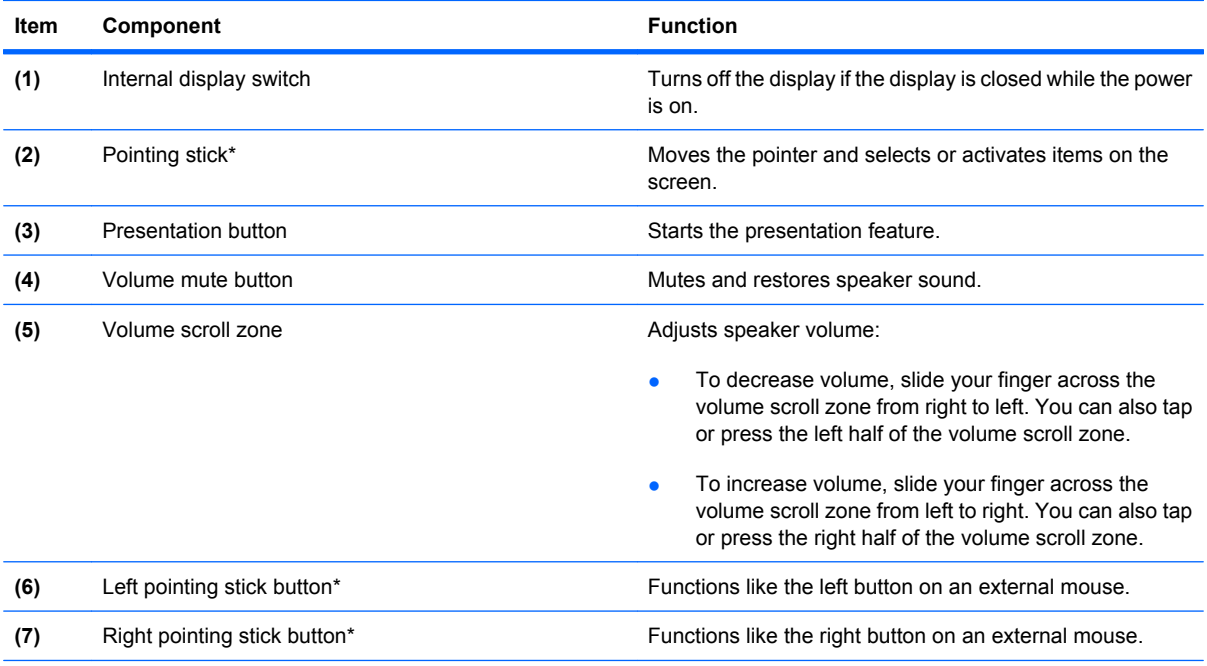

\*This table describes factory settings. View or change pointing device preferences as follows:

● In Windows Vista, select **Start > Control Panel > Hardware and Sound > Mouse**.

● In Windows XP, select **Start > Control Panel > Printers and Other Hardware > Mouse**.

## <span id="page-17-0"></span>**Lights**

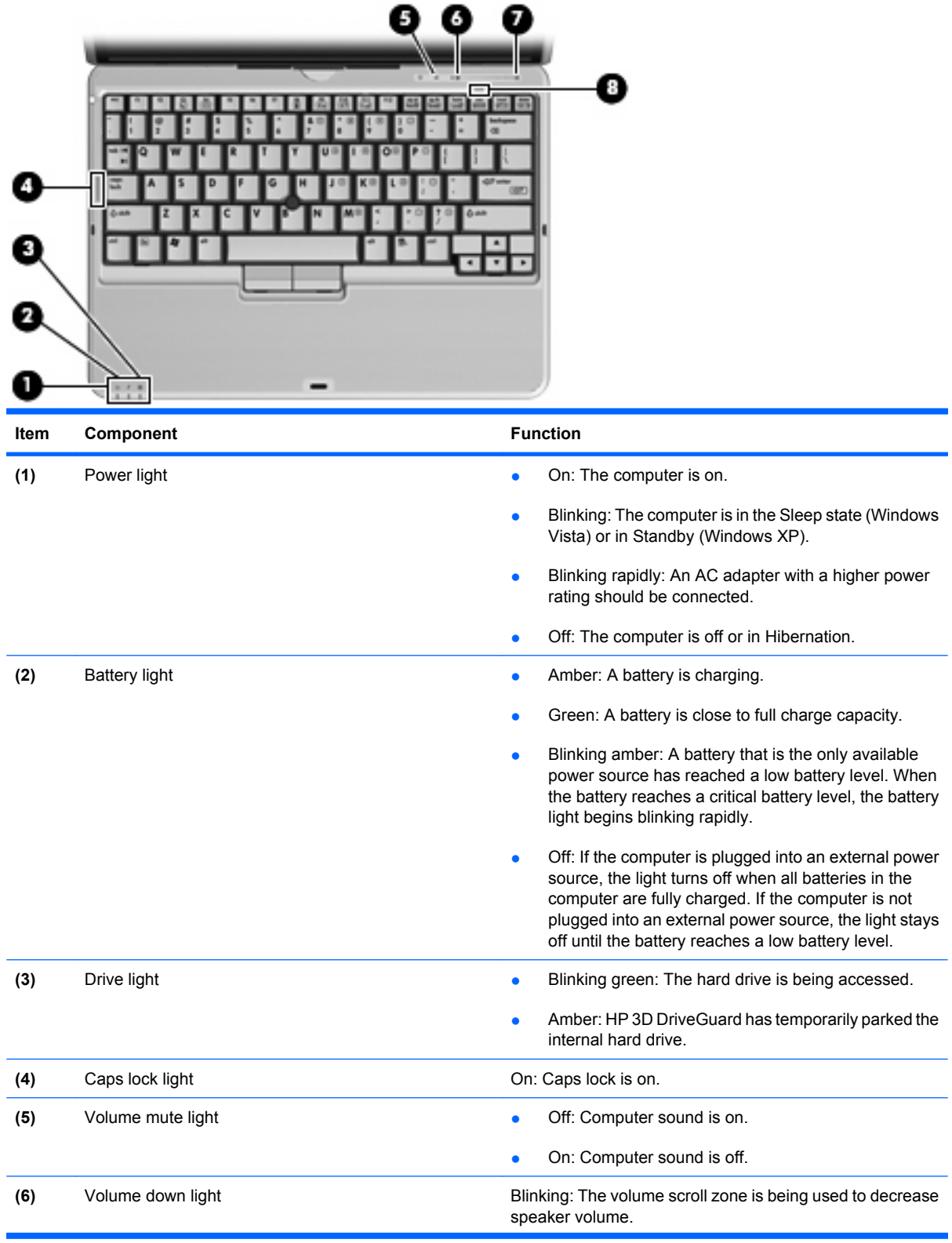

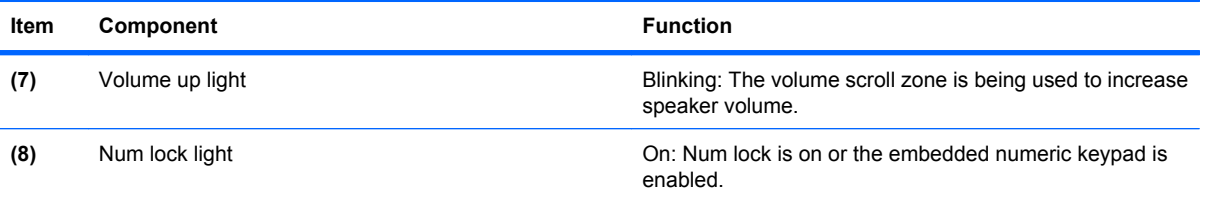

## <span id="page-19-0"></span>**Keys**

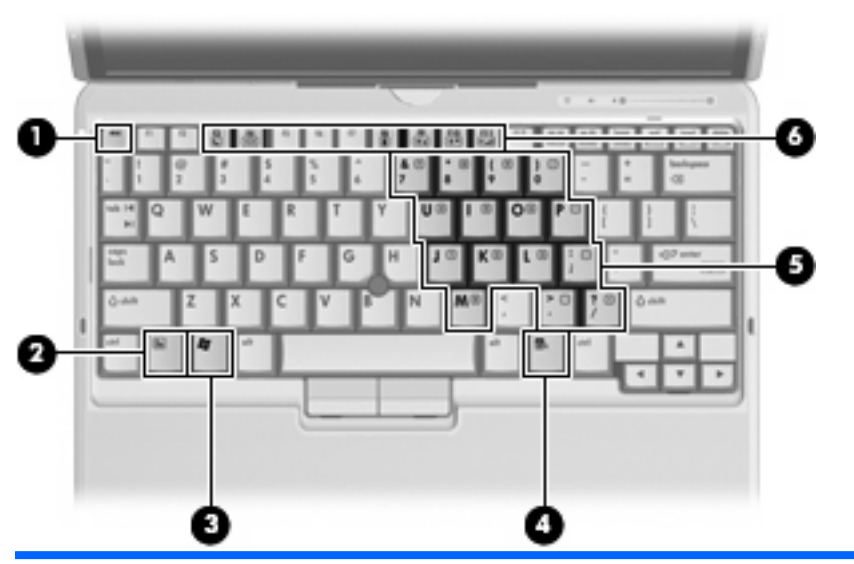

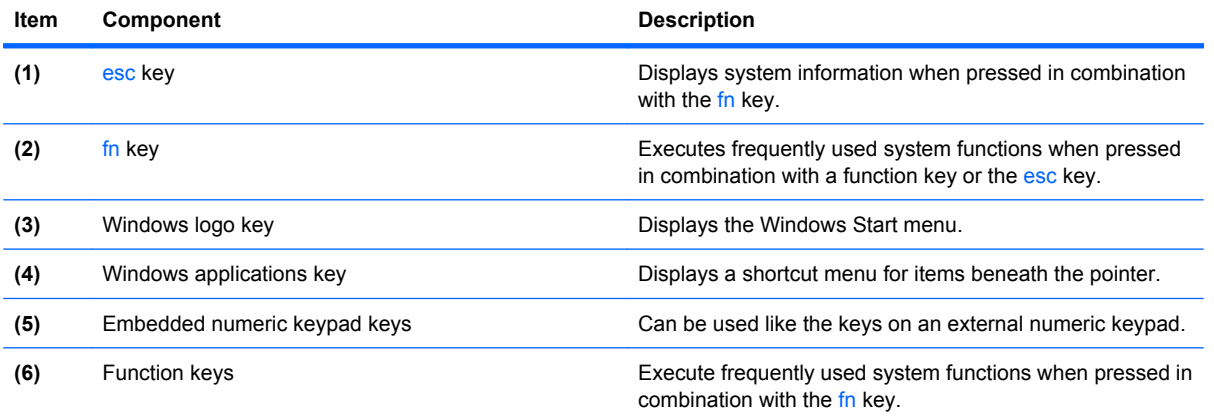

## <span id="page-20-0"></span>**Front components**

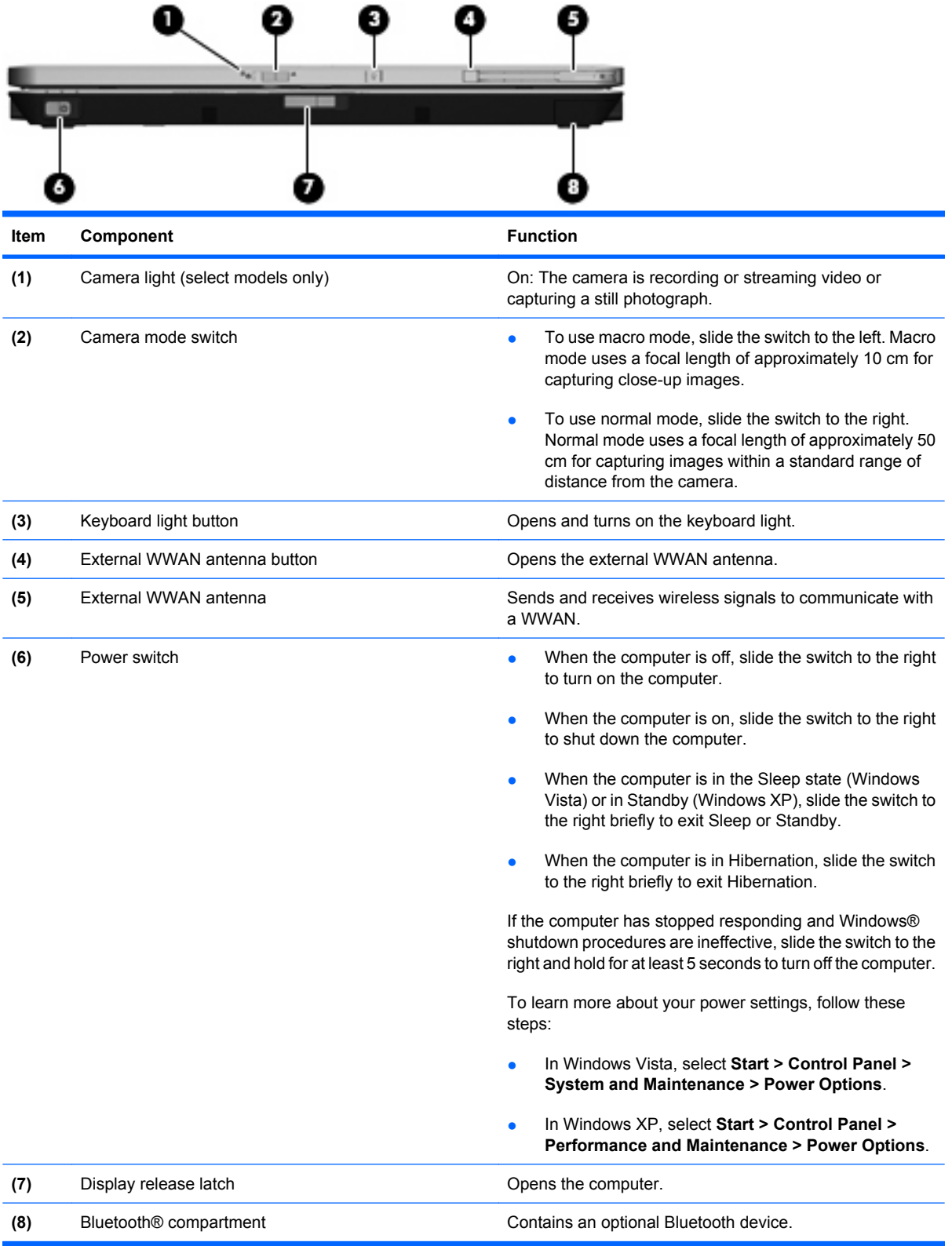

## <span id="page-21-0"></span>**Rear components**

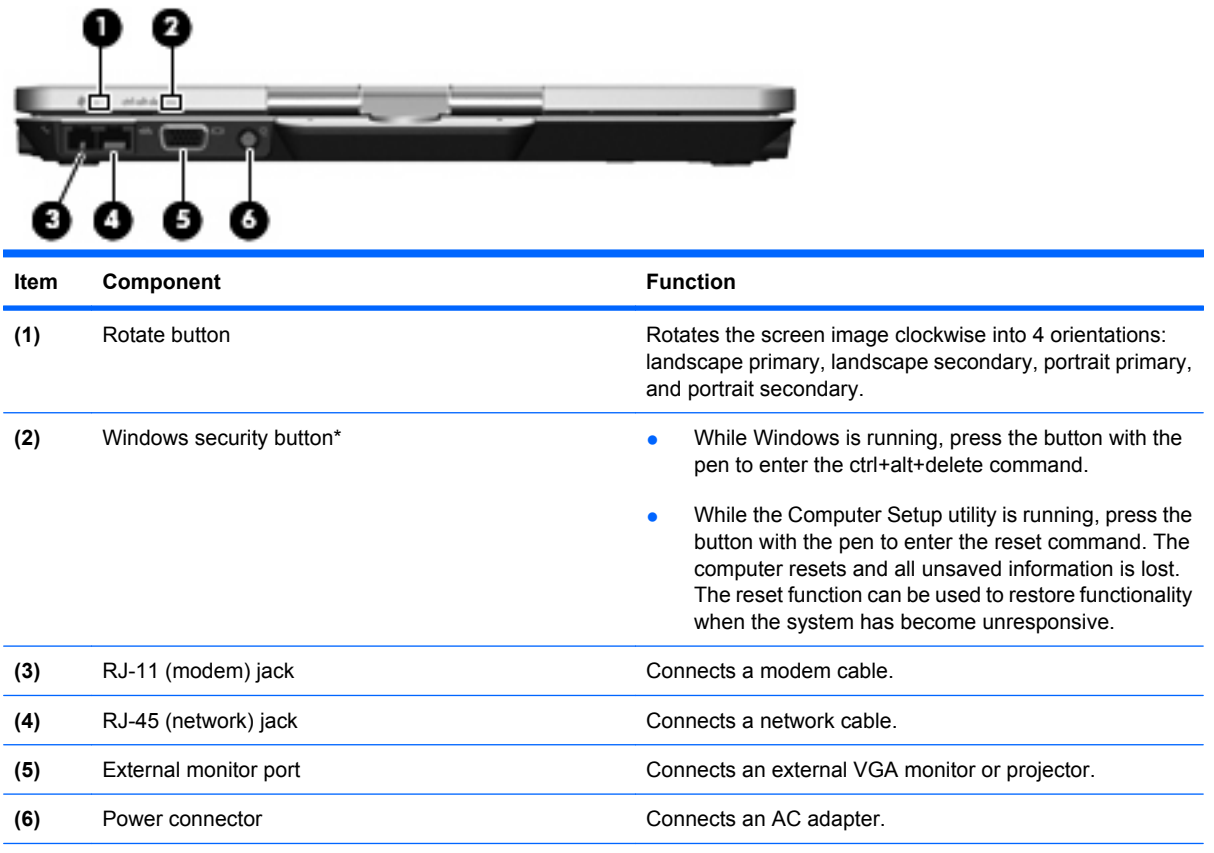

\*To protect your work and the system, the ctrl+alt+delete command cannot be entered using the ctrl, alt, and del keys on the on-screen keyboard.

## <span id="page-22-0"></span>**Right-side components**

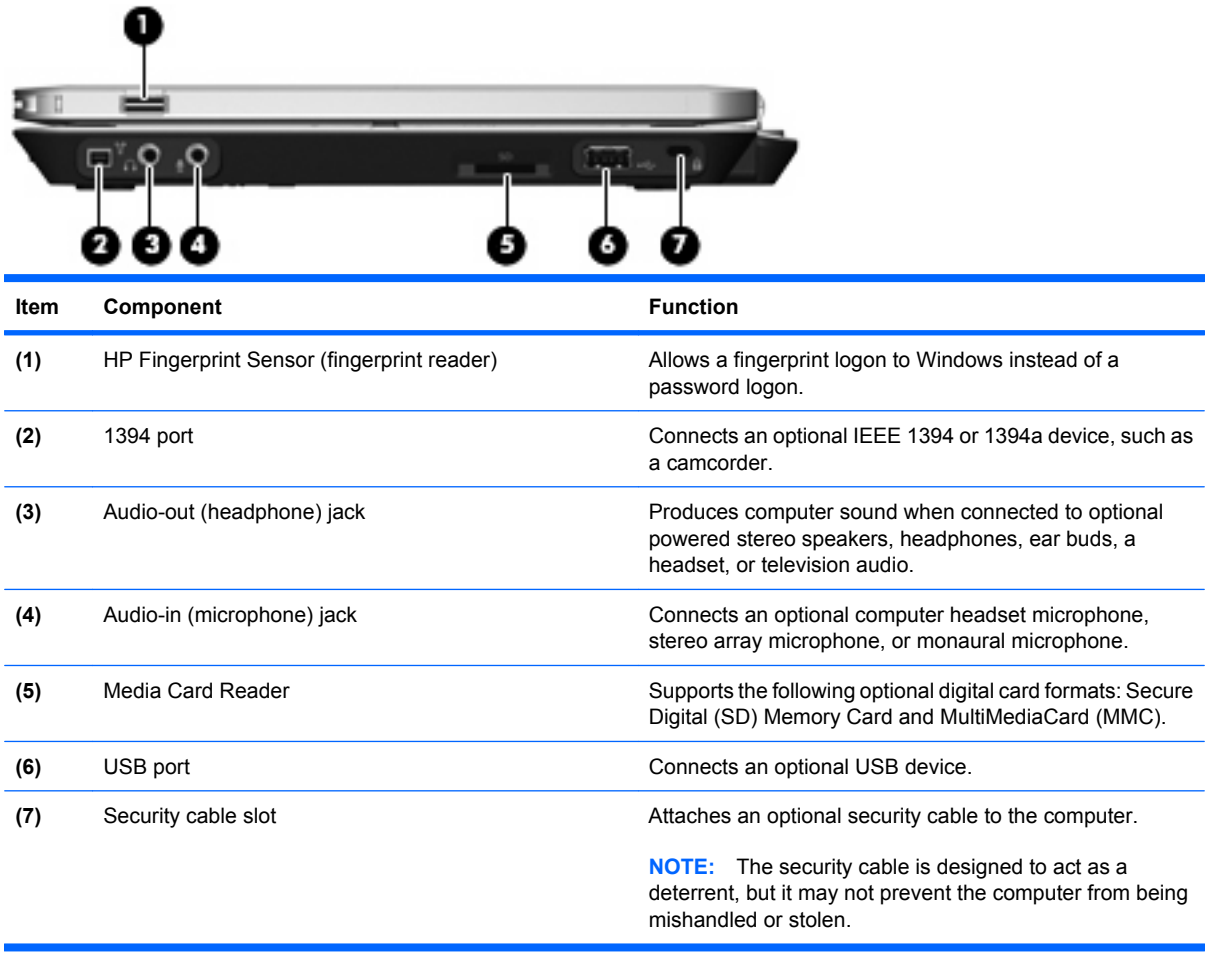

## <span id="page-23-0"></span>**Left-side components**

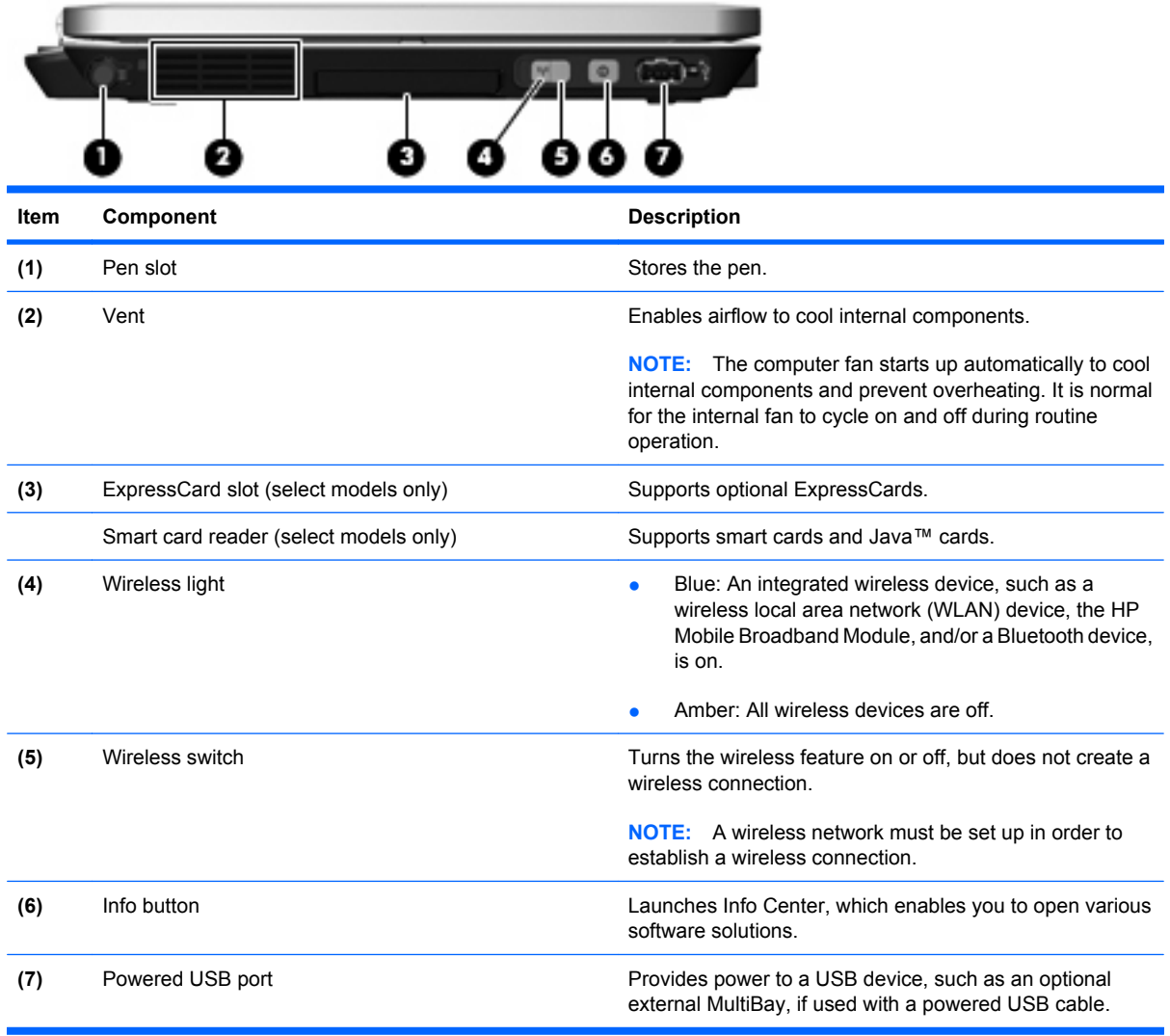

## <span id="page-24-0"></span>**Bottom components**

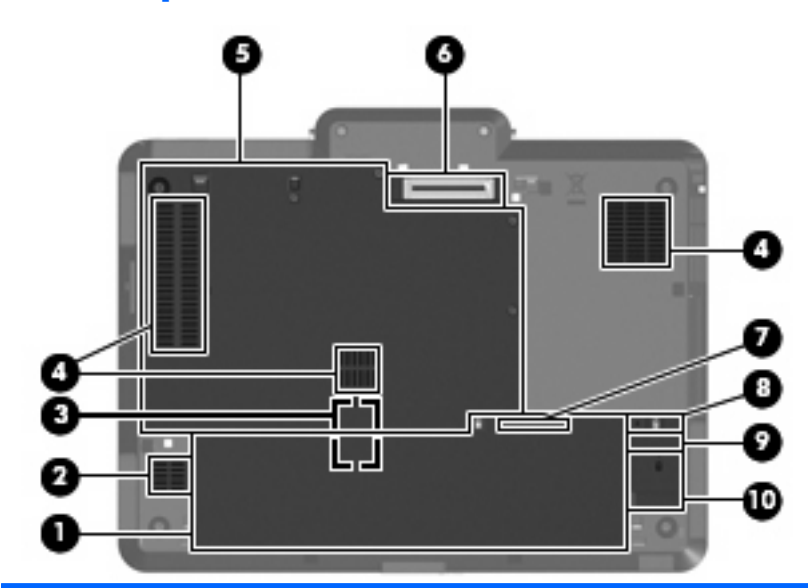

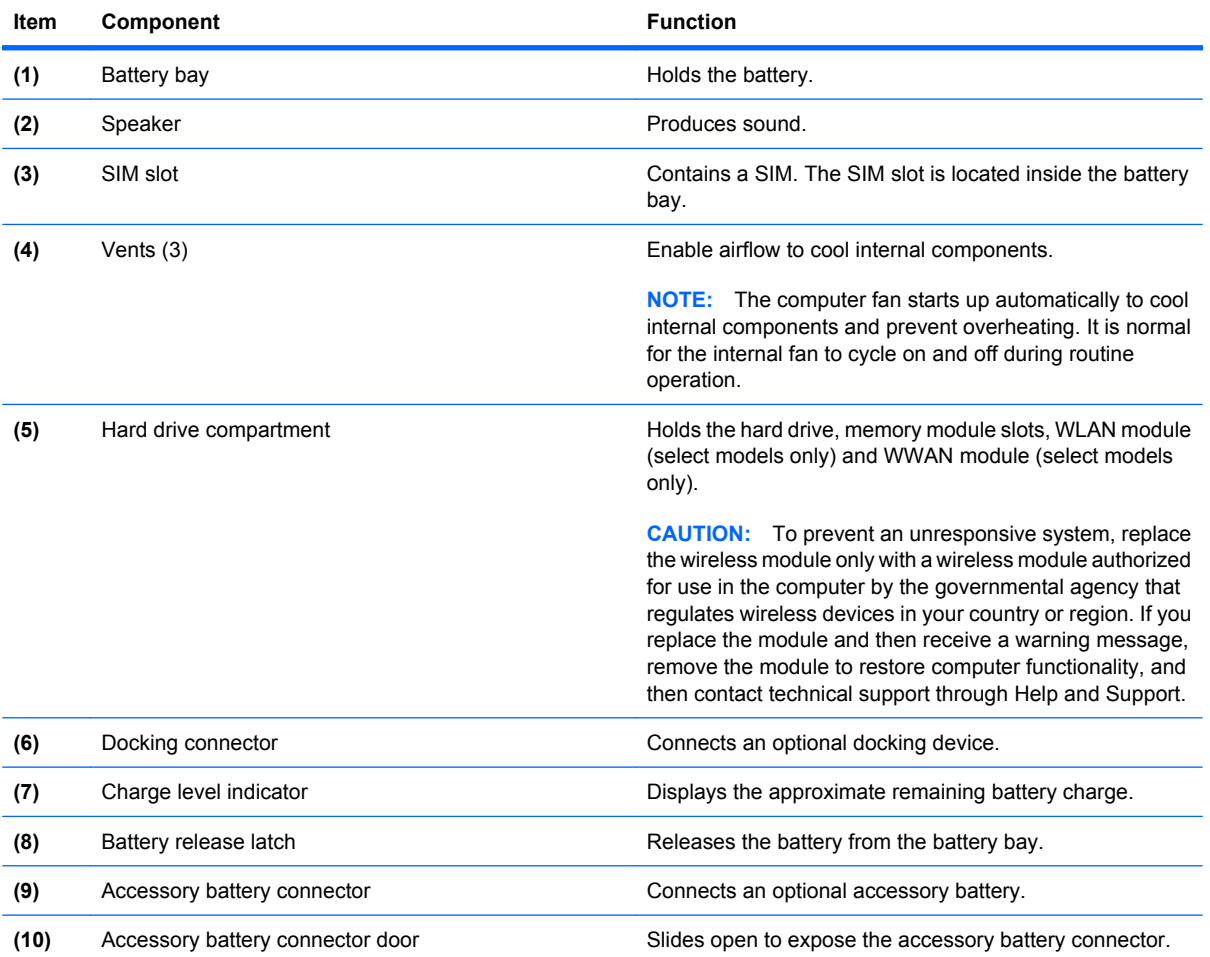

# <span id="page-25-0"></span>**3 Illustrated parts catalog**

## **Serial number location**

When ordering parts or requesting information, provide the computer serial number and model number located on the bottom of the computer.

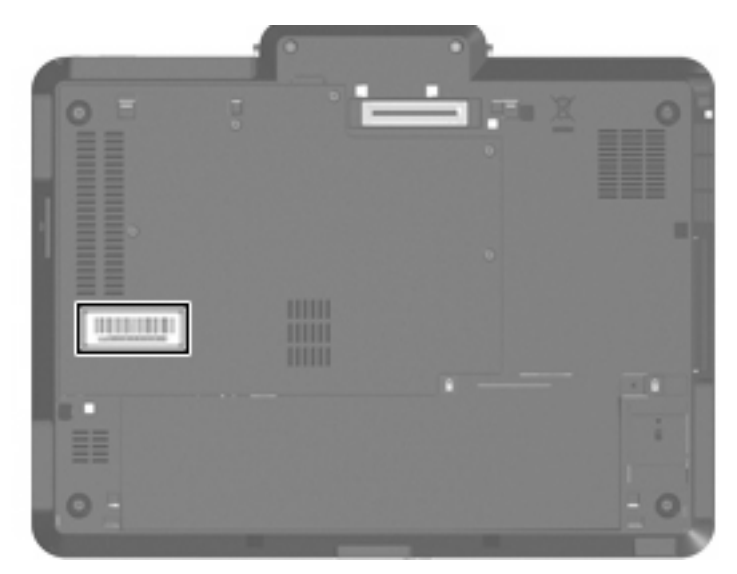

## <span id="page-26-0"></span>**Computer major components**

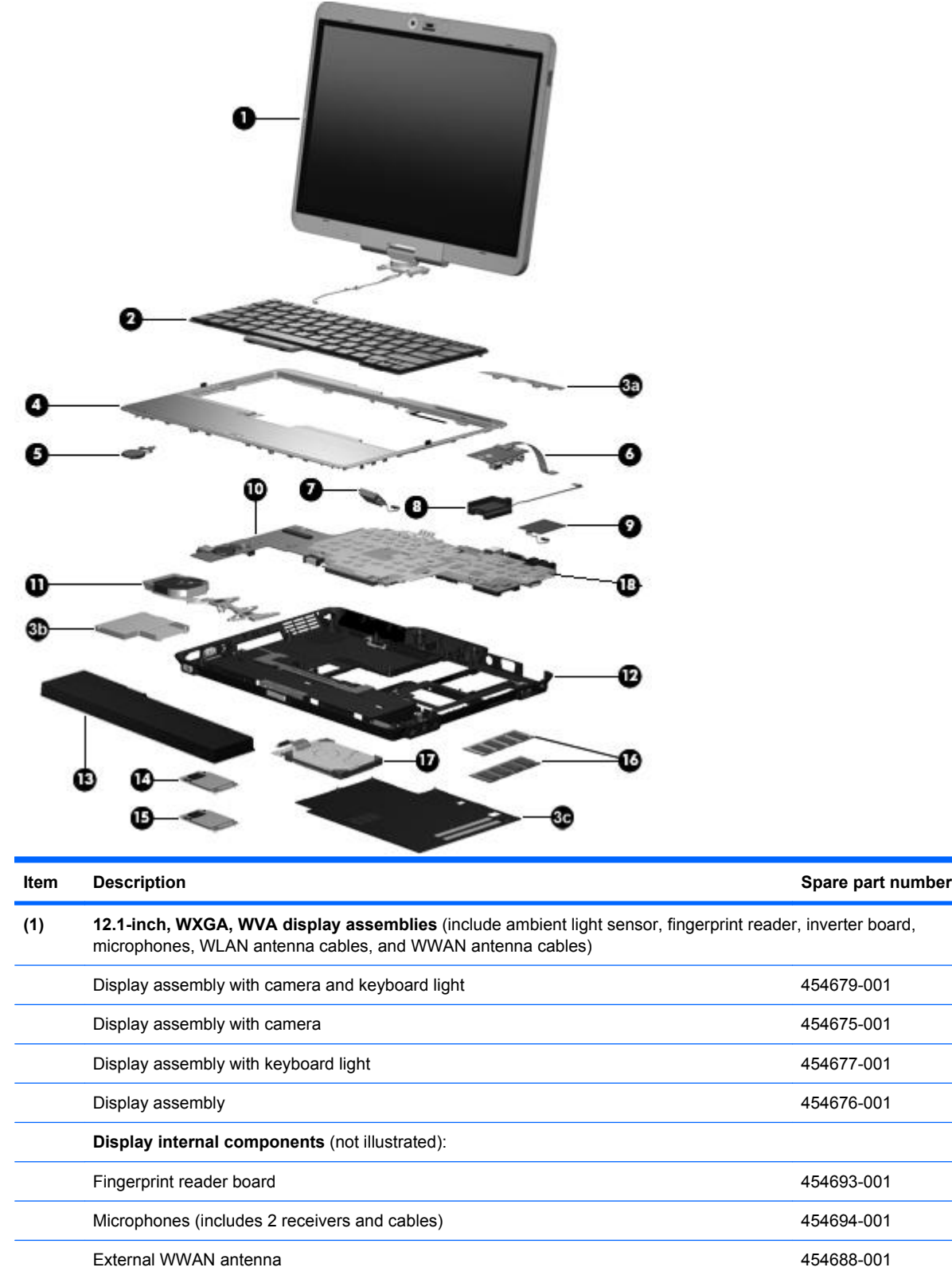

**(2) Keyboards** (include pointing stick and pointing stick cable)

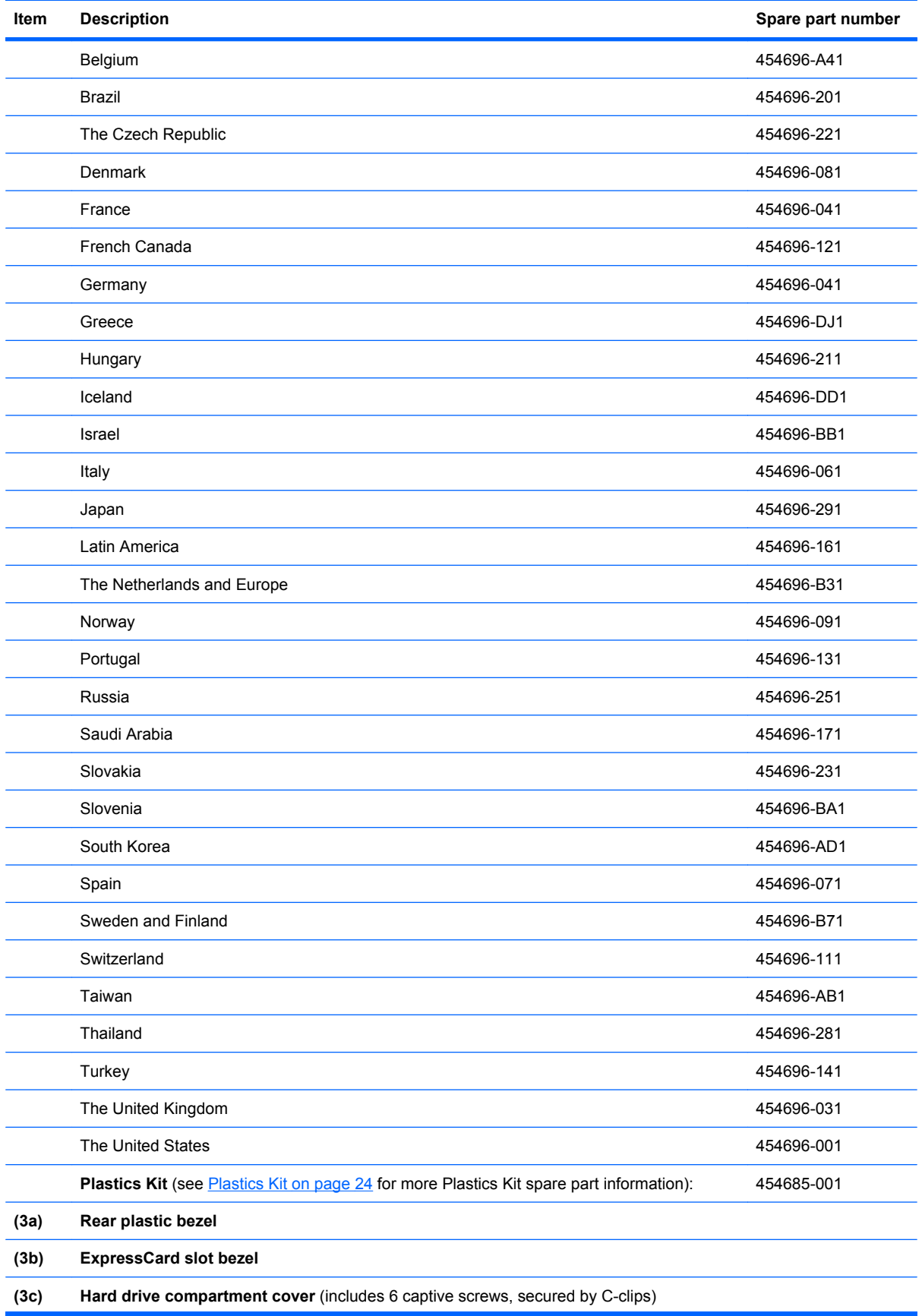

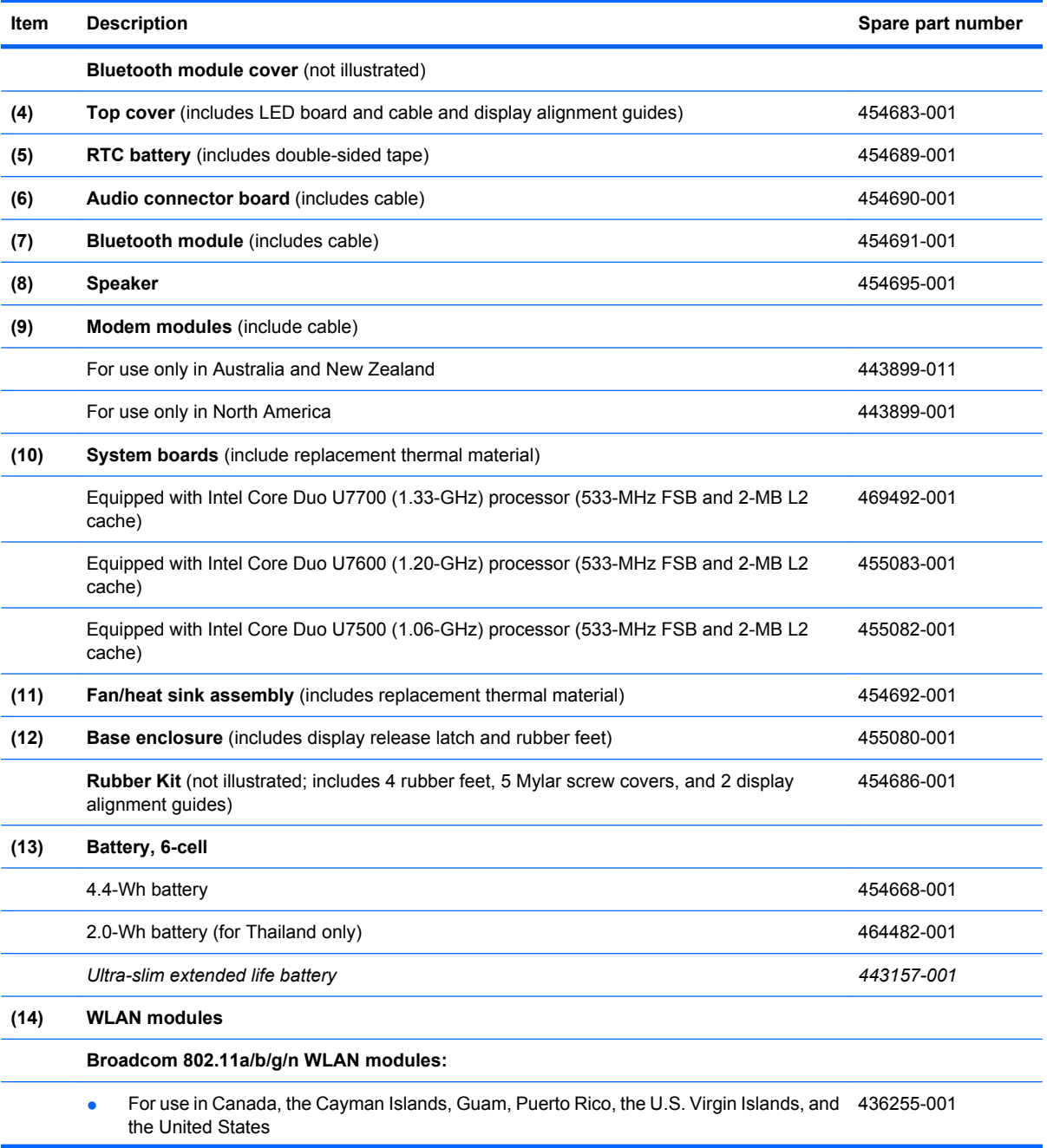

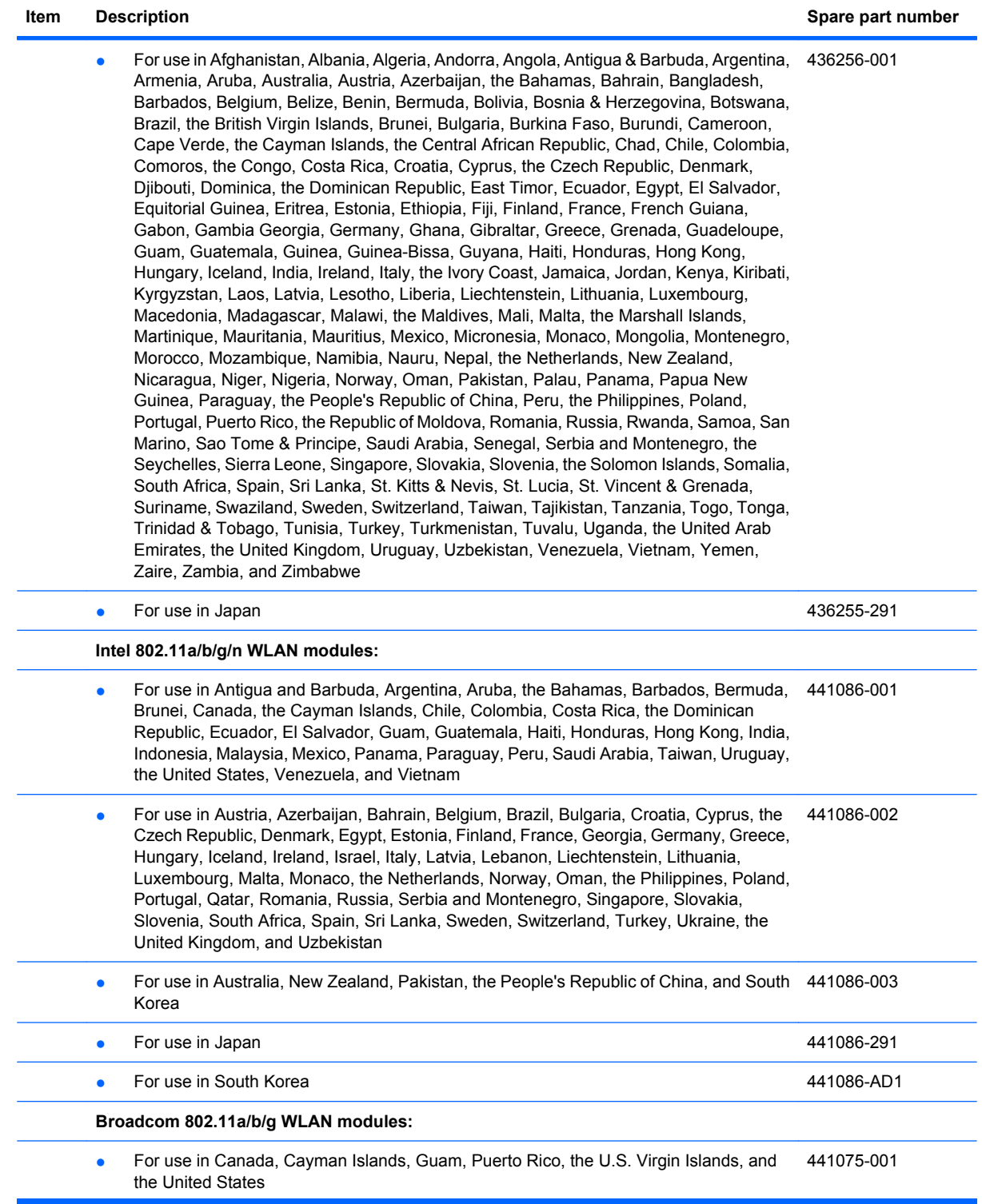

#### **Item Description Spare part number** ● For use in Afghanistan, Albania, Algeria, Andorra, Angola, Antigua and Barbuda, Argentina, Armenia, Aruba, Australia, Austria, Azerbaijan, the Bahamas, Bahrain, Bangladesh, Barbados, Belarus, Belgium, Belize, Benin, Bermuda, Bhutan, Bolivia, Bosnia and Herzegovina, Botswana, Brazil, the British Virgin Islands, Brunei, Bulgaria, Burkina Faso, Burundi, Cameroon, Cape Verde, the Central African Republic, Chad, Chile, the People's Republic of China, Colombia, Comoros, the Congo, Costa Rica, Croatia, Cyprus, the Czech Republic, Denmark, Djibouti, Dominica, the Dominican Republic, East Timor, Ecuador, Egypt, El Salvador, Equitorial Guinea, Eritrea, Estonia, Ethiopia, Fiji, Finland, France, French Guiana, Gabon, Gambia, Georgia, Germany, Ghana, Gibraltar, Greece, Grenada, Guadeloupe, Guatemala, Guinea, Guinea-Bissa, Guyana, Haiti, Honduras, Hong Kong, Hungary, Iceland, India, Ireland, Israel, Italy, the Ivory Coast, Jamaica, Jordan, Kazakhstan, Kenya, Kiribati, Kyrgyzstan, Laos, Latvia, Lebanon, Lesotho, Liberia, Liechtenstein, Lithuania, Luxembourg, Macedonia, Madagascar, Malawi, Malaysia, the Maldives, Mali, Malta, the Marshall Islands, Martinique, Mauritania, Mauritius, Mexico, Micronesia, Monaco, Mongolia, Montenegro, Morocco, Mozambique, Namibia, Nauru, Nepal, the Nether Antilles, the Netherlands, New Zealand, Nicaragua, Niger, Nigeria, Norway, Oman, Pakistan, Palau, Panama, Papua New Guinea, Paraguay, Peru, the Philippines, Poland, Portugal, the Republic of Moldova, Romania, Russia, Rwanda, Samoa, San Marino, Sao Tome & Principe, Saudi Arabia, Senegal, Serbia and Montenegro, the Seychelles, Sierra Leone, Singapore, Slovakia, Slovenia, the Solomon Islands, Somalia, South Africa, South Korea, Spain, Sri Lanka, St. Kitts & Nevis, St. Lucia, St. Vincent & Grenada, Suriname, Swaziland, Sweden, Switzerland, Taiwan, Tajikistan, Tanzania, Togo, Tonga, Trinidad and Tobago, Tunisia, Turkey, Turkmenistan, Tuvalu, Uganda, Ukraine, the United Arab Emirates, the United Kingdom, Uruguay, Uzbekistan, Vanuatu, Venezuela, Vietnam, Yemen, Zaire, Zambia, and Zimbabwe 441075-002 **Por use in Japan 441075-291 Alternative Street East 2012 12:30 12:30 12:41 12:41 12:41 075-291 Intel 802.11a/b/g WLAN modules:** For use in Antigua & Barbuda, Argentina, Aruba, the Bahamas, Barbados, Bermuda, Brunei, Canada, the Cayman Islands, Chile, Colombia, Costa Rica, the Dominican Republic, Ecuador, El Salvador, Guam, Guatemala, Haiti, Honduras, Hong Kong, India, Indonesia, Malaysia, Mexico, Panama, Paraguay, Peru, Saudi Arabia, Taiwan, the United States, Uruguay, Venezuela, and Vietnam 409407-001 and 441082-001

For use in Austria, Azerbaijan, Bahrain, Belgium, Brazil, Bulgaria, Croatia, Cyprus, the Czech Republic, Denmark, Egypt, Estonia, Finland, France, Georgia, Germany, Greece, Hungary, Iceland, Ireland, Israel, Italy, Latvia, Lebanon, Liechtenstein, Lithuania, Luxembourg, Malta, Monaco, the Netherlands, Norway, Oman, the Philippines, Poland, Portugal, Qatar, Romania, Russia, Serbia and Montenegro, Singapore, Slovakia, Slovenia, South Africa, Spain, Sri Lanka, Sweden, Switzerland, Turkey, Ukraine, the United Kingdom, and Uzbekistan 409407-002 and 441082-002 ● For use in Australia, New Zealand, Pakistan, the People's Republic of China, and South 409497-001 and Korea 441082-003 **For use in Japan 409497-291 and 409497-291 and 409497-291 and 409497-291 and 409497-291 and 409497-291 and 409497-291 and 409497-291 and 409497-291 and 409497-291 and 409497-291 and 409497-291 and 409497-291 and 4004 and** 

#### **Broadcom 802.11b/g WLAN modules:**

● For use in Canada, the Cayman Islands, Guam, Puerto Rico, the U.S. Virgin Islands, and 441090-001 the United States

441082-291

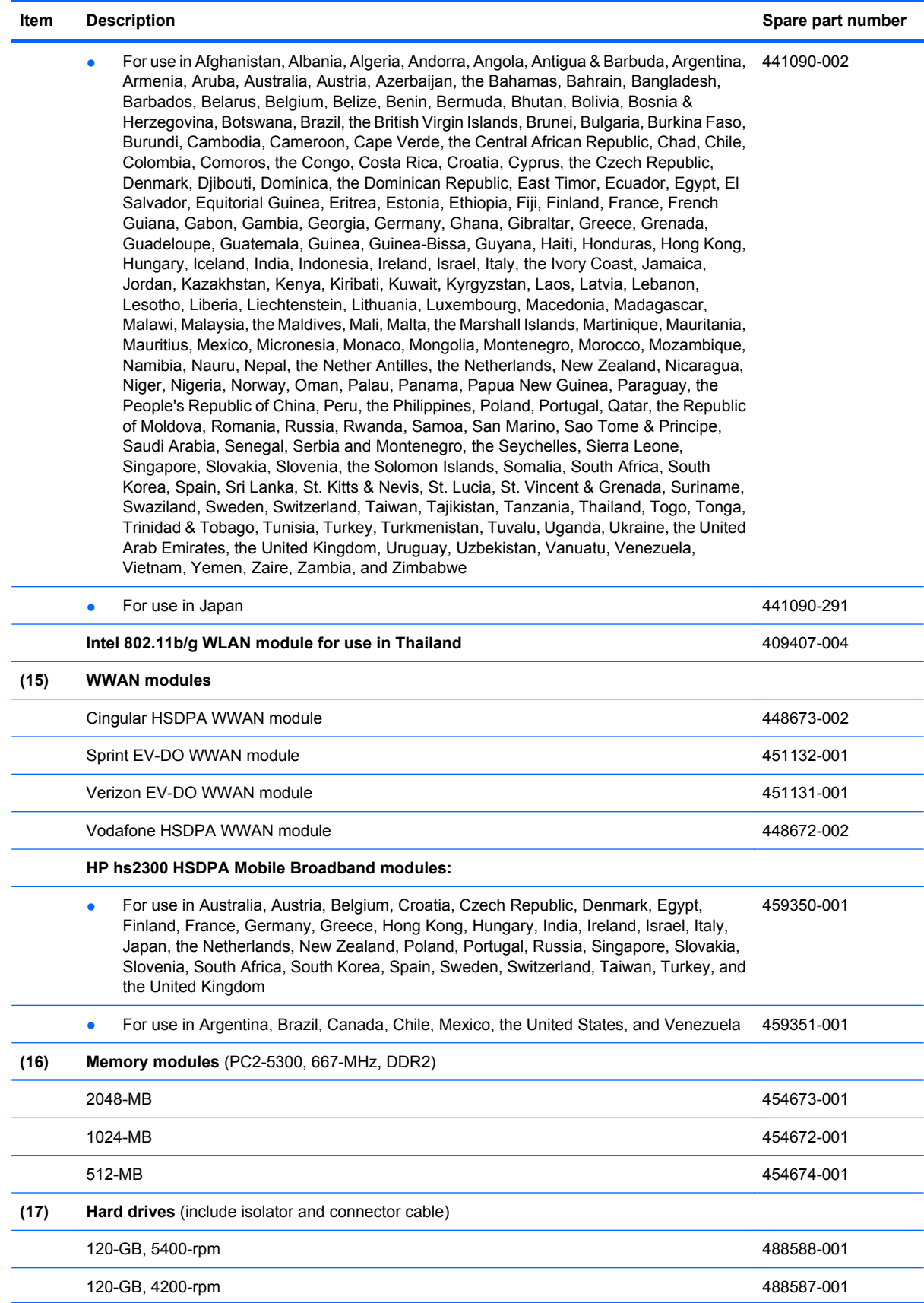

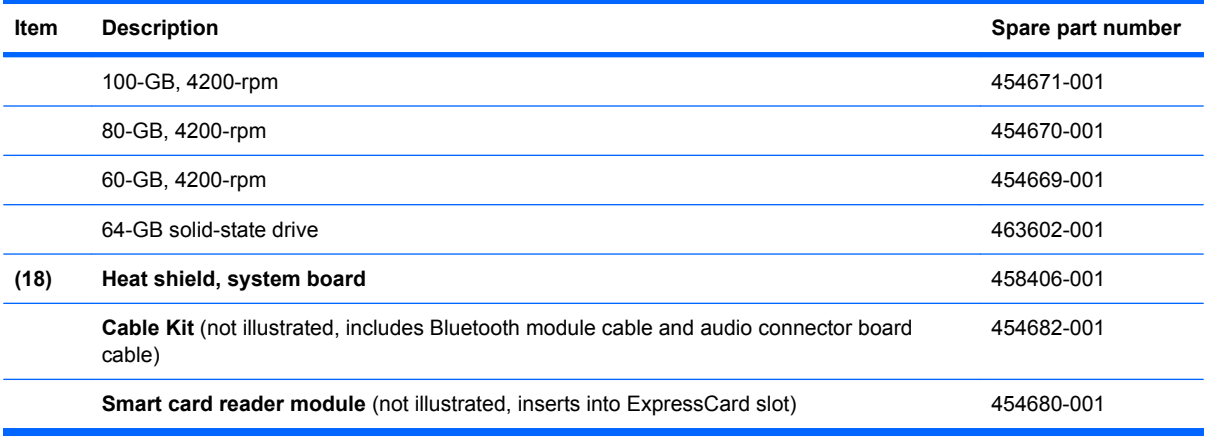

## <span id="page-33-0"></span>**Plastics Kit**

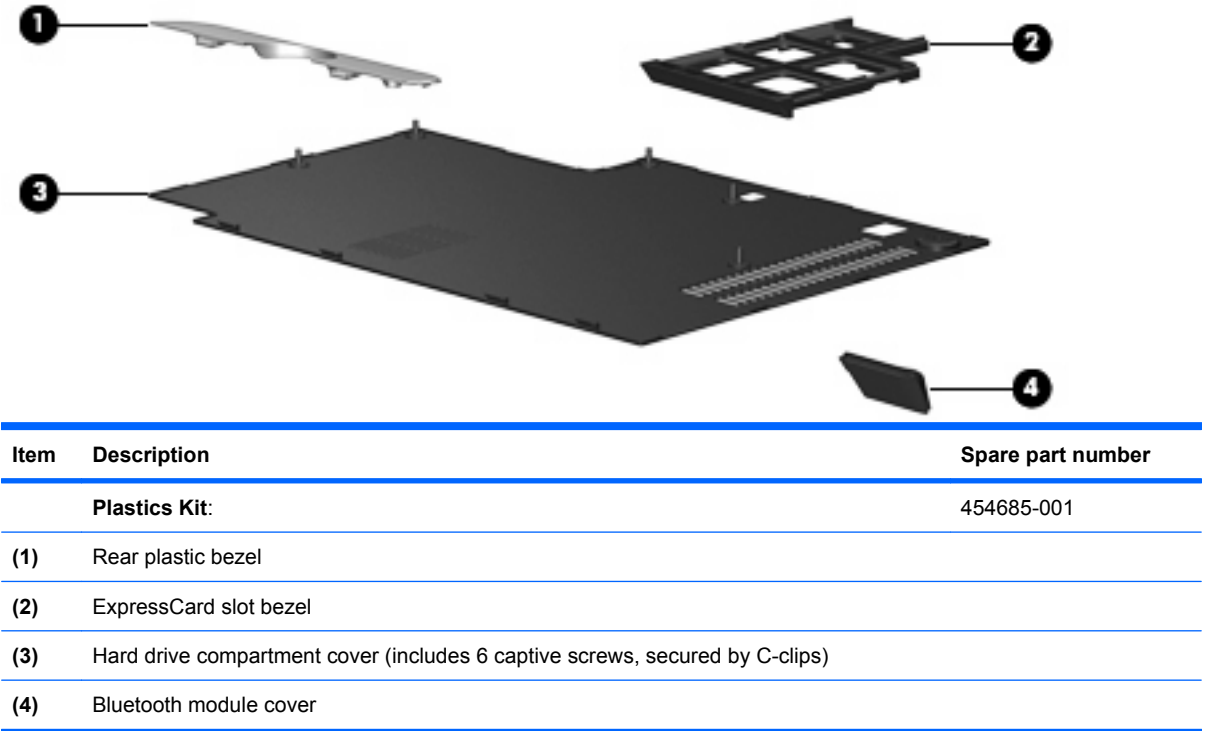

## **Miscellaneous parts**

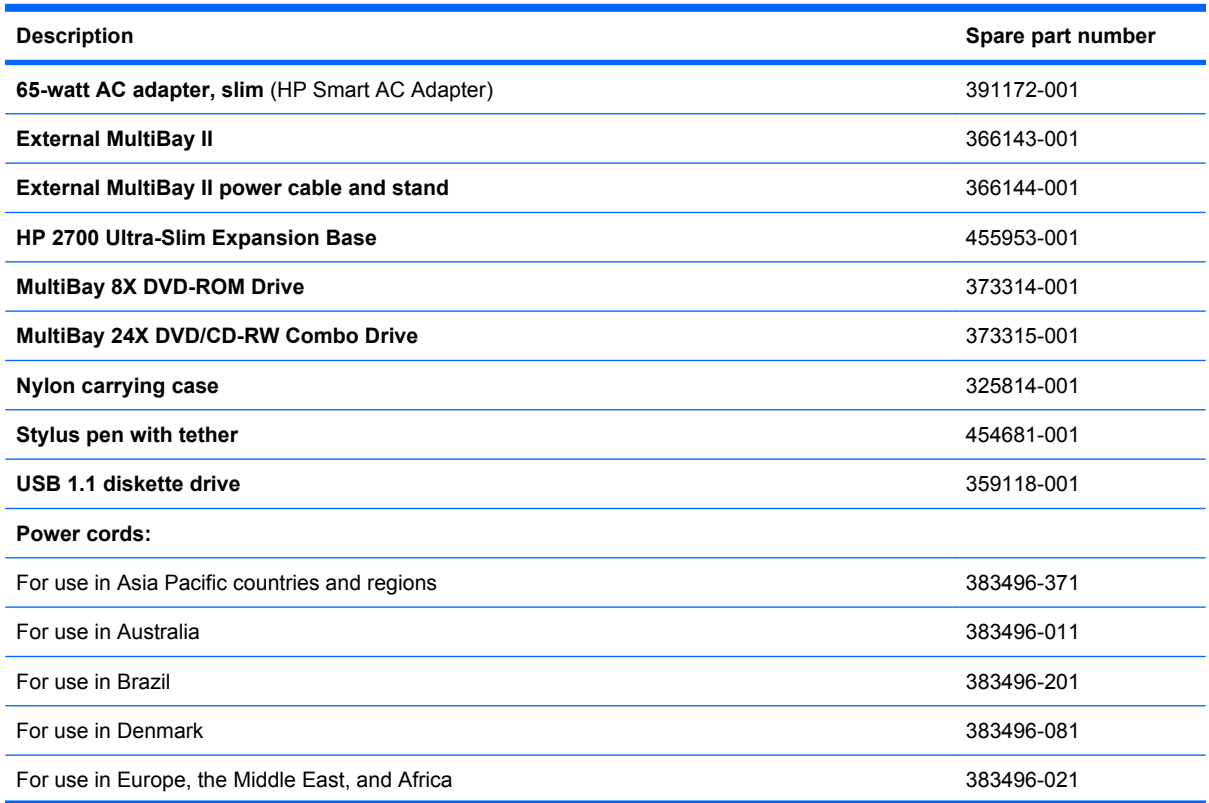

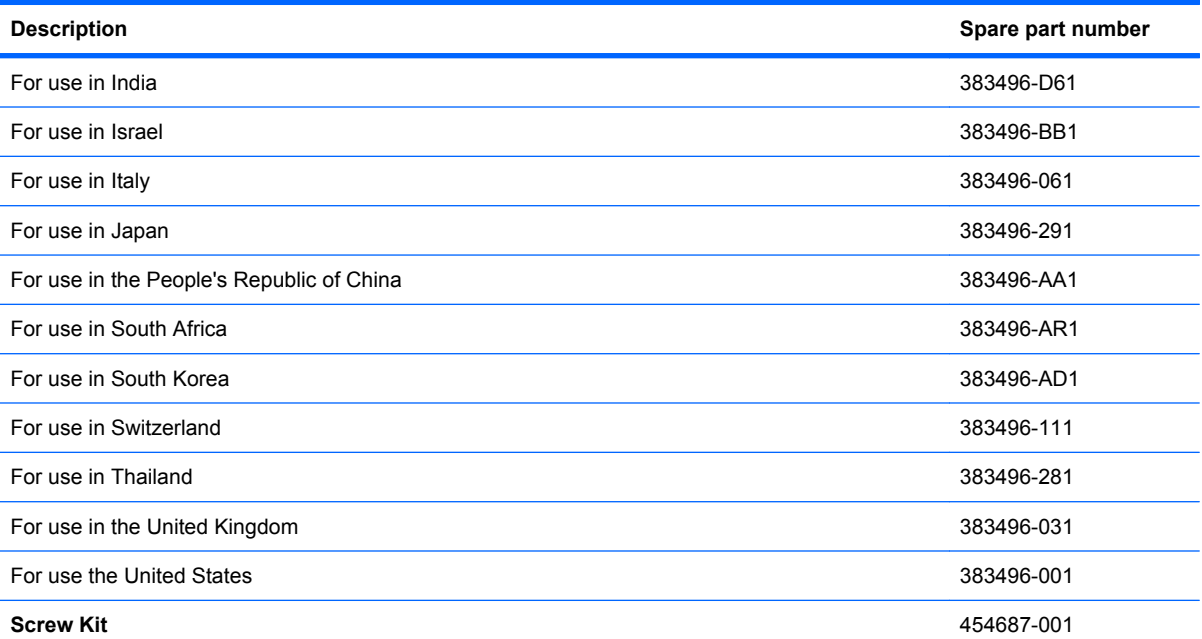

- Phillips PM2.5×7.0 captive screw
- Phillips PM2.5×7.0 screw
- Phillips PM2.5×4.0 screw
- Black Phillips PM2.0×6.0 screw
- Silver Phillips PM2.0×6.0 screw
- Phillips PM2.0×5.0 captive screw
- Phillips PM2.0×5.0 screw
- Phillips PM2.0×4.0 screw
- Phillips PM2.0×3.0 screw
- Torx T8M2.0×8.0 screw
- Torx T8M2.0×5.0 screw

## <span id="page-35-0"></span>**Sequential part number listing**

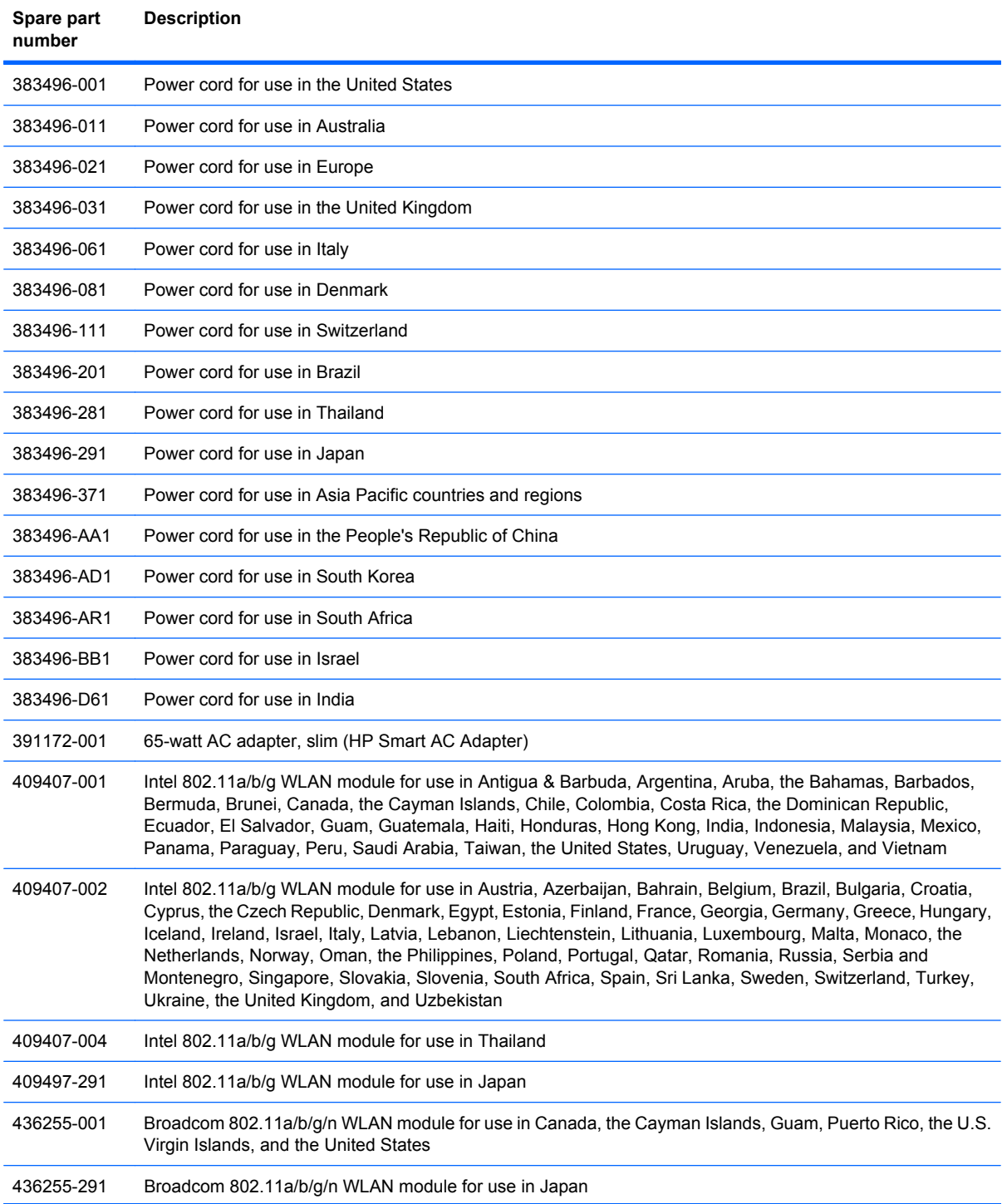
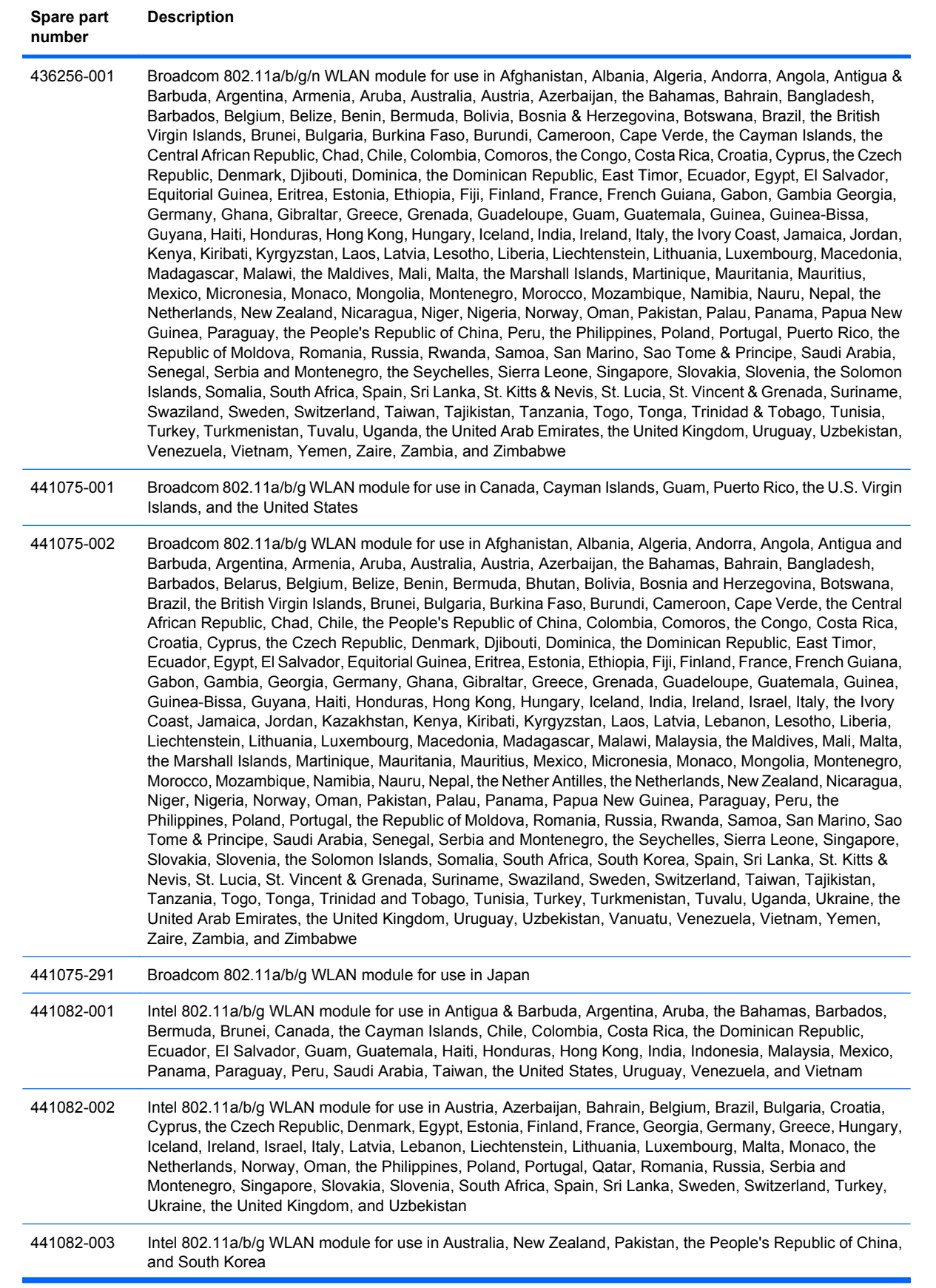

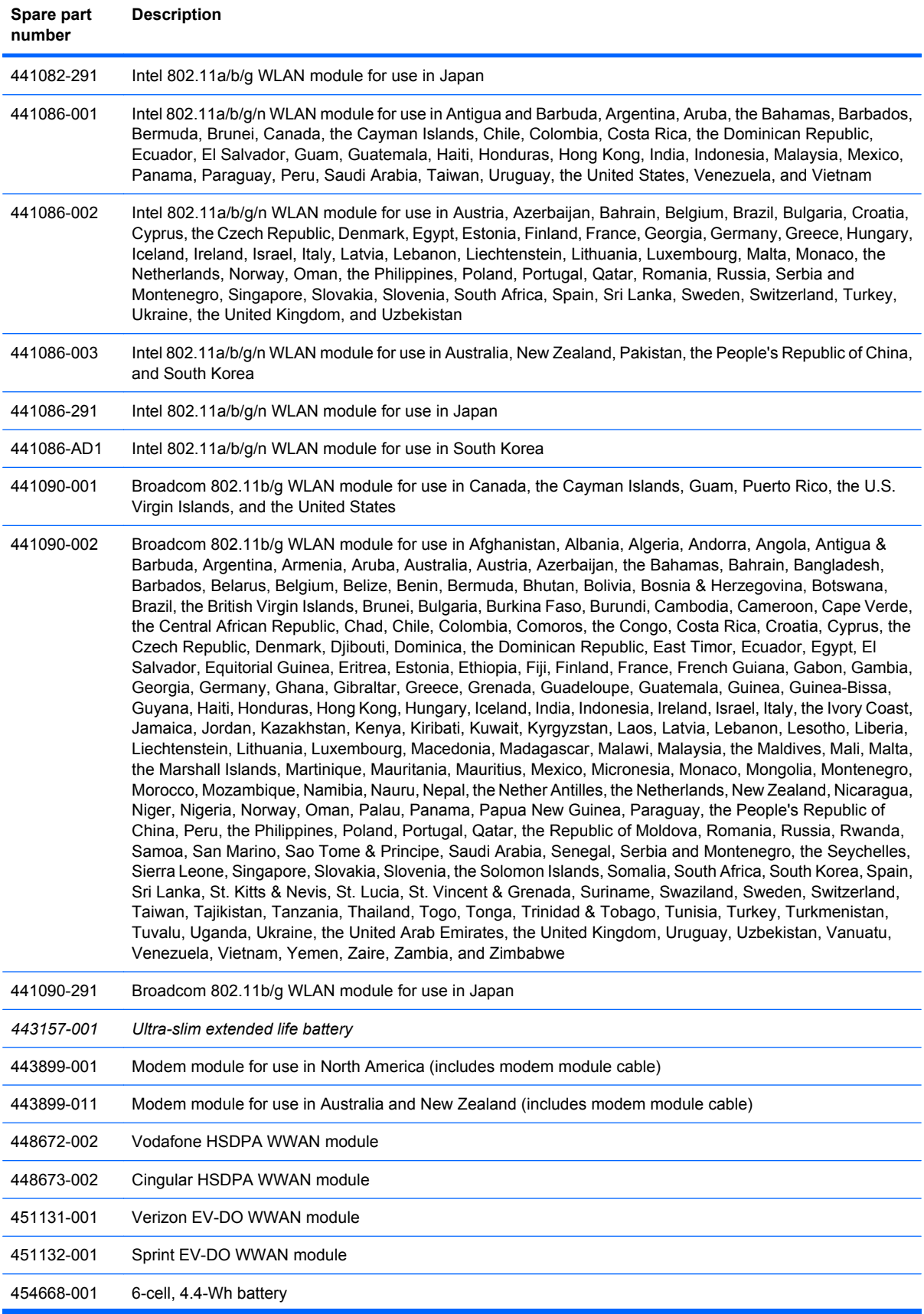

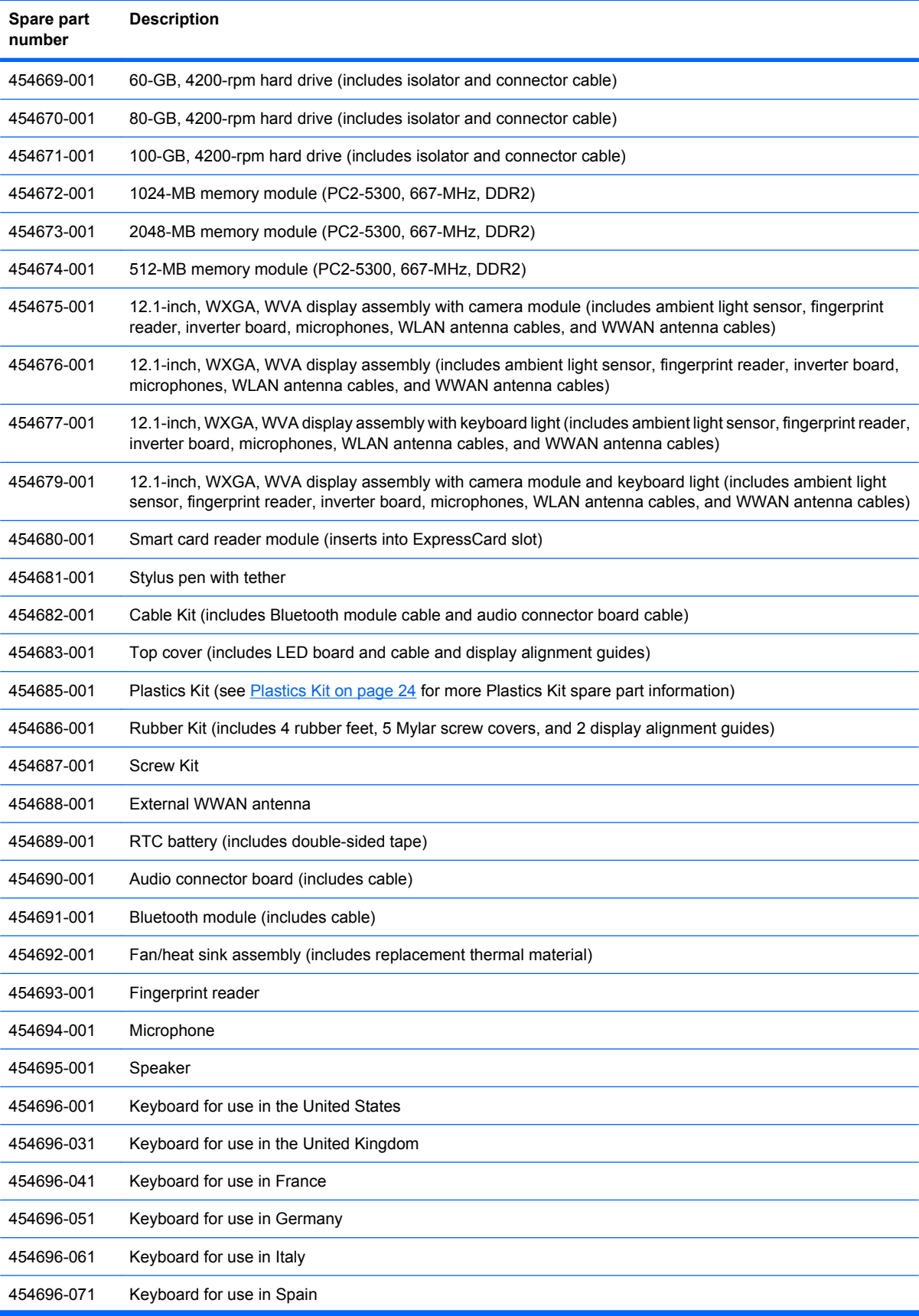

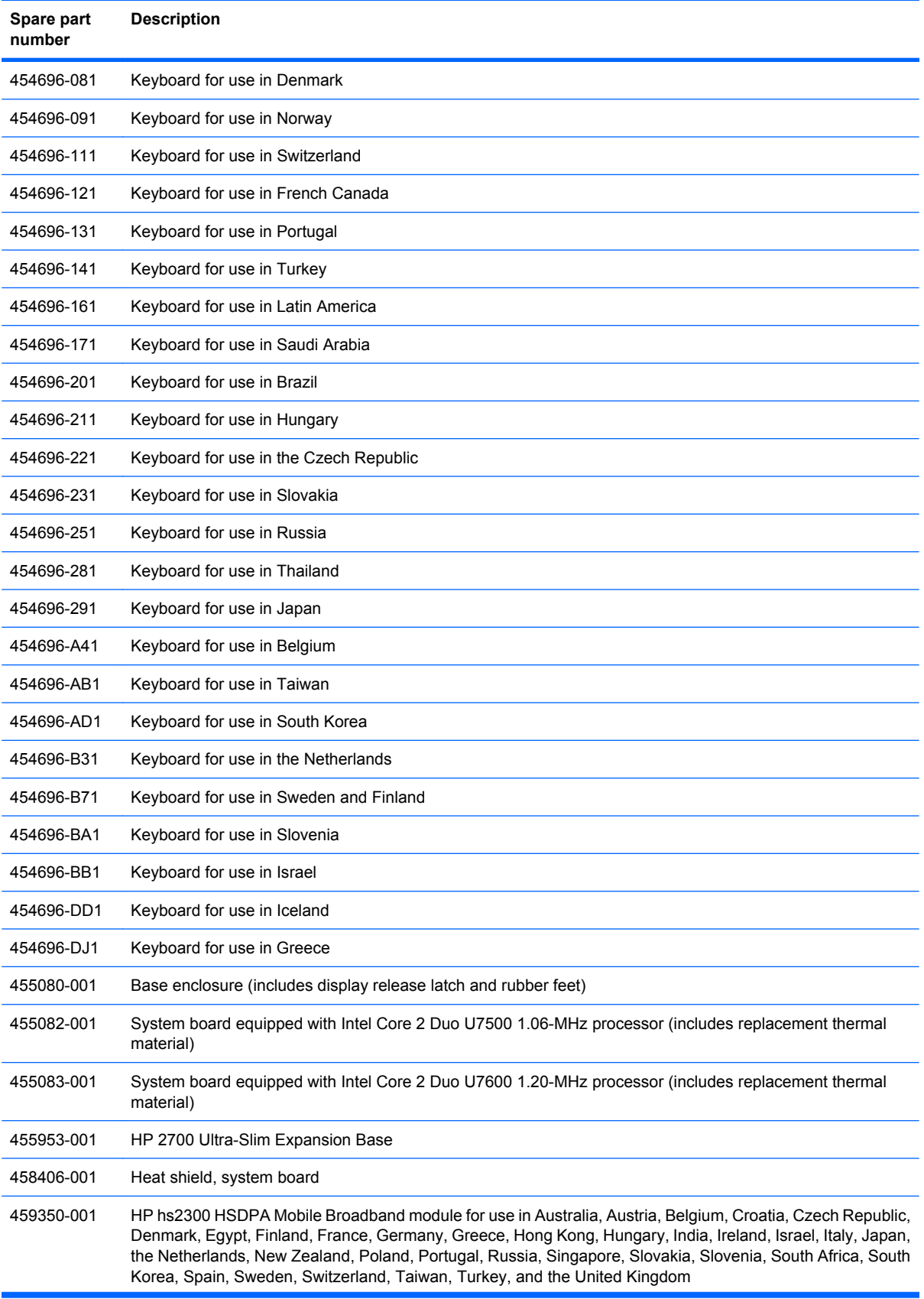

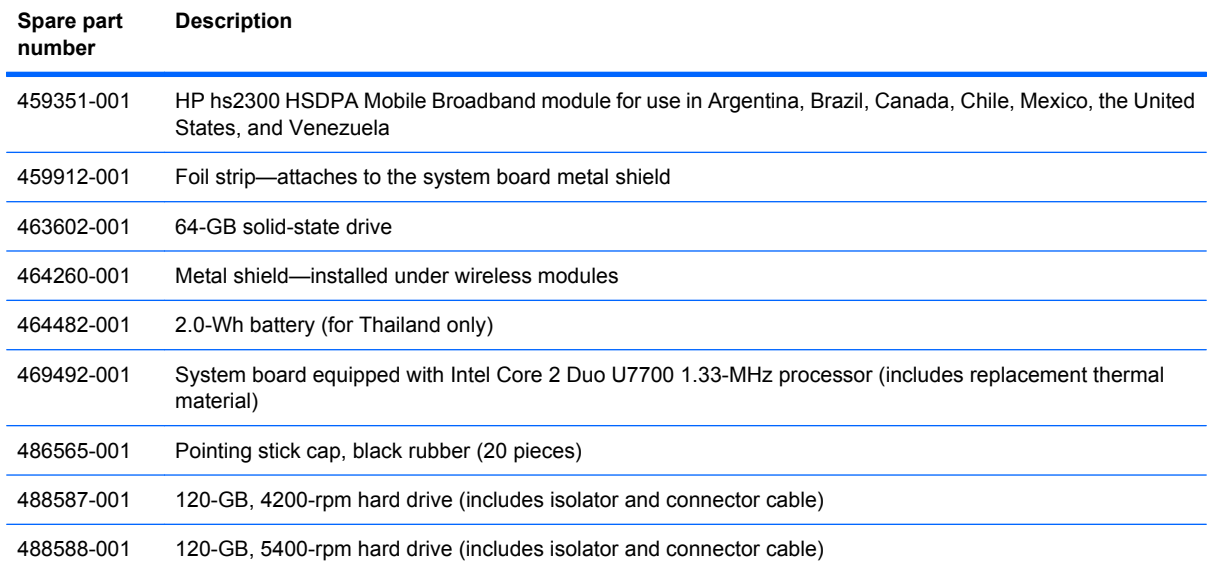

# **4 Removal and replacement procedures**

## **Preliminary replacement requirements**

#### **Tools required**

You will need the following tools to complete the removal and replacement procedures:

- **Flat-bladed screwdriver**
- Magnetic screwdriver
- Phillips P0 and P1 screwdrivers
- Torx T8 screwdriver

#### **Service considerations**

The following sections include some of the considerations that you must keep in mind during disassembly and assembly procedures.

**Y NOTE:** As you remove each subassembly from the computer, place the subassembly (and all accompanying screws) away from the work area to prevent damage.

#### **Plastic parts**

Using excessive force during disassembly and reassembly can damage plastic parts. Use care when handling the plastic parts. Apply pressure only at the points designated in the maintenance instructions.

#### **Cables and connectors**

 $\triangle$  **CAUTION:** When servicing the computer, be sure that cables are placed in their proper locations during the reassembly process. Improper cable placement can damage the computer.

Cables must be handled with extreme care to avoid damage. Apply only the tension required to unseat or seat the cables during removal and insertion. Handle cables by the connector whenever possible. In all cases, avoid bending, twisting, or tearing cables. Be sure that cables are routed in such a way that they cannot be caught or snagged by parts being removed or replaced. Handle flex cables with extreme care; these cables tear easily.

#### **Drive handling**

 $\triangle$  **CAUTION:** Drives are fragile components that must be handled with care. To prevent damage to the computer, damage to a drive, or loss of information, observe these precautions:

Before removing or inserting a hard drive, shut down the computer. If you are unsure whether the computer is off or in Hibernation, turn the computer on, and then shut it down through the operating system.

Before handling a drive, be sure that you are discharged of static electricity. While handling a drive, avoid touching the connector.

Before removing a diskette drive or optical drive, be sure that a diskette or disc is not in the drive and be sure that the optical drive tray is closed.

Handle drives on surfaces covered with at least one inch of shock-proof foam.

Avoid dropping drives from any height onto any surface.

After removing a hard drive, an optical drive, or a diskette drive, place it in a static-proof bag.

Avoid exposing a hard drive to products that have magnetic fields, such as monitors or speakers.

Avoid exposing a drive to temperature extremes or liquids.

If a drive must be mailed, place the drive in a bubble pack mailer or other suitable form of protective packaging and label the package "FRAGILE."

### **Grounding guidelines**

#### **Electrostatic discharge damage**

Electronic components are sensitive to electrostatic discharge (ESD). Circuitry design and structure determine the degree of sensitivity. Networks built into many integrated circuits provide some protection, but in many cases, ESD contains enough power to alter device parameters or melt silicon junctions.

A discharge of static electricity from a finger or other conductor can destroy static-sensitive devices or microcircuitry. Even if the spark is neither felt nor heard, damage may have occurred.

An electronic device exposed to ESD may not be affected at all and can work perfectly throughout a normal cycle. Or the device may function normally for a while, then degrade in the internal layers, reducing its life expectancy.

 $\triangle$  **CAUTION:** To prevent damage to the computer when you are removing or installing internal components, observe these precautions:

Keep components in their electrostatic-safe containers until you area ready to install them.

Use nonmagnetic tools.

Before touching an electronic component, discharge static electricity by using the guidelines described in this section.

Avoid touching pins, leads, and circuitry. Handle electronic components as little as possible.

If you remove a component, place it in an electrostatic-safe container.

The following table shows how humidity affects the electrostatic voltage levels generated by different activities.

#### $\triangle$  **CAUTION:** A product can be degraded by as little as 700 V.

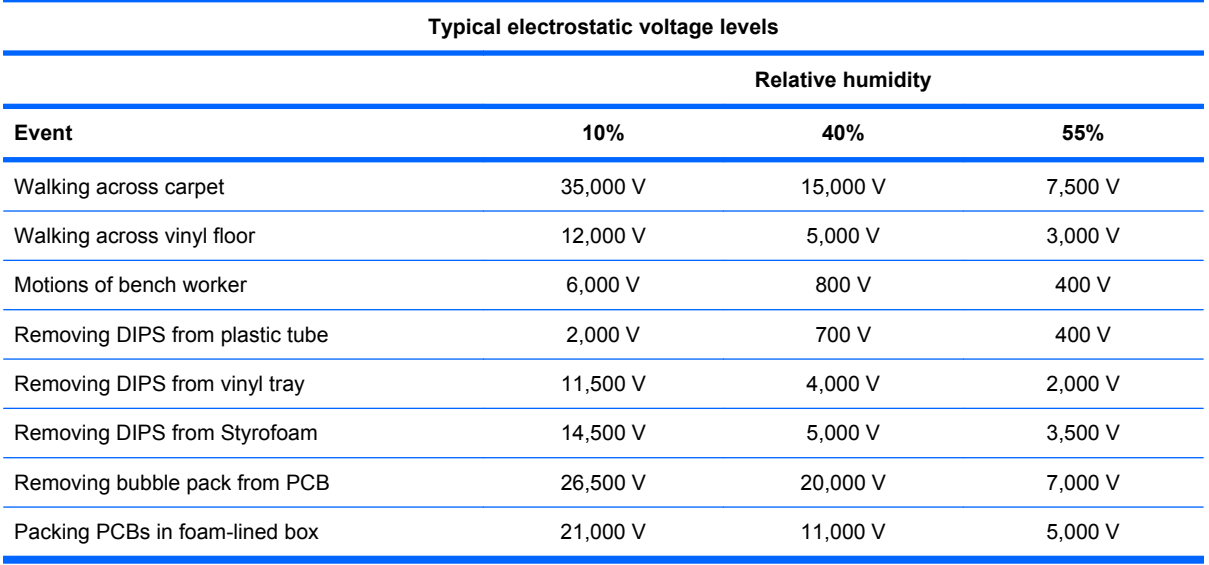

#### **Packaging and transporting guidelines**

Follow these grounding guidelines when packaging and transporting equipment:

- To avoid hand contact, transport products in static-safe tubes, bags, or boxes.
- Protect ESD-sensitive parts and assemblies with conductive or approved containers or packaging.
- Keep ESD-sensitive parts in their containers until the parts arrive at static-free workstations.
- Place items on a grounded surface before removing items from their containers.
- Always be properly grounded when touching a component or assembly.
- Store reusable ESD-sensitive parts from assemblies in protective packaging or nonconductive foam.
- Use transporters and conveyors made of antistatic belts and roller bushings. Be sure that mechanized equipment used for moving materials is wired to ground and that proper materials are selected to avoid static charging. When grounding is not possible, use an ionizer to dissipate electric charges.

#### **Workstation guidelines**

Follow these grounding workstation guidelines:

- Cover the workstation with approved static-shielding material.
- Use a wrist strap connected to a properly grounded work surface and use properly grounded tools and equipment.
- Use conductive field service tools, such as cutters, screwdrivers, and vacuums.
- When fixtures must directly contact dissipative surfaces, use fixtures made only of static-safe materials.
- Keep the work area free of nonconductive materials, such as ordinary plastic assembly aids and Styrofoam.
- Handle ESD-sensitive components, parts, and assemblies by the case or PCM laminate. Handle these items only at static-free workstations.
- Avoid contact with pins, leads, or circuitry.
- Turn off power and input signals before inserting or removing connectors or test equipment.

#### **Equipment guidelines**

Grounding equipment must include either a wrist strap or a foot strap at a grounded workstation.

- When seated, wear a wrist strap connected to a grounded system. Wrist straps are flexible straps with a minimum of one megohm  $\pm 10\%$  resistance in the ground cords. To provide proper ground, wear a strap snugly against the skin at all times. On grounded mats with banana-plug connectors, use alligator clips to connect a wrist strap.
- When standing, use foot straps and a grounded floor mat. Foot straps (heel, toe, or boot straps) can be used at standing workstations and are compatible with most types of shoes or boots. On conductive floors or dissipative floor mats, use foot straps on both feet with a minimum of one megohm resistance between the operator and ground. To be effective, the conductive strips must be worn in contact with the skin.

The following grounding equipment is recommended to prevent electrostatic damage:

- Antistatic tape
- Antistatic smocks, aprons, and sleeve protectors
- Conductive bins and other assembly or soldering aids
- Nonconductive foam
- Conductive tabletop workstations with ground cords of one megohm resistance
- Static-dissipative tables or floor mats with hard ties to the ground
- Field service kits
- Static awareness labels
- Material-handling packages
- Nonconductive plastic bags, tubes, or boxes
- Metal tote boxes
- Electrostatic voltage levels and protective materials

The following table lists the shielding protection provided by antistatic bags and floor mats.

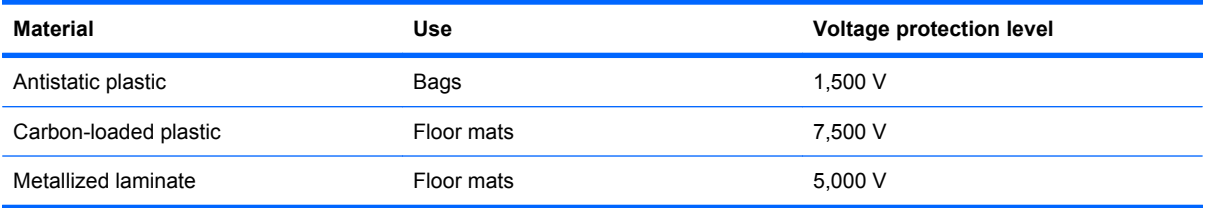

#### **Unknown user password**

If the computer you are servicing has an unknown user password, follow these steps to clear the password:

- **NOTE:** These steps also clear CMOS.
	- **1.** Shut down the computer. If you are unsure whether the computer is off or in Hibernation, turn the computer on, and then shut it down through the operating system.
	- **2.** Disconnect all external devices connected to the computer.
	- **3.** Disconnect the power from the computer by first unplugging the power cord from the AC outlet and then unplugging the AC adapter from the computer.
	- **4.** Remove the battery (see Battery [on page 39\)](#page-48-0).
	- **5.** Remove the real-time clock (RTC) battery (see [RTC battery](#page-66-0) on page 57).
	- **6.** Wait approximately 5 minutes.
	- **7.** Replace the RTC battery and reassemble the computer.
	- **8.** Connect AC power to the computer. Do not reinsert any batteries at this time.
	- **9.** Turn on the computer.

All passwords and all CMOS settings have been cleared.

## **Component replacement procedures**

This chapter provides removal and replacement procedures.

There are as many as 44 screws, in 11 different sizes, that must be removed, replaced, or loosened when servicing the computer. Make special note of each screw size and location during removal and replacement.

#### **Serial number**

Report the computer serial number to HP when requesting information or ordering spare parts. The serial number is located on the bottom of the computer.

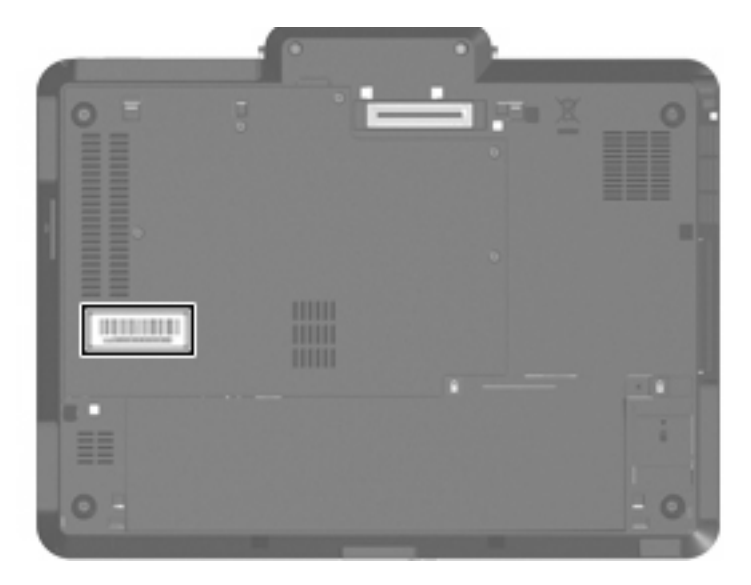

#### **Computer feet**

The computer feet are adhesive-backed rubber pads. The feet are included in the Rubber Kit, spare part number 454686-001. There are 4 rubber feet that attach to the base enclosure in the locations illustrated below.

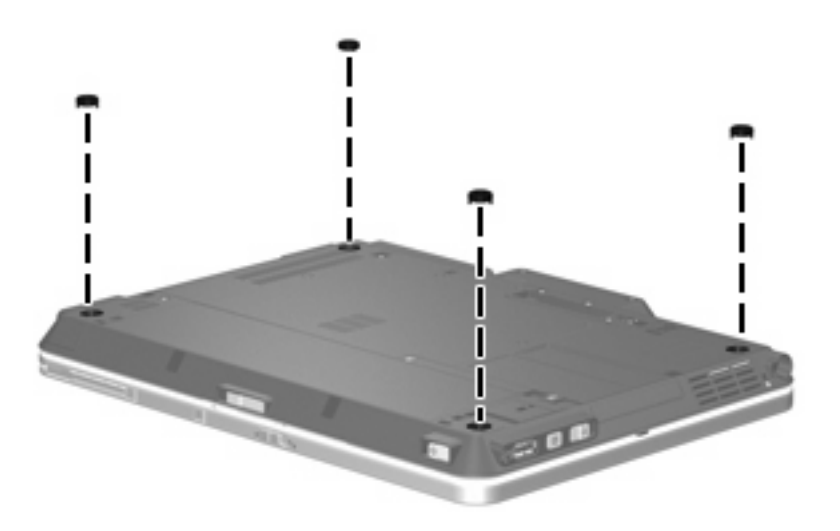

### <span id="page-48-0"></span>**Battery**

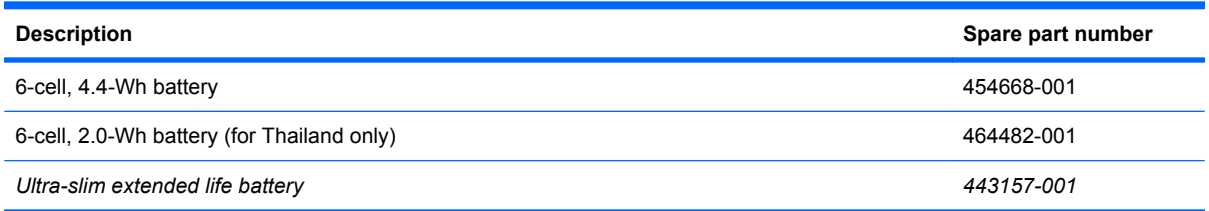

Before disassembling the computer, follow these steps:

- **1.** Shut down the computer. If you are unsure whether the computer is off or in Hibernation, turn the computer on, and then shut it down through the operating system.
- **2.** Disconnect all external devices connected to the computer.
- **3.** Disconnect the power from the computer by first unplugging the power cord from the AC outlet and then unplugging the AC adapter from the computer.

Remove the battery:

- **1.** Turn the computer upside down on a flat surface, with the battery bay toward you.
- **2.** Slide the battery release latch **(1)** to release the battery.
- **3.** Pivot the battery upward **(2)** and remove it from the computer **(3)**.

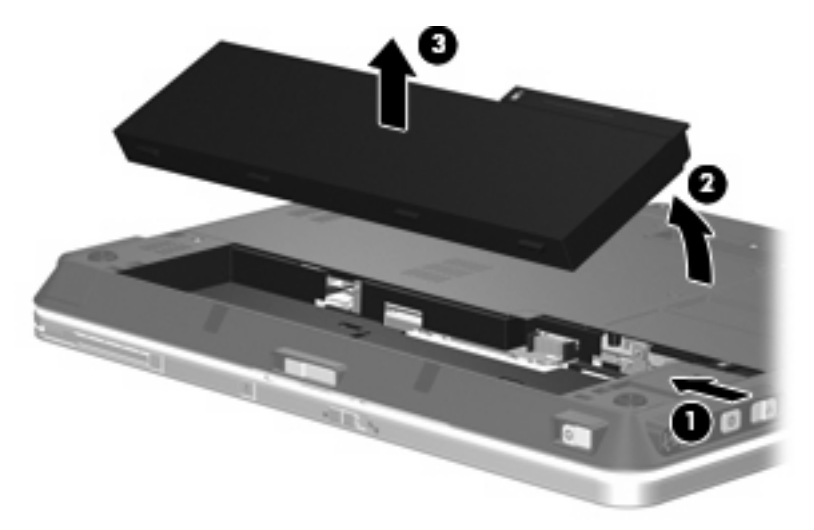

Install the battery by inserting it into the battery bay until you hear a click.

#### **SIM**

**NOTE:** This section applies only to computer models with WWAN capability.

**NOTE:** If there is a SIM inserted in the SIM slot, it must be removed before disassembling the computer. Be sure that the SIM is reinserted in the SIM slot after reassembling the computer.

Before removing the SIM, follow these steps:

- **1.** Shut down the computer. If you are unsure whether the computer is off or in Hibernation, turn the computer on, and then shut it down through the operating system.
- **2.** Disconnect all external devices connected to the computer.
- **3.** Disconnect the power from the computer by first unplugging the power cord from the AC outlet and then unplugging the AC adapter from the computer.
- **4.** Remove the battery (see Battery [on page 39\)](#page-48-0).

#### Remove the SIM:

- **1.** Press in on the SIM **(1)**. (The module is partially ejected from the SIM slot.)
- **2.** Remove the SIM **(2)** from the SIM slot.

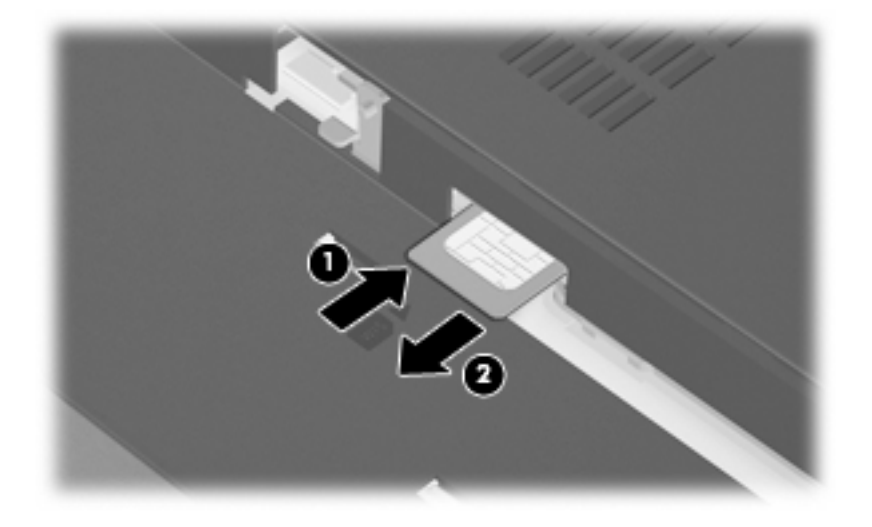

Reverse this procedure to install the SIM.

### <span id="page-50-0"></span>**Hard drive**

**NOTE:** All hard drive spare part kits include an isolator and connector cable.

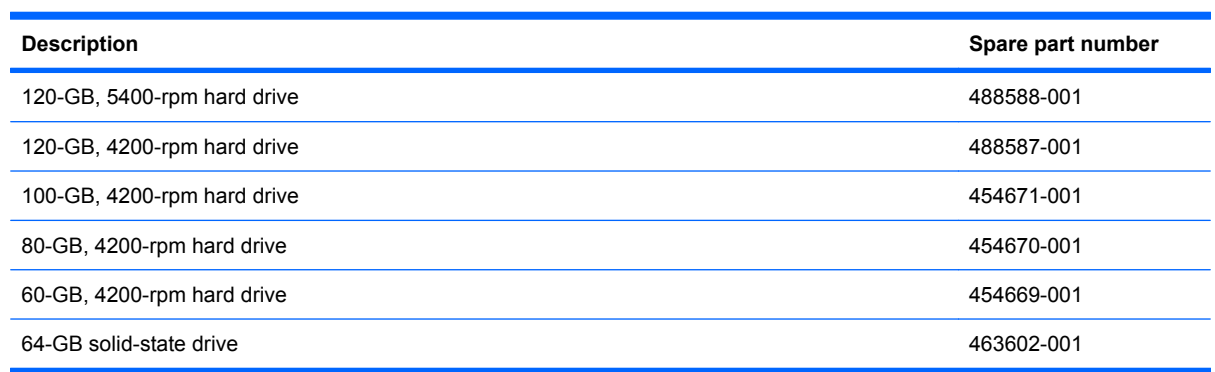

Before removing the hard drive, follow these steps:

- **1.** Shut down the computer. If you are unsure whether the computer is off or in Hibernation, turn the computer on, and then shut it down through the operating system.
- **2.** Disconnect all external devices connected to the computer.
- **3.** Disconnect the power from the computer by first unplugging the power cord from the AC outlet and then unplugging the AC adapter from the computer.
- **4.** Remove the battery (see **Battery on page 39**).

Remove the hard drive:

- **1.** Loosen the six Phillips PM2.0×5.0 captive screws **(1)** that secure the hard drive compartment cover to the computer.
- **2.** Lift the rear edge of the hard drive compartment cover **(2)**, swing it up and forward, and remove the cover. The hard drive compartment cover is included in the Plastics Kit, spare part number 454685-001.

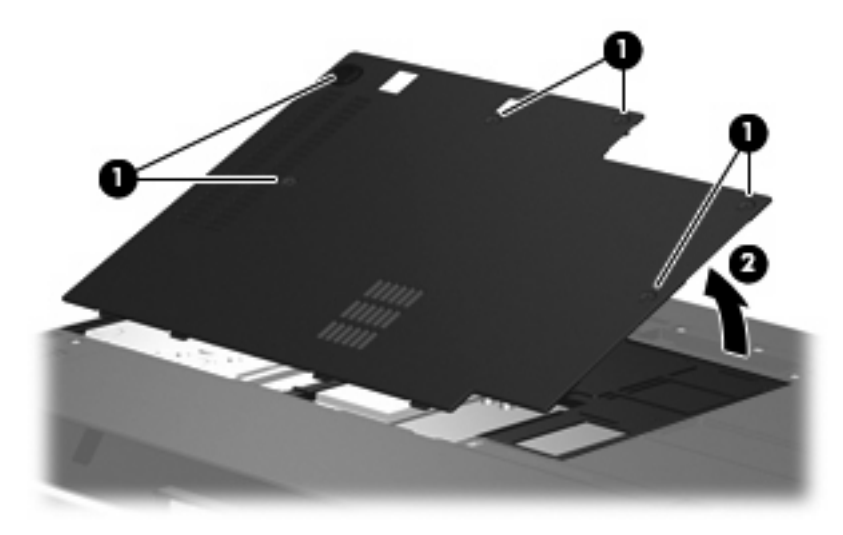

**3.** Remove the two Phillips PM2.0×3.0 screws **(1)** that secure the hard drive bracket to the computer.

**4.** Remove the hard drive bracket **(2)**.

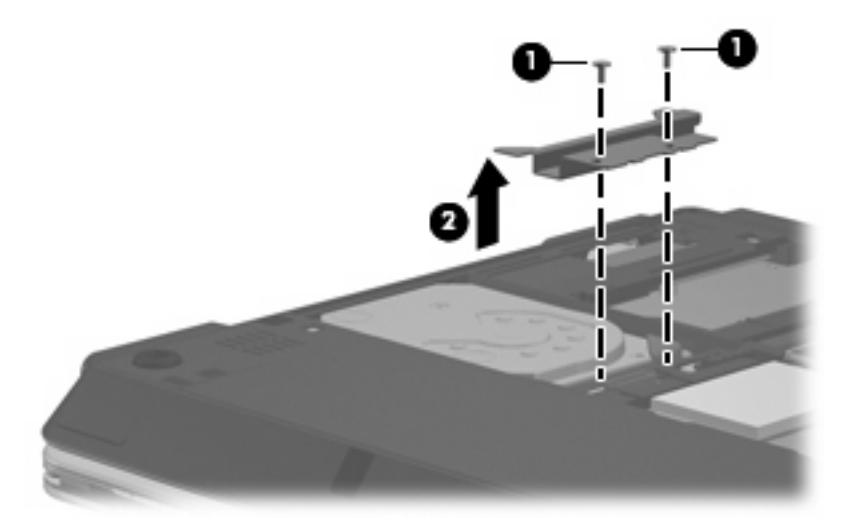

- **5.** Disconnect the hard drive connector **(1)** from the system board.
- **6.** Release the hard drive **(2)** by sliding it to the right.
- **7.** Lift the hard drive **(3)** straight up to remove it from the hard drive compartment.

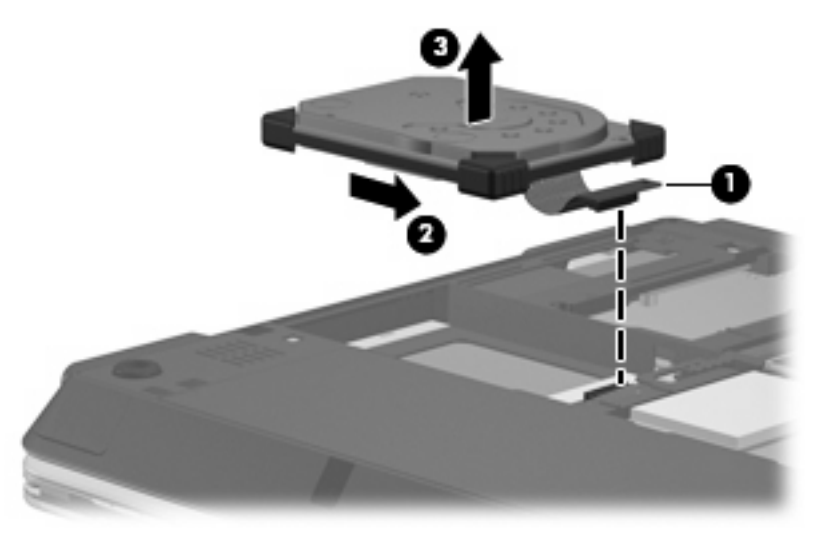

Reverse this procedure to install the hard drive.

### <span id="page-52-0"></span>**WLAN module**

 $\triangle$  **CAUTION:** The WLAN module and the WWAN module are not interchangeable.

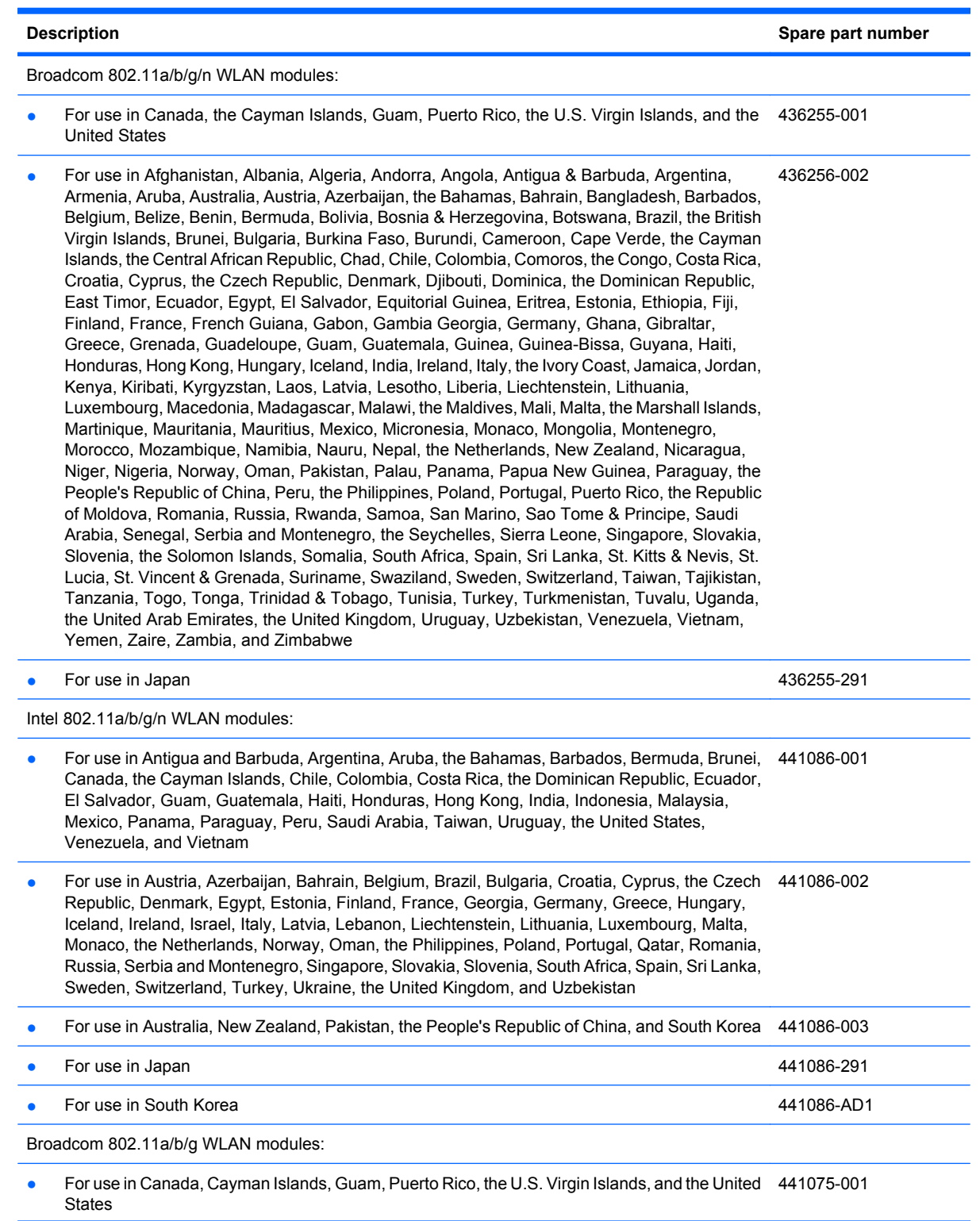

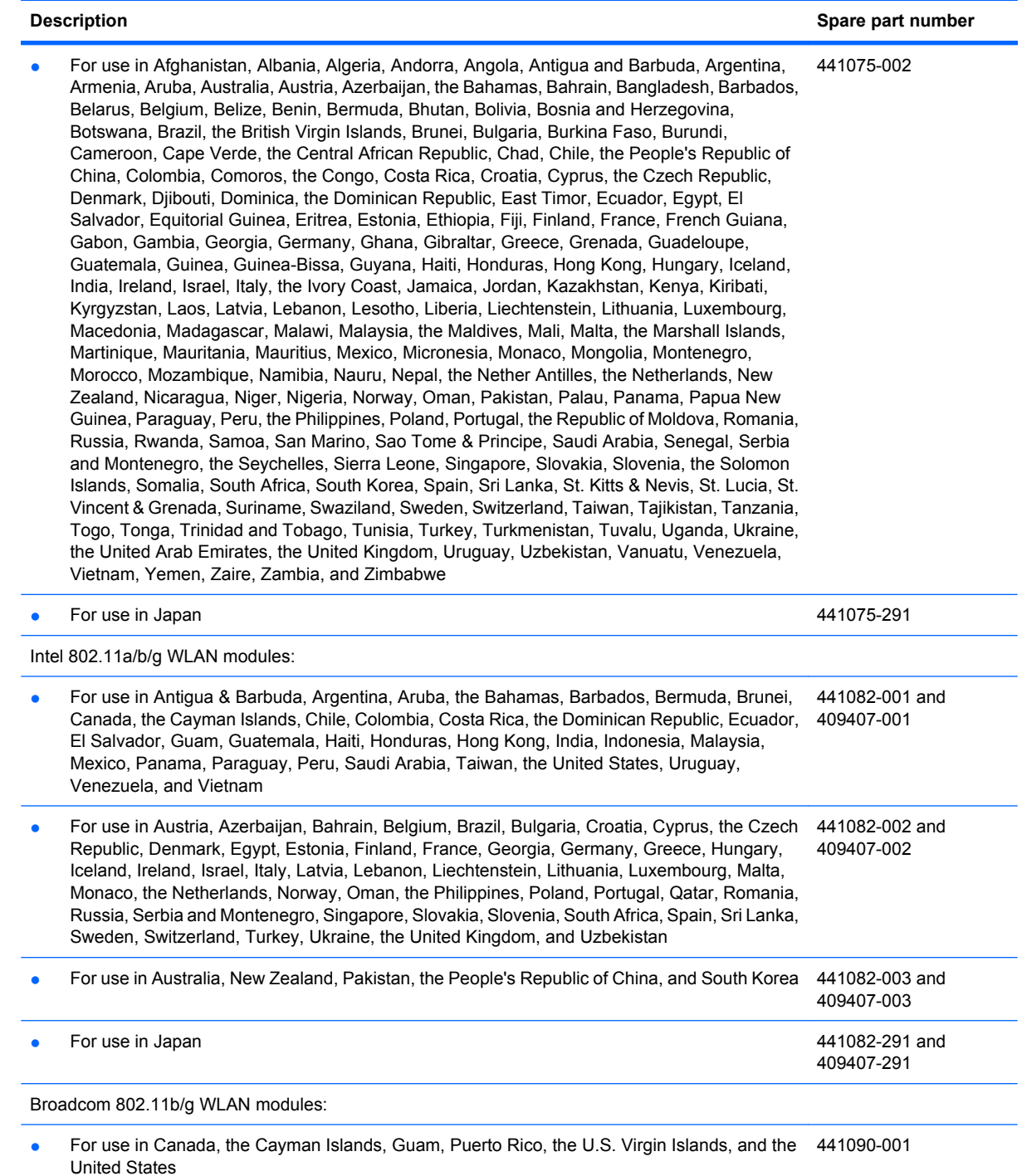

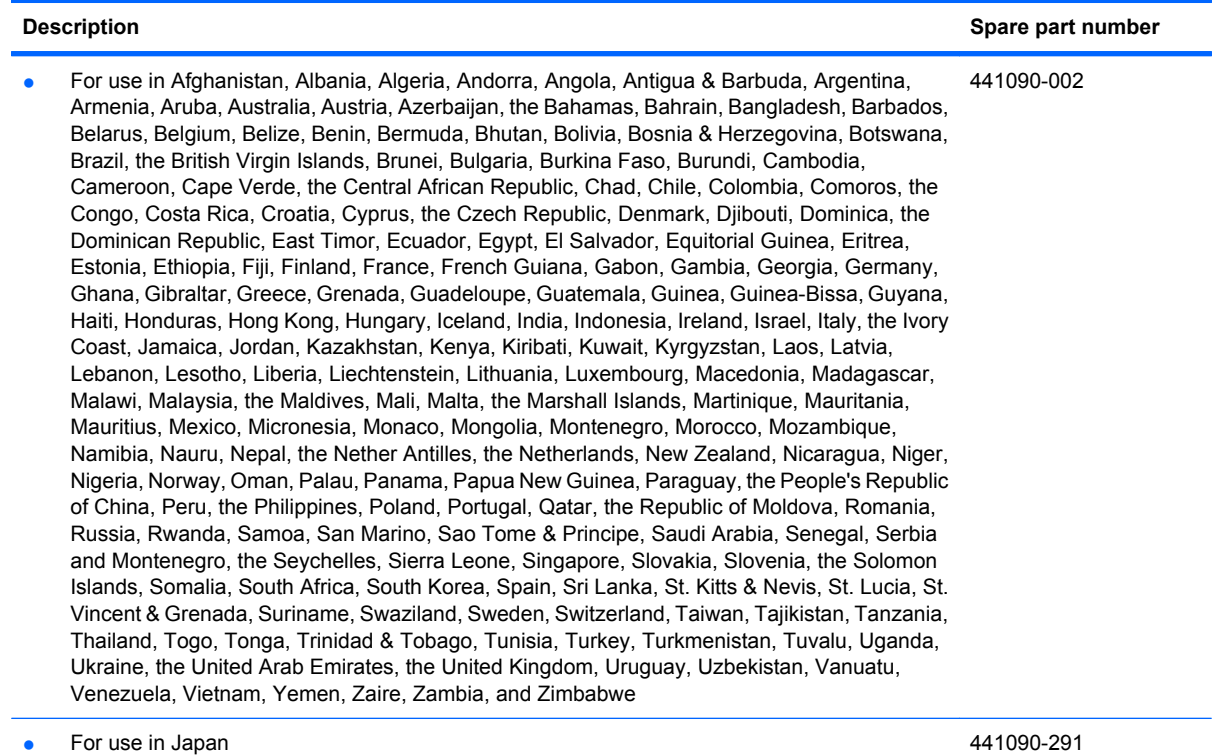

Intel 802.11b/g WLAN module for use in Thailand 409407-004

Before removing the WLAN module, follow these steps:

- **1.** Shut down the computer. If you are unsure whether the computer is off or in Hibernation, turn the computer on, and then shut it down through the operating system.
- **2.** Disconnect all external devices connected to the computer.
- **3.** Disconnect the power from the computer by first unplugging the power cord from the AC outlet and then unplugging the AC adapter from the computer.
- **4.** Remove the battery (see Battery [on page 39\)](#page-48-0).
- **5.** Remove the hard drive compartment cover (see Hard drive [on page 41](#page-50-0)).

Remove the WLAN module:

- **1.** Disconnect the WLAN antenna cables **(1)** from the terminals on the WLAN module.
- **EX NOTE:** The black WLAN antenna cable is connected to the WLAN module "Main" terminal. The white WLAN antenna cable is connected to the WLAN module "Aux" terminal. If the computer is equipped with an 802.11a/b/g/n WLAN module, a yellow WLAN antenna cable **(2)** is connected to the middle terminal on the WLAN module. Disconnect this cable.
- **2.** Remove the two Phillips PM2.5×4.0 screws **(3)** that secure the WLAN module to the computer. (The edge of the module opposite the slot rises away from the computer.)
- **3.** Remove the WLAN module **(4)** by pulling the module away from the slot at an angle.
- **NOTE:** WLAN modules are designed with a notch (5) to prevent incorrect installation.

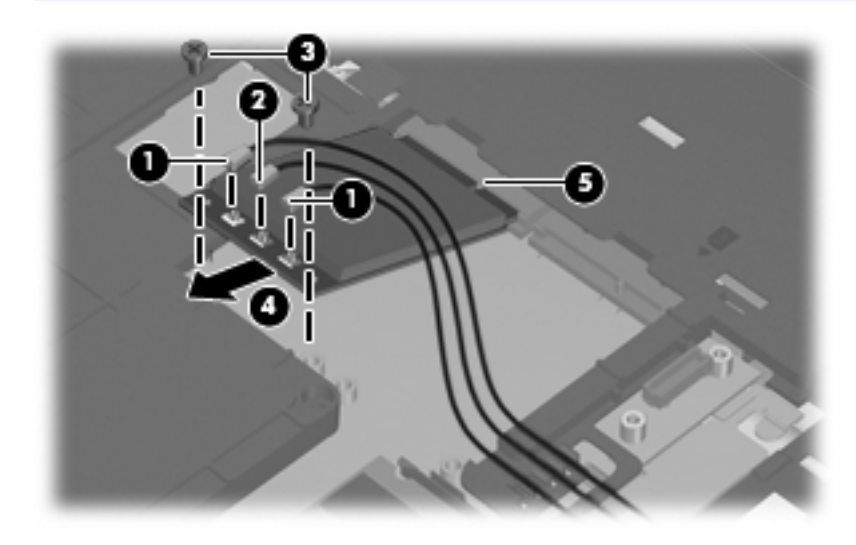

Reverse this procedure to install the WLAN module.

### <span id="page-56-0"></span>**WWAN module**

 $\triangle$  **CAUTION:** The WLAN module and the WWAN module are not interchangeable.

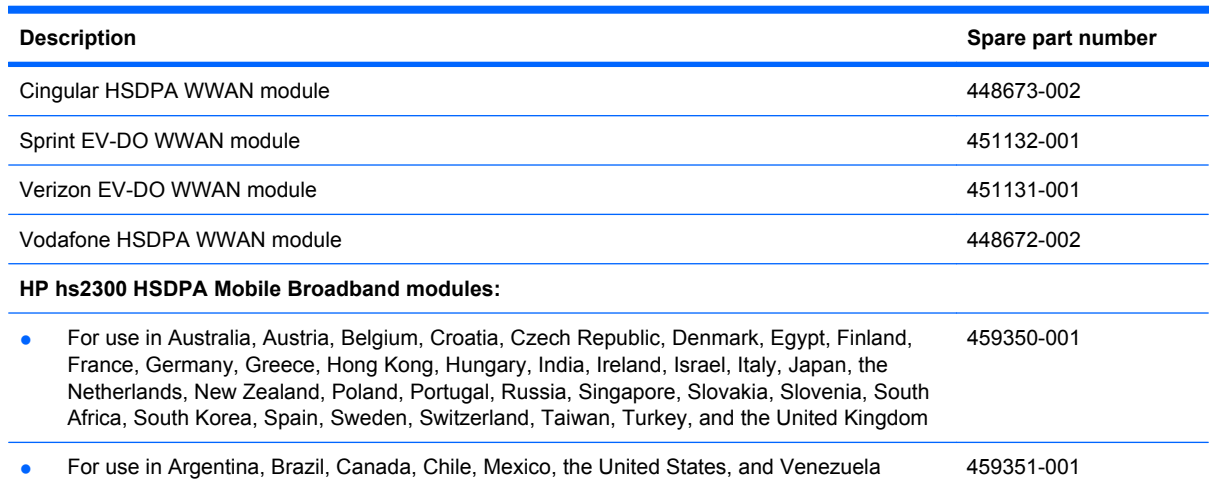

Before removing the WWAN module, follow these steps:

- **1.** Shut down the computer. If you are unsure whether the computer is off or in Hibernation, turn the computer on, and then shut it down through the operating system.
- **2.** Disconnect all external devices connected to the computer.
- **3.** Disconnect the power from the computer by first unplugging the power cord from the AC outlet and then unplugging the AC adapter from the computer.
- **4.** Remove the battery (see Battery [on page 39\)](#page-48-0).
- **5.** Remove the hard drive compartment cover (see Hard drive [on page 41](#page-50-0)).

Remove the WWAN module:

- **1.** Disconnect the WWAN antenna cables **(1)** from the terminals on the WWAN module.
- **EX NOTE:** The red WWAN antenna cable is connected to the WWAN module "Main" terminal. The blue WWAN antenna cable is connected to the WWAN module "Aux" terminal.
- **2.** Remove the two Phillips PM2.5×4.0 screws **(2)** that secure the WWAN module to the computer. (The edge of the module opposite the slot rises away from the computer.)
- **3.** Remove the WWAN module **(3)** by pulling the module away from the slot at an angle.
- **NOTE:** WWAN modules are designed with a notch (4) to prevent incorrect installation.

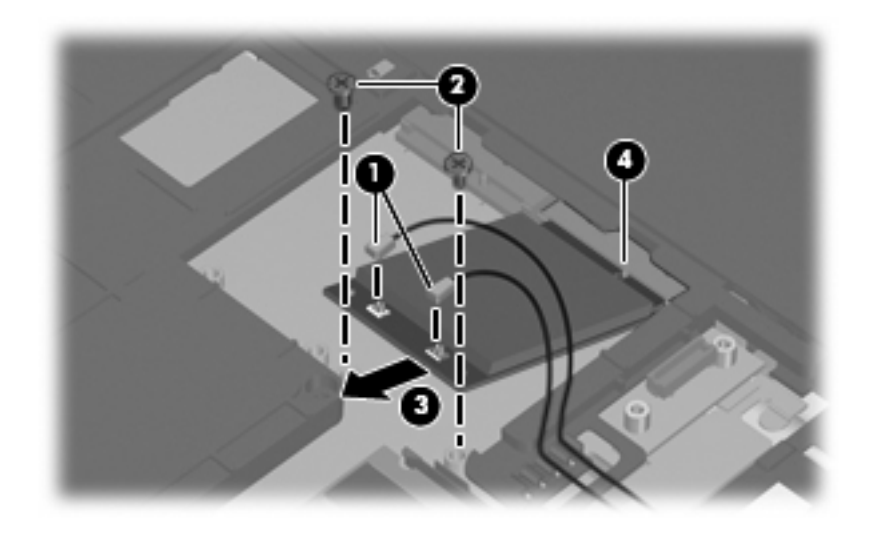

Reverse this procedure to install the WWAN module.

#### **Memory module**

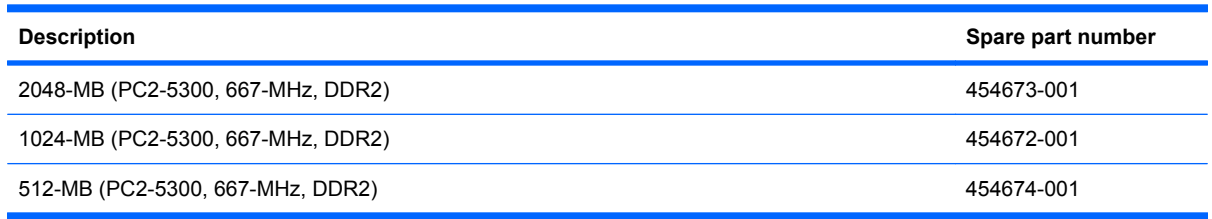

Before removing the memory module, follow these steps:

- **1.** Shut down the computer. If you are unsure whether the computer is off or in Hibernation, turn the computer on, and then shut it down through the operating system.
- **2.** Disconnect all external devices connected to the computer.
- **3.** Disconnect the power from the computer by first unplugging the power cord from the AC outlet and then unplugging the AC adapter from the computer.
- **4.** Remove the battery (see Battery [on page 39\)](#page-48-0).
- **5.** Remove the hard drive compartment cover (see Hard drive [on page 41](#page-50-0)).

Remove the memory module:

- **1.** Spread the retaining tabs **(1)** on each side of the memory module slot to release the memory module. (The edge of the module opposite the slot rises away from the computer.)
- **2.** Remove the memory module **(2)** by pulling the module away from the slot at an angle.
- **E NOTE:** Memory modules are designed with a notch (3) to prevent incorrect installation into the memory module slot.

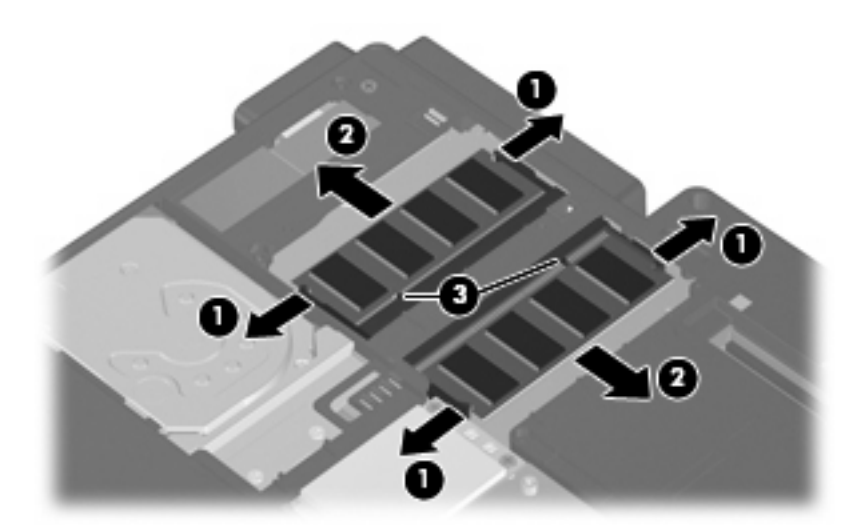

Reverse this procedure to install the memory module.

### <span id="page-59-0"></span>**Keyboard**

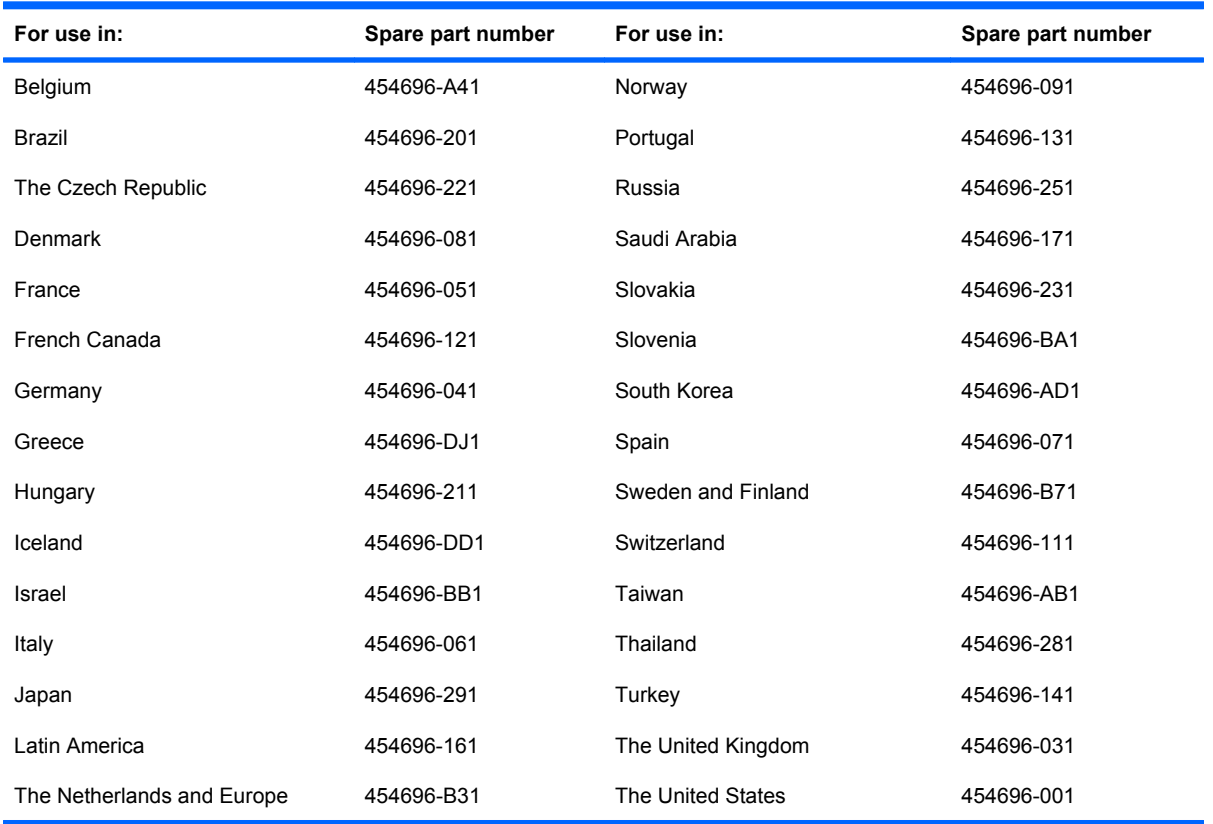

Before removing the keyboard, follow these steps:

- **1.** Shut down the computer. If you are unsure whether the computer is off or in Hibernation, turn the computer on, and then shut it down through the operating system.
- **2.** Disconnect all external devices connected to the computer.
- **3.** Disconnect the power from the computer by first unplugging the power cord from the AC outlet and then unplugging the AC adapter from the computer.
- **4.** Remove the battery (see **Battery on page 39**).
- **5.** Remove the hard drive compartment cover (see **Hard drive [on page 41](#page-50-0)**).

Remove the keyboard:

**1.** Remove the following:

**(1)** One small Mylar screw cover. The screw covers detailed in this section are available in the Rubber Kit, spare part number 454686-001.

- **(2)** One medium Mylar screw cover.
- **(3)** Six Torx T8M2.0×8.0 screws.

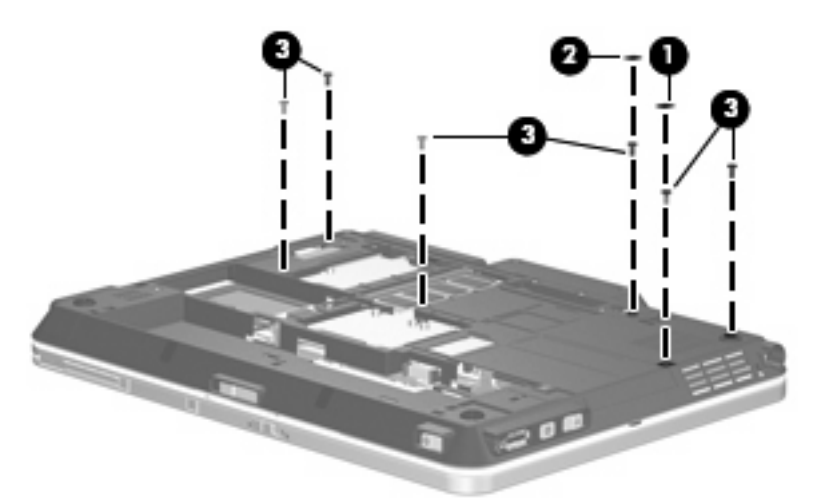

- **2.** Turn the computer display-side up, with the front toward you.
- **3.** Open the computer as far as possible.
- **4.** Lift the rear edge of the keyboard **(1)** and slide it **(2)** back until the pointing stick cable is accessible.
- **5.** Release the zero insertion force (ZIF) connector **(3)** to which the pointing stick cable is attached, and disconnect the pointing stick cable **(4)** from the system board.

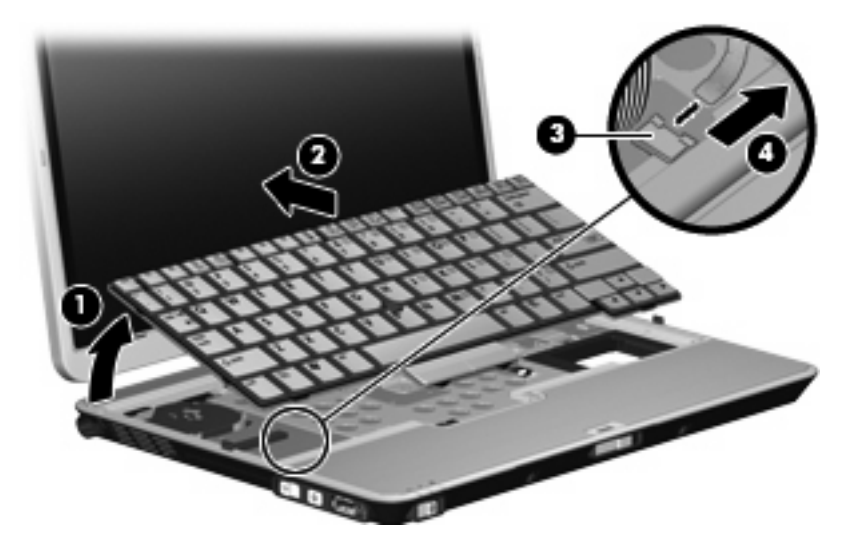

**6.** Swing the top edge of the keyboard **(1)** up and forward until it rests upside down on the palm rest.

<span id="page-61-0"></span>**7.** Release the ZIF connector **(2)** to which the keyboard cable is attached, and disconnect the keyboard cable **(3)** from the system board.

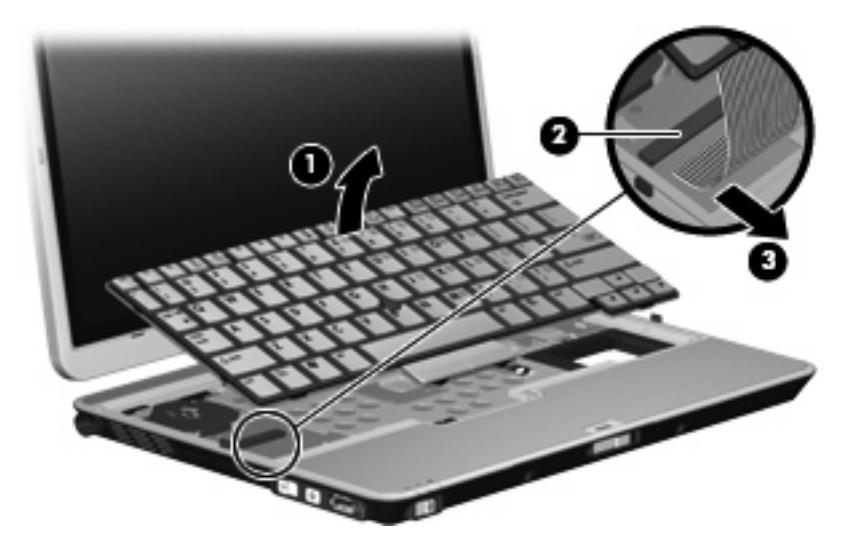

**8.** Remove the keyboard.

Reverse this procedure to install the keyboard.

#### **Rear plastic bezel**

**Formular 1997 NOTE:** The rear plastic bezel is included in the Plastics Kit, spare part number 454685-001.

Before removing the rear plastic bezel, follow these steps:

- **1.** Shut down the computer. If you are unsure whether the computer is off or in Hibernation, turn the computer on, and then shut it down through the operating system.
- **2.** Disconnect all external devices connected to the computer.
- **3.** Disconnect the power from the computer by first unplugging the power cord from the AC outlet and then unplugging the AC adapter from the computer.
- **4.** Remove the battery (see Battery [on page 39\)](#page-48-0).
- **5.** Remove the hard drive compartment cover (see Hard drive [on page 41](#page-50-0)).
- **6.** Remove the keyboard (see Keyboard [on page 50](#page-59-0)).

Remove the rear plastic bezel:

**1.** Turn the computer upside down, with the rear panel toward you.

**2.** Remove the two Torx T8M2.0×5.0 screws that secure the rear plastic bezel to the computer.

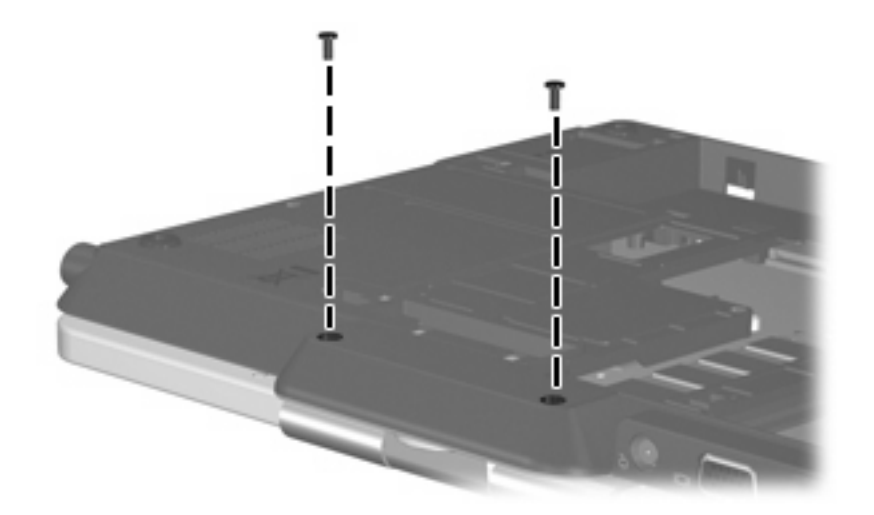

- **3.** Turn the computer right-side up, with the rear panel toward you.
- **4.** Open the computer to an upright position.
- **5.** Remove the rear plastic bezel by pulling it away from the computer.

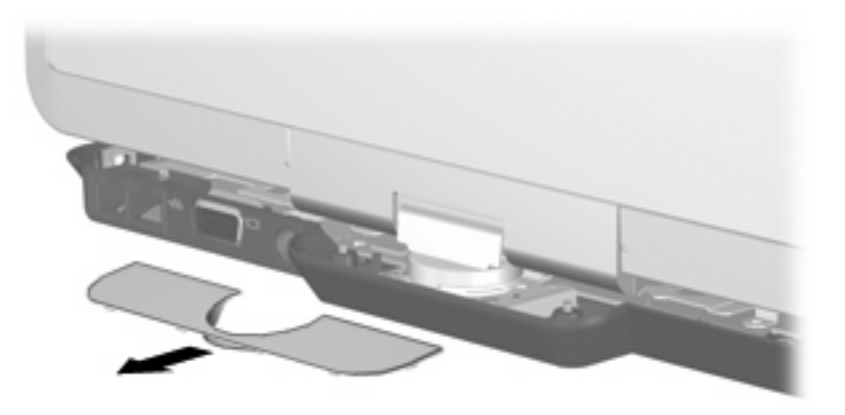

Reverse this procedure to install the rear plastic bezel.

### <span id="page-63-0"></span>**Top cover**

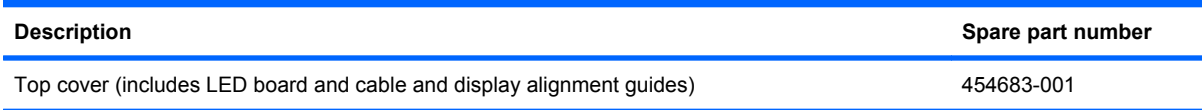

Before removing the top cover, follow these steps:

- **1.** Shut down the computer. If you are unsure whether the computer is off or in Hibernation, turn the computer on, and then shut it down through the operating system.
- **2.** Disconnect all external devices connected to the computer.
- **3.** Disconnect the power from the computer by first unplugging the power cord from the AC outlet and then unplugging the AC adapter from the computer.
- **4.** Remove the battery (see **Battery on page 39**).
- **5.** Remove the following components:
	- **a.** Hard drive compartment cover (see Hard drive [on page 41](#page-50-0))
	- **b.** Keyboard (see Keyboard [on page 50](#page-59-0))
	- **c.** [Rear plastic bezel](#page-61-0) (see **Rear plastic bezel on page 52**)

Remove the top cover:

**1.** Turn the computer upside down, with the front toward you.

**2.** Remove the following:

**(1)** One small Mylar screw cover. All Mylar screw covers detailed in this section are included in the Rubber Kit, spare part number 454686-001.

**(2)** Three Torx T8M2.0×8.0 screws.

**(3)** Two large Mylar screw covers. The screw covers detailed in this section are included in the Rubber Kit, spare part number 454686-001.

**(4)** Two Torx T8M2.0×4.0 screws.

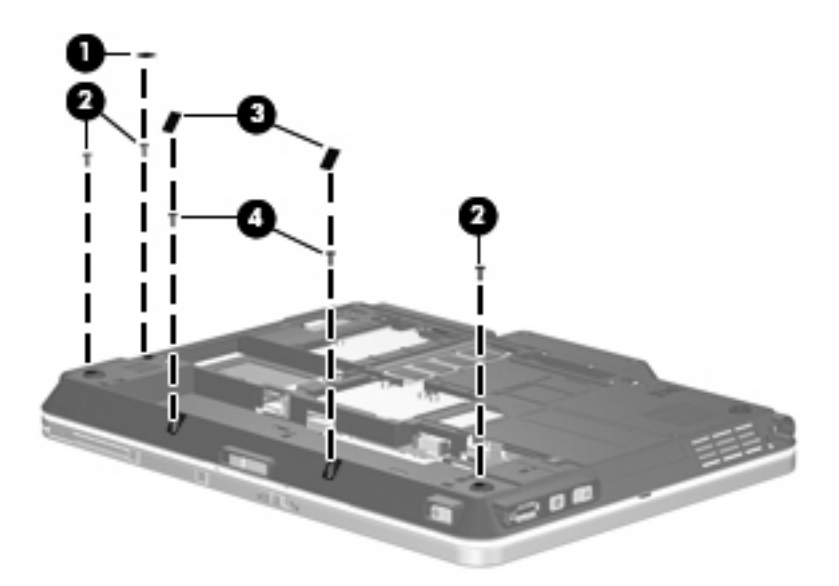

- **3.** Turn the computer right-side up, with the front toward you.
- **4.** Open the computer as far as possible.
- **5.** Release the ZIF connector **(1)** to which the LED board cable is connected and disconnect the LED board cable from the system board.
- **6.** Remove the two Phillips PM2.0×5.0 screws **(2)** that secure the top cover to the computer.
- **7.** Lift the front edge of the top cover **(3)** until it rests at an angle.

**8.** Remove the top cover **(4)** by pulling it away from the computer at an angle.

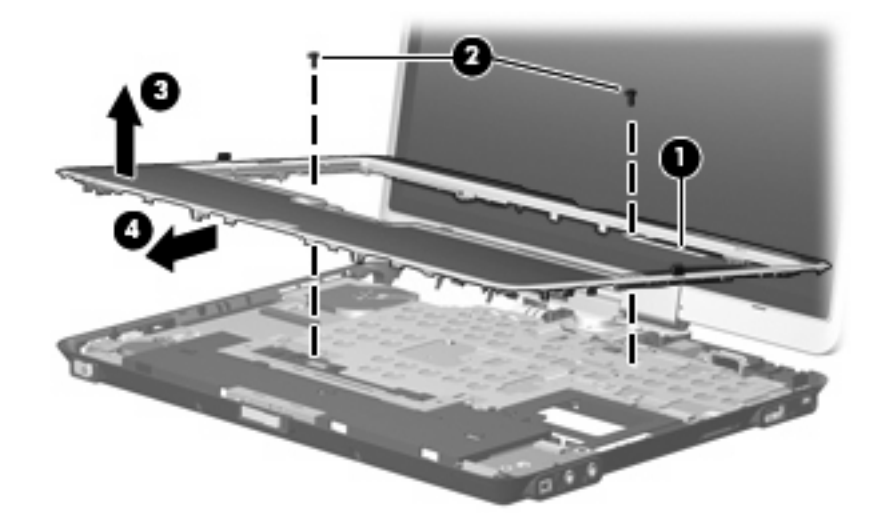

Reverse this procedure to install the top cover.

### <span id="page-66-0"></span>**RTC battery**

**NOTE:** Removing the RTC battery and leaving it uninstalled for 5 or more minutes causes all passwords and CMOS settings to be cleared.

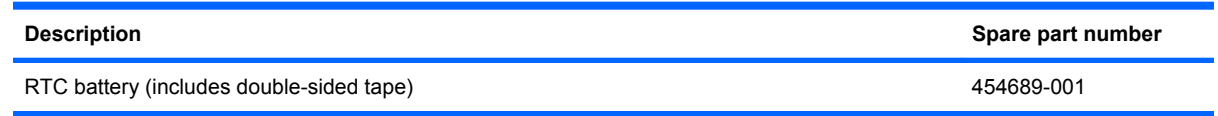

Before removing the RTC battery, follow these steps:

- **1.** Shut down the computer. If you are unsure whether the computer is off or in Hibernation, turn the computer on, and then shut it down through the operating system.
- **2.** Disconnect all external devices connected to the computer.
- **3.** Disconnect the power from the computer by first unplugging the power cord from the AC outlet and then unplugging the AC adapter from the computer.
- **4.** Remove the battery (see **Battery on page 39**).
- **5.** Remove the following components:
	- **a.** Hard drive compartment cover (see Hard drive [on page 41](#page-50-0))
	- **b.** Keyboard (see Keyboard [on page 50](#page-59-0))
	- **c.** Rear plastic bezel (see [Rear plastic bezel](#page-61-0) on page 52)
	- **d.** Top cover (see Top cover [on page 54\)](#page-63-0)

#### Remove the RTC battery:

- **1.** Disconnect the RTC battery cable **(1)** from the system board.
- **2.** Remove the RTC battery **(2)**.

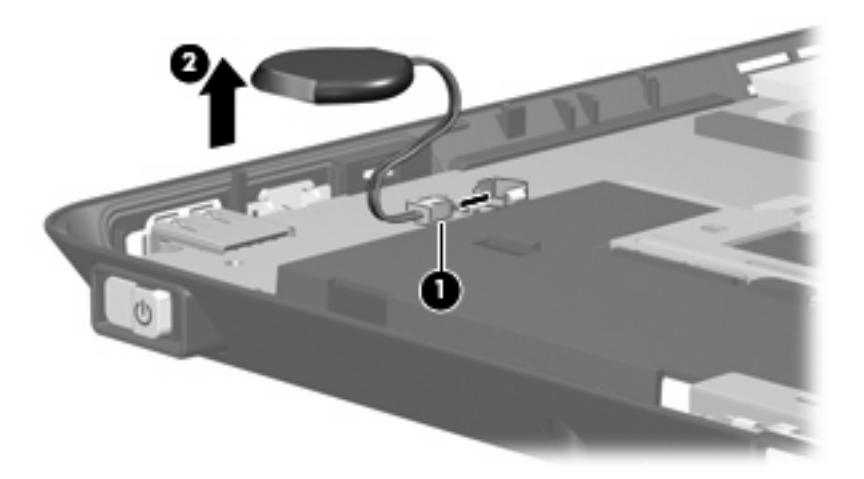

Reverse this procedure to install the RTC battery.

### <span id="page-67-0"></span>**Audio connector board**

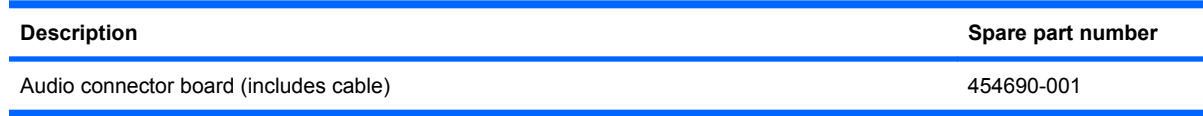

Before removing the audio connector board, follow these steps:

- **1.** Shut down the computer. If you are unsure whether the computer is off or in Hibernation, turn the computer on, and then shut it down through the operating system.
- **2.** Disconnect all external devices connected to the computer.
- **3.** Disconnect the power from the computer by first unplugging the power cord from the AC outlet and then unplugging the AC adapter from the computer.
- **4.** Remove the battery (see **Battery on page 39**).
- **5.** Remove the following components:
	- **a.** Hard drive compartment cover (see Hard drive [on page 41](#page-50-0))
	- **b.** Keyboard (see Keyboard [on page 50](#page-59-0))
	- **c.** Rear plastic bezel (see [Rear plastic bezel](#page-61-0) on page 52)
	- **d.** Top cover (see Top cover [on page 54\)](#page-63-0)

Remove the audio connector board:

- **1.** Release the ZIF connector **(1)** to which the audio connector board cable is connected and disconnect the audio connector board cable **(2)** from the system board. The audio connector board cable is included with the audio connector board and is also available in the Cables Kit, spare part number 454682-001.
- **2.** Remove the Phillips PM2.0×5.0 screw **(3)** that secures the audio connector board to the base enclosure.
- **3.** Remove the audio connector board and cable **(4)**.

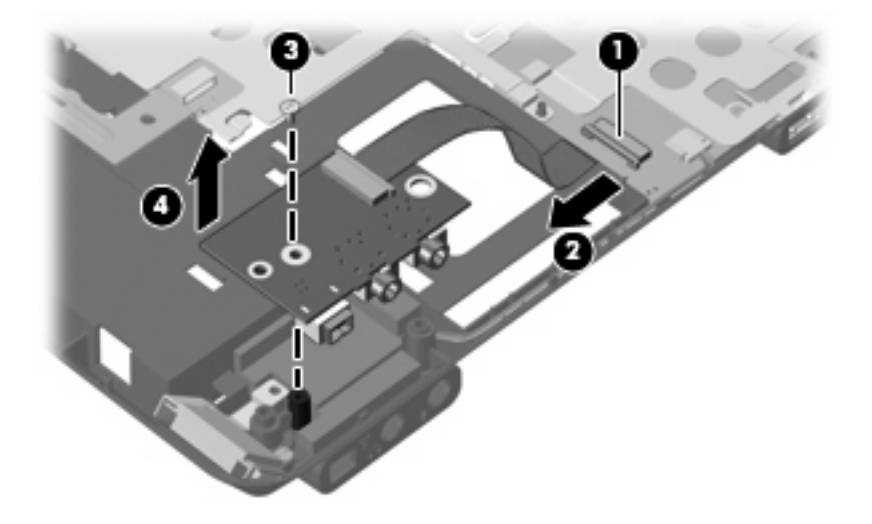

Reverse this procedure to install the audio connector board.

#### <span id="page-68-0"></span>**Bluetooth module**

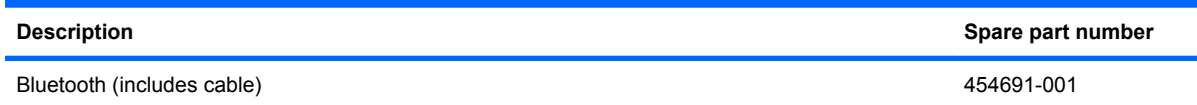

Before removing the Bluetooth module, follow these steps:

- **1.** Shut down the computer. If you are unsure whether the computer is off or in Hibernation, turn the computer on, and then shut it down through the operating system.
- **2.** Disconnect all external devices connected to the computer.
- **3.** Disconnect the power from the computer by first unplugging the power cord from the AC outlet and then unplugging the AC adapter from the computer.
- **4.** Remove the battery (see **Battery on page 39**).
- **5.** Remove the following components:
	- **a.** Hard drive compartment cover (see **Hard drive [on page 41](#page-50-0)**)
	- **b.** Keyboard (see Keyboard [on page 50](#page-59-0))
	- **c.** Rear plastic bezel (see [Rear plastic bezel](#page-61-0) on page 52)
	- **d.** Top cover (see Top cover [on page 54\)](#page-63-0)
	- **e.** Audio connector board (see [Audio connector board](#page-67-0) on page 58)

Remove the Bluetooth® module:

- **1.** Disconnect the Bluetooth module cable **(1)** from the system board.
- **2.** Remove the Bluetooth module cable from the clips **(2)** built into the base enclosure. The Bluetooth module cable is included with the Bluetooth module and is also available in the Cables Kit, spare part number 454682-001.
- **3.** Remove the Phillips PM2.0×5.0 screw **(3)** that secures the Bluetooth module to the base enclosure.

**4.** Remove the Bluetooth module and cable **(4)** from the base enclosure.

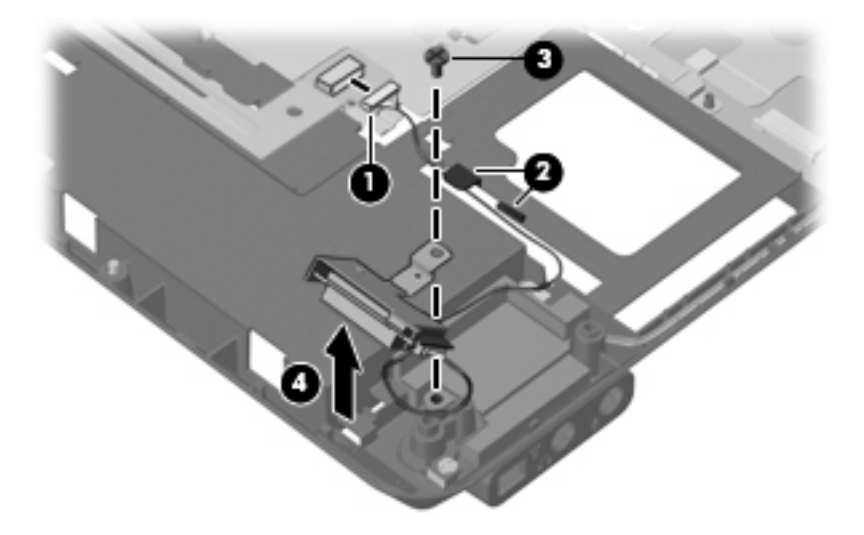

Reverse this procedure to install the Bluetooth module.

#### **Speaker**

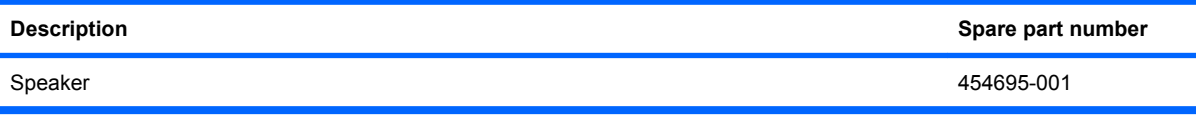

Before removing the speaker, follow these steps:

- **1.** Shut down the computer. If you are unsure whether the computer is off or in Hibernation, turn the computer on, and then shut it down through the operating system.
- **2.** Disconnect all external devices connected to the computer.
- **3.** Disconnect the power from the computer by first unplugging the power cord from the AC outlet and then unplugging the AC adapter from the computer.
- **4.** Remove the battery (see **Battery on page 39**).
- **5.** Remove the following components:
	- **a.** Hard drive compartment cover (see Hard drive [on page 41](#page-50-0))
	- **b.** Keyboard (see Keyboard [on page 50](#page-59-0))
	- **c.** Rear plastic bezel (see [Rear plastic bezel](#page-61-0) on page 52)
	- **d.** Top cover (see Top cover [on page 54\)](#page-63-0)
	- **e.** Audio connector board (see [Audio connector board](#page-67-0) on page 58)
	- **f.** [Bluetooth module](#page-68-0) (see **Bluetooth module on page 59**)

Remove the speaker:

- **1.** Disconnect the speaker cable **(1)** from the system board.
- **2.** Remove the speaker cable **(2)** from the clip built into the base enclosure.
- **3.** Remove the Phillips PM2.0×6.0 screw **(3)** that secures the speaker to the base enclosure.
- **4.** Remove the speaker **(4)** from the base enclosure.

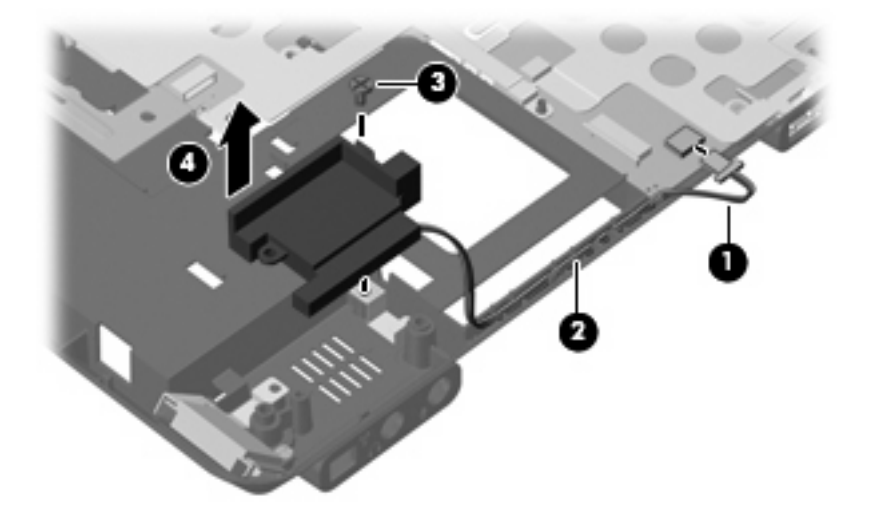

Reverse this procedure to install the speaker.

### **Display assembly**

**EX NOTE:** All display assembly spare part kits include an ambient light sensor, fingerprint reader, microphones, inverter board, WLAN antenna cables, and WWAN antenna cables

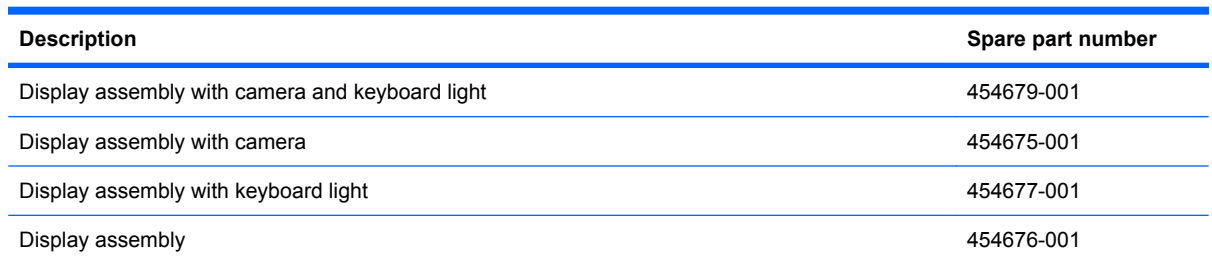

Before removing the display assembly, follow these steps:

- **1.** Shut down the computer. If you are unsure whether the computer is off or in Hibernation, turn the computer on, and then shut it down through the operating system.
- **2.** Disconnect all external devices connected to the computer.
- **3.** Disconnect the power from the computer by first unplugging the power cord from the AC outlet and then unplugging the AC adapter from the computer.
- **4.** Remove the battery (see **Battery on page 39**).
- **5.** Disconnect the wireless antenna cables from the WLAN module (see [WLAN module](#page-52-0) on page 43) and the [WWAN module](#page-56-0) (see WWAN module on page 47).
- **6.** Remove the following components:
	- **a.** Hard drive compartment cover (see **Hard drive [on page 41](#page-50-0)**)
	- **b.** Keyboard (see Keyboard [on page 50](#page-59-0))
	- **c.** Rear plastic bezel (see [Rear plastic bezel](#page-61-0) on page 52)
	- **d.** Top cover (see Top cover [on page 54\)](#page-63-0)

Remove the display assembly:

- **1.** Place the display into an upright position.
- **2.** Disconnect the following cables from the system board:
	- **(1)** Fingerprint reader board cable
	- **(2)** Camera cable
	- **(3)** Keyboard light cable
**3.** Remove the wireless antenna cables **(4)** from the hole in the system board and remove the cables from the clips built into the system board shield.

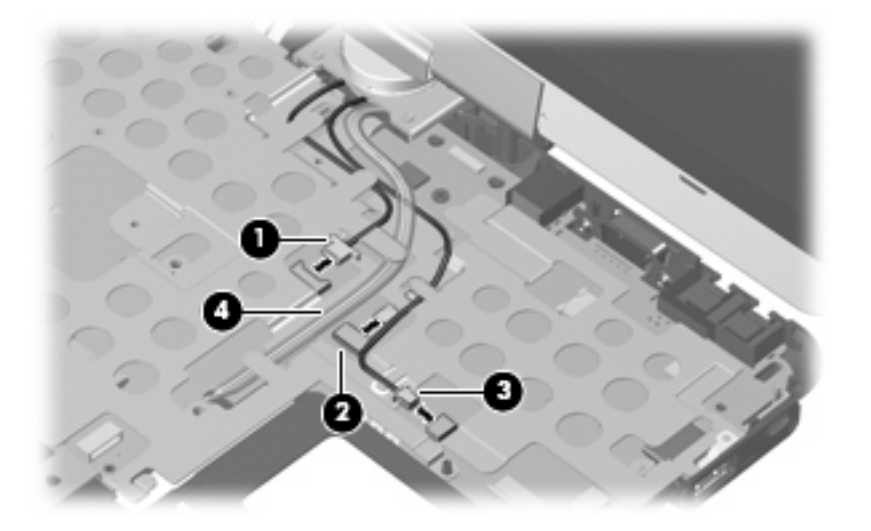

- **4.** Remove the two Phillips PM2.0×6.0 screws **(1)** that secure the display panel cable to the system board.
- **5.** Disconnect the display panel cable **(2)** from the system board.
- **6.** Remove the Phillips PM2.0×4.0 screw **(3)** that secures the display converter cable to the system board.
- **7.** Disconnect the display converter cable **(4)** from the system board.

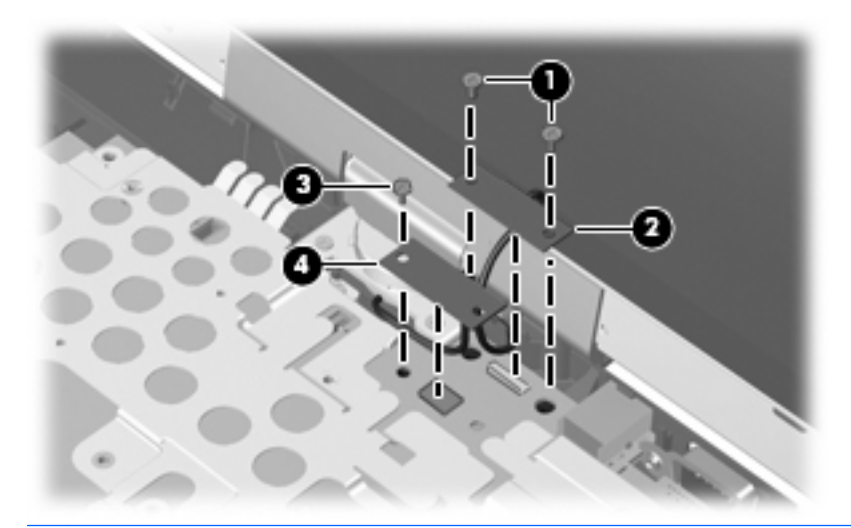

- $\triangle$  **CAUTION:** The display assembly will be unsupported when the following screws are removed. To prevent damage to the display assembly, support it before removing the screws.
- **8.** Remove the four Phillips PM2.5×7.0 screws **(1)** that secure the display assembly to the computer.

**9.** Lift the display assembly straight up and remove it **(2)**.

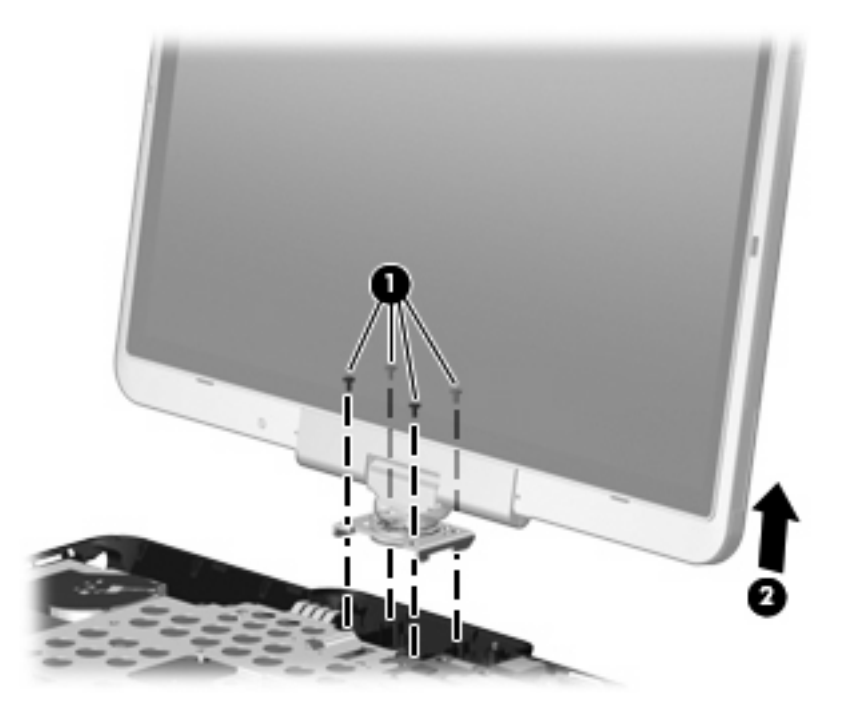

Reverse this procedure to install the display assembly.

#### <span id="page-74-0"></span>**System board**

**Formula NOTE:** All system board spare part kits include replacement thermal material.

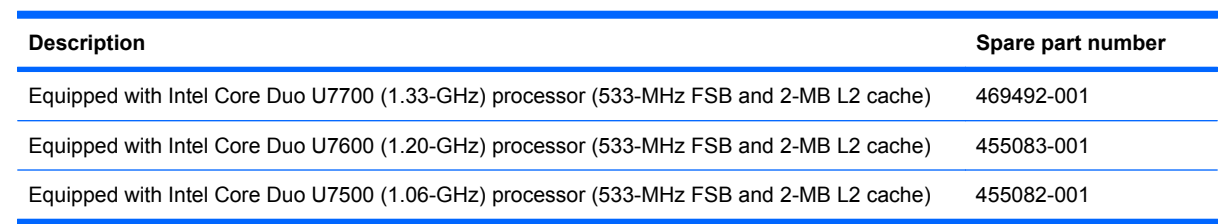

Before removing the system board, follow these steps:

- **1.** Shut down the computer. If you are unsure whether the computer is off or in Hibernation, turn the computer on, and then shut it down through the operating system.
- **2.** Disconnect all external devices connected to the computer.
- **3.** Disconnect the power from the computer by first unplugging the power cord from the AC outlet and then unplugging the AC adapter from the computer.
- **4.** Remove the battery (see Battery [on page 39\)](#page-48-0).
- **5.** Remove the following components:
	- **a.** Hard drive compartment cover (see Hard drive [on page 41](#page-50-0))
	- **b.** Keyboard (see Keyboard [on page 50](#page-59-0))
	- **c.** Rear plastic bezel (see [Rear plastic bezel](#page-61-0) on page 52)
	- **d.** Top cover (see Top cover [on page 54\)](#page-63-0)
	- **e.** Display assembly (see [Display assembly](#page-71-0) on page 62)

When replacing the system board, be sure that the following components are removed from the defective system board and installed on the replacement system board:

- SIM (see SIM [on page 40](#page-49-0))
- [Memory module](#page-58-0)s (see Memory module on page 49)
- [RTC battery](#page-66-0) (see RTC battery on page 57)
- [Fan/heat sink assembly](#page-77-0) (see Fan/heat sink assembly on page 68)
- [Modem module](#page-80-0) (see Modem module on page 71)

Remove the system board:

- **1.** Position the computer with the left side toward you.
- **2.** Press the ExpressCard slot bezel **(1)** to release it from the ExpressCard slot. (The ExpressCard slot bezel is partially ejected from the ExpressCard slot.) The ExpressCard slot bezel is included in the Plastics Kit, spare part number 454685-001.

**3.** Remove the ExpressCard slot bezel **(2)**.

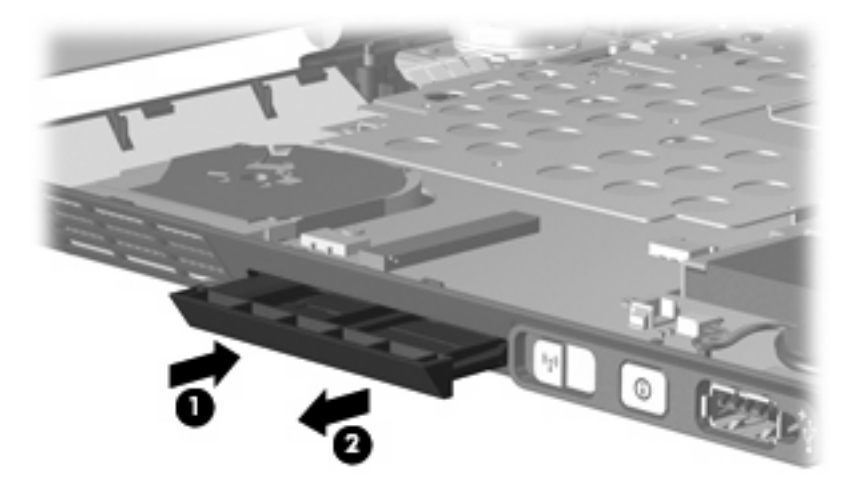

- **4.** Position the computer with the front toward you.
- **5.** Remove the Phillips PM2.0×5.0 screw that secures the system board to the base enclosure.

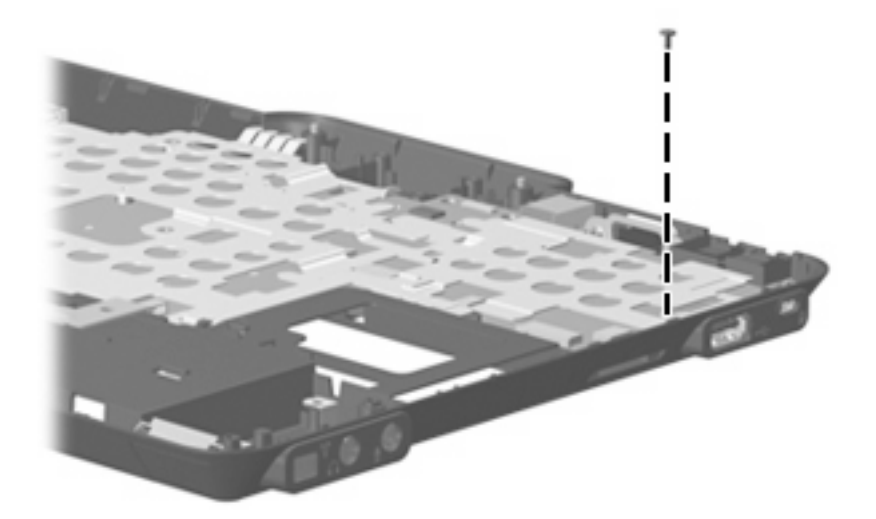

- **6.** Position the computer with the rear panel toward you.
- **7.** Use the optical drive connector **(1)** to lift the front edge of the system board **(2)** until it rests at an angle.

**8.** Remove the system board **(3)** by sliding it away from the base enclosure at an angle.

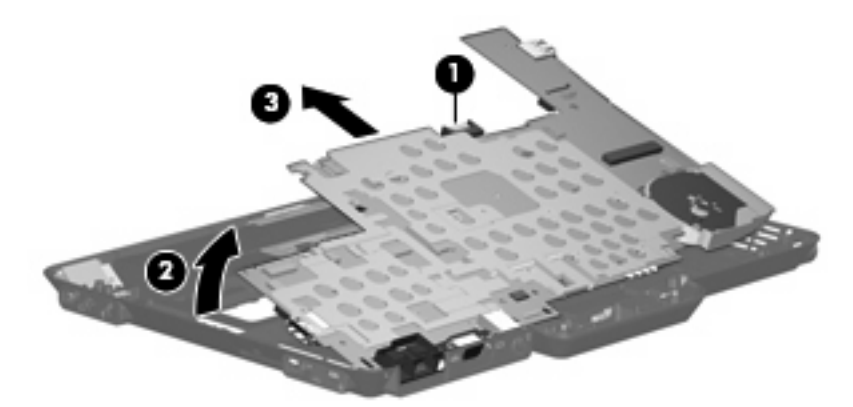

You can replace the heat shield that sits atop the system board using spare part number 458406-001.

Reverse the preceding procedure to install the system board.

When installing the system board, you may need to replace the two shields listed below:

Sheet metal shield that fits into the wireless compartment under the wireless modules, spare part number 464260-001.

To install the shield, align the holes in the shield with the posts in the wireless compartment, and then press the shield firmly into place.

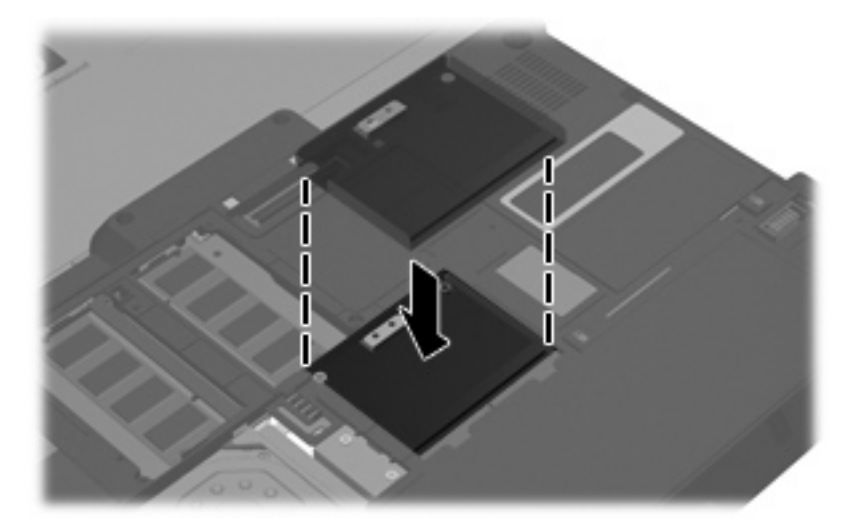

<span id="page-77-0"></span>Thin foil-type strip that fits onto the heat shield atop the system board, spare part number 459912-001.

To install the strip, place it into the slot on the heat shield, making sure the strip is under the tabs in the slot.

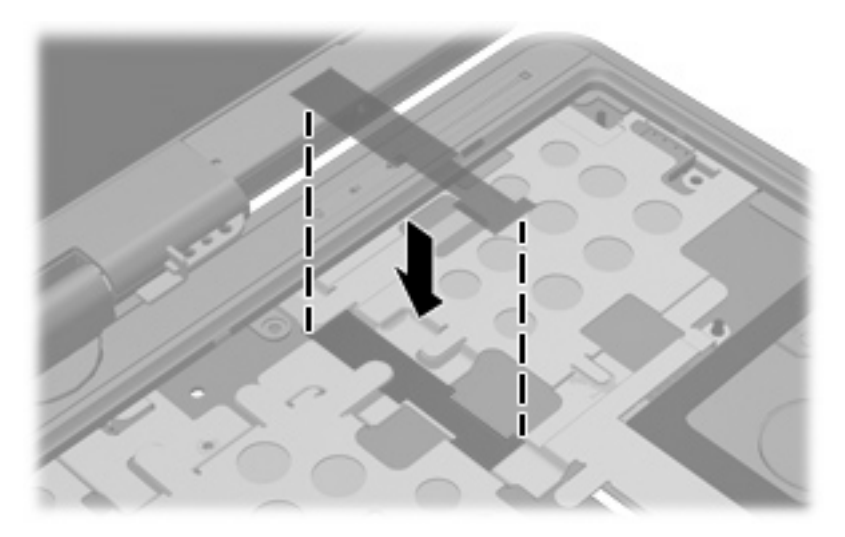

#### **Fan/heat sink assembly**

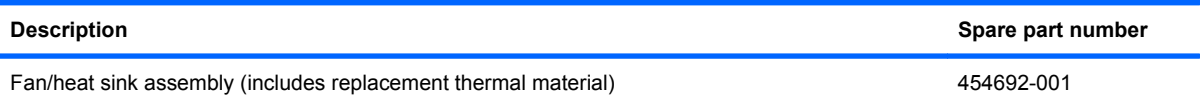

Before removing the fan/heat sink assembly, follow these steps:

- **1.** Shut down the computer. If you are unsure whether the computer is off or in Hibernation, turn the computer on, and then shut it down through the operating system.
- **2.** Disconnect all external devices connected to the computer.
- **3.** Disconnect the power from the computer by first unplugging the power cord from the AC outlet and then unplugging the AC adapter from the computer.
- **4.** Remove the battery (see **Battery on page 39**).
- **5.** Remove the following components:
	- **a.** Hard drive compartment cover (see Hard drive [on page 41](#page-50-0))
	- **b.** Keyboard (see Keyboard [on page 50](#page-59-0))
	- **c.** Rear plastic bezel (see [Rear plastic bezel](#page-61-0) on page 52)
	- **d.** Top cover (see Top cover [on page 54\)](#page-63-0)
	- **e.** [Display assembly](#page-71-0) (see **Display assembly on page 62**)
	- **f.** [System board](#page-74-0) (see System board on page 65)

Remove the fan/heat sink assembly:

**1.** Disconnect the fan cable from the system board.

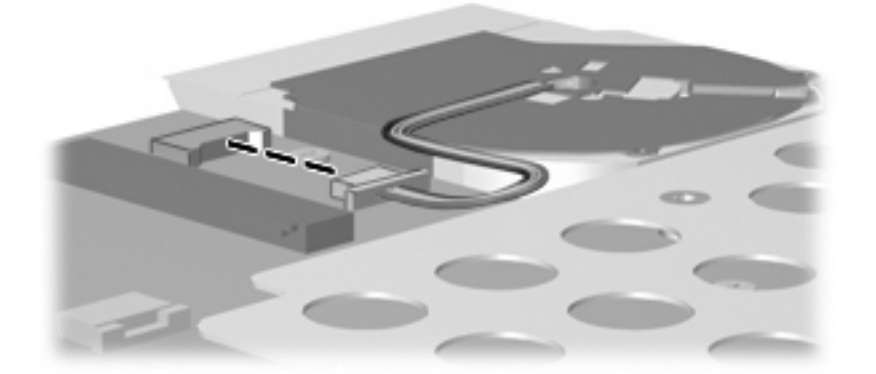

- **2.** Turn the system board upside down with the front toward you.
- **3.** Loosen the six Phillips PM2.5×7.0 captive screws **(1)** that secure the fan/heat sink assembly to the base enclosure in the 1, 2, 3, 4, 5, 6 sequence stamped into the fan/heat sink assembly.
- **4.** Remove the fan/heat sink assembly **(2)**.
- **NOTE:** Due to the adhesive quality of the thermal material located between the processor heat sink and system board components, it may be necessary to move the processor heat sink from side to side to detach it.

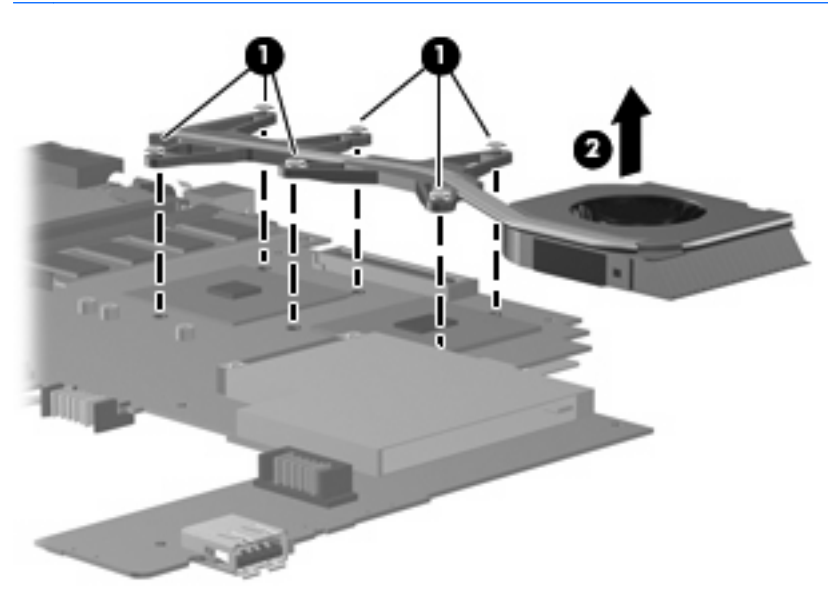

**NOTE:** The thermal material must be thoroughly cleaned from the surfaces of the heat sink (1) and **(2)**, the processor **(3)**, and graphics system component **(4)** each time the heat sink is removed. Replacement thermal material is included with all system board and fan/heat sink assembly spare part kits.

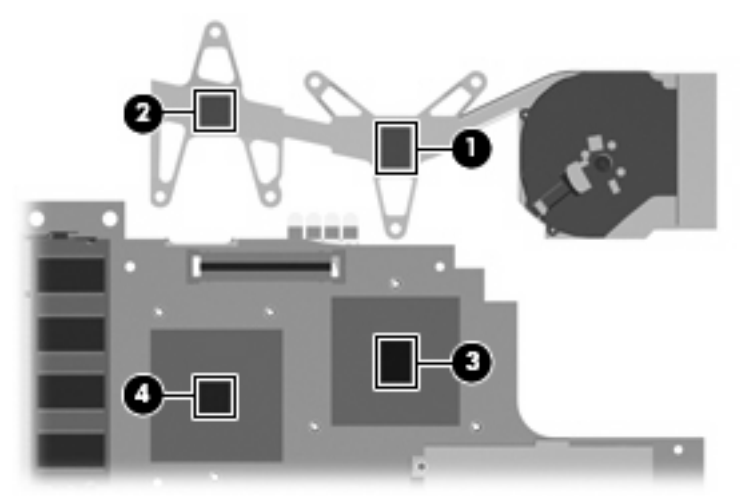

Reverse this procedure to install the fan/heat sink assembly.

**NOTE:** To properly ventilate the computer, allow at least a 7.6-cm (3-inch) clearance on the left side of the computer.

The computer uses an electric fan for ventilation. The fan is controlled by a temperature sensor and is designed to turn on automatically when high temperature conditions exist. These conditions are affected by high external temperatures, system power consumption, power management/battery conservation configurations, battery fast charging, and software requirements. Exhaust air is displaced through the ventilation grill located on the left side of the computer.

#### <span id="page-80-0"></span>**Modem module**

**Formula MOTE:** All modem module spare part kits include a modem module cable.

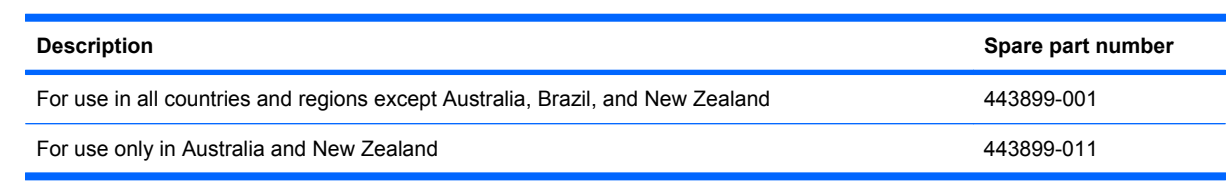

Before removing the modem module, follow these steps:

- **1.** Shut down the computer. If you are unsure whether the computer is off or in Hibernation, turn the computer on, and then shut it down through the operating system.
- **2.** Disconnect all external devices connected to the computer.
- **3.** Disconnect the power from the computer by first unplugging the power cord from the AC outlet and then unplugging the AC adapter from the computer.
- **4.** Remove the battery (see Battery [on page 39\)](#page-48-0).
- **5.** Remove the following components:
	- **a.** Hard drive compartment cover (see Hard drive [on page 41](#page-50-0))
	- **b.** Keyboard (see Keyboard [on page 50](#page-59-0))
	- **c.** Rear plastic bezel (see [Rear plastic bezel](#page-61-0) on page 52)
	- **d.** Top cover (see Top cover [on page 54\)](#page-63-0)
	- **e.** [Display assembly](#page-71-0) (see **Display assembly on page 62**)
	- **f.** [System board](#page-74-0) (see System board on page 65)

Remove the modem module:

- **1.** Turn the system board upside down, with the front toward you.
- **2.** Remove the two Phillips PM2.5×4.0 screws **(1)** that secure the modem module to the system board.
- **3.** Lift the modem module **(2)** straight up to disconnect it from the system board.

**4.** Disconnect the modem module cable **(3)** from the modem module.

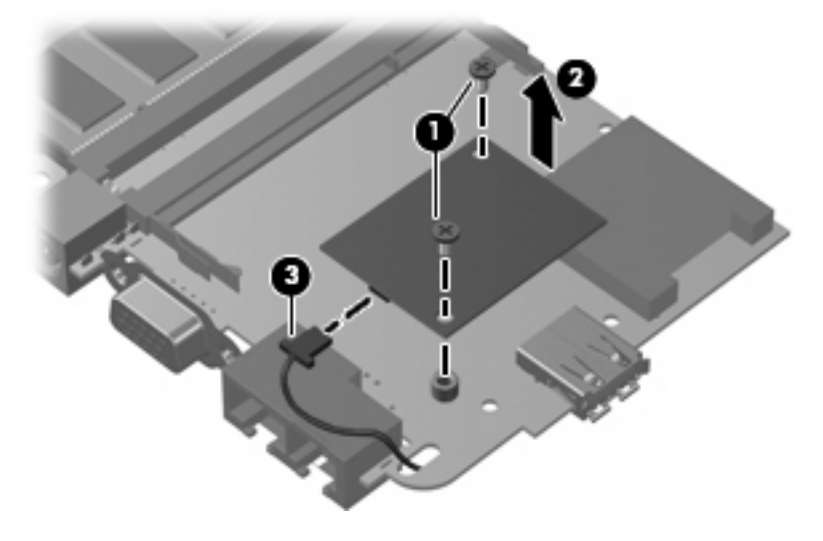

Reverse this procedure to install the modem module.

# **5 Computer Setup**

#### **Starting Computer Setup**

Computer Setup is a preinstalled, ROM-based utility that can be used even when the operating system is not working or will not load.

**NOTE:** Some of the Computer Setup menu items listed in this guide may not be supported by your computer.

**NOTE:** Pointing devices are not supported in Computer Setup. You must use the keyboard to navigate and make selections.

**NOTE:** An external keyboard connected by USB can be used with Computer Setup only if USB legacy support is enabled.

To start Computer Setup, follow these steps:

- **1.** Turn on or restart the computer.
- **2.** Before Windows® opens and while the "F10 = ROM Based Setup" message is displayed in the lower-left corner of the screen, press f10.

## **Using Computer Setup**

#### **Navigating and selecting in Computer Setup**

The information and settings in Computer Setup are accessed from the File, Security, Diagnostics, and System Configuration menus.

**1.** Open Computer Setup by turning on or restarting the computer, and then pressing f10 while the "F10 = ROM Based Setup" message is displayed in the lower-left corner of the screen.

Because Computer Setup is not Windows-based, it does not support the TouchPad. Navigation and selection are by keystroke:

- To choose a menu or a menu item, use the arrow keys.
- To select an item, press enter.
- To close open dialog boxes and return to the main Computer Setup screen, press esc.
- To view navigation information, press f1.
- To change the language, press f2.
- **2.** Select the **File, Security, Diagnostics,** or **System Configuration** menu.
- **3.** To exit Computer Setup, choose one of the following methods:
	- To exit Computer Setup without saving your preferences, use the arrow keys to select **File > Ignore Changes and Exit**. Then follow the instructions on the screen.
	- To save your preferences and exit Computer Setup, use the arrow keys to select **File > Save Changes and Exit**. Then follow the instructions on the screen.

Your preferences go into effect when the computer restarts.

#### **Restoring factory settings in Computer Setup**

To return all settings in Computer Setup to the values that were set at the factory, follow these steps:

- **1.** Open Computer Setup by turning on or restarting the computer, and then pressing f10 while the "F10 = ROM Based Setup" message is displayed in the lower-left corner of the screen.
- **2.** Use the arrow keys to select **File > Restore** defaults, and then press enter.
- **3.** When the confirmation dialog box opens, press f10.
- **4.** To save your preferences and exit Computer Setup, use the arrow keys to select **File > Save Changes and Exit**. Then follow the instructions on the screen.

Your preferences go into effect when the computer restarts.

**The NOTE:** Your password settings and security settings are not changed when you restore the factory settings.

## **Computer Setup menus**

The menu tables in this section provide an overview of Computer Setup options.

**NOTE:** Some of the Computer Setup menu items listed in this chapter may not be supported by your computer.

#### **File menu**

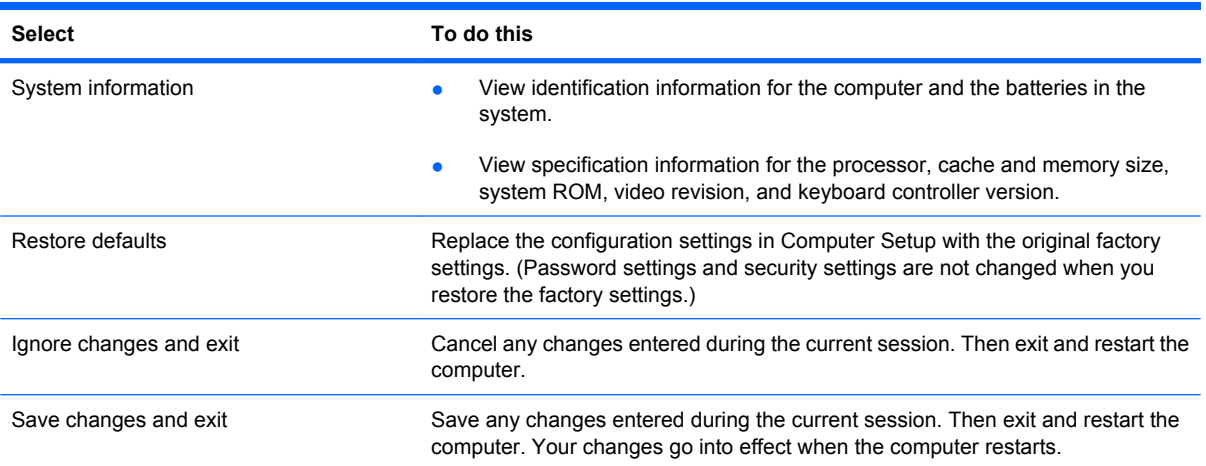

#### **Security menu**

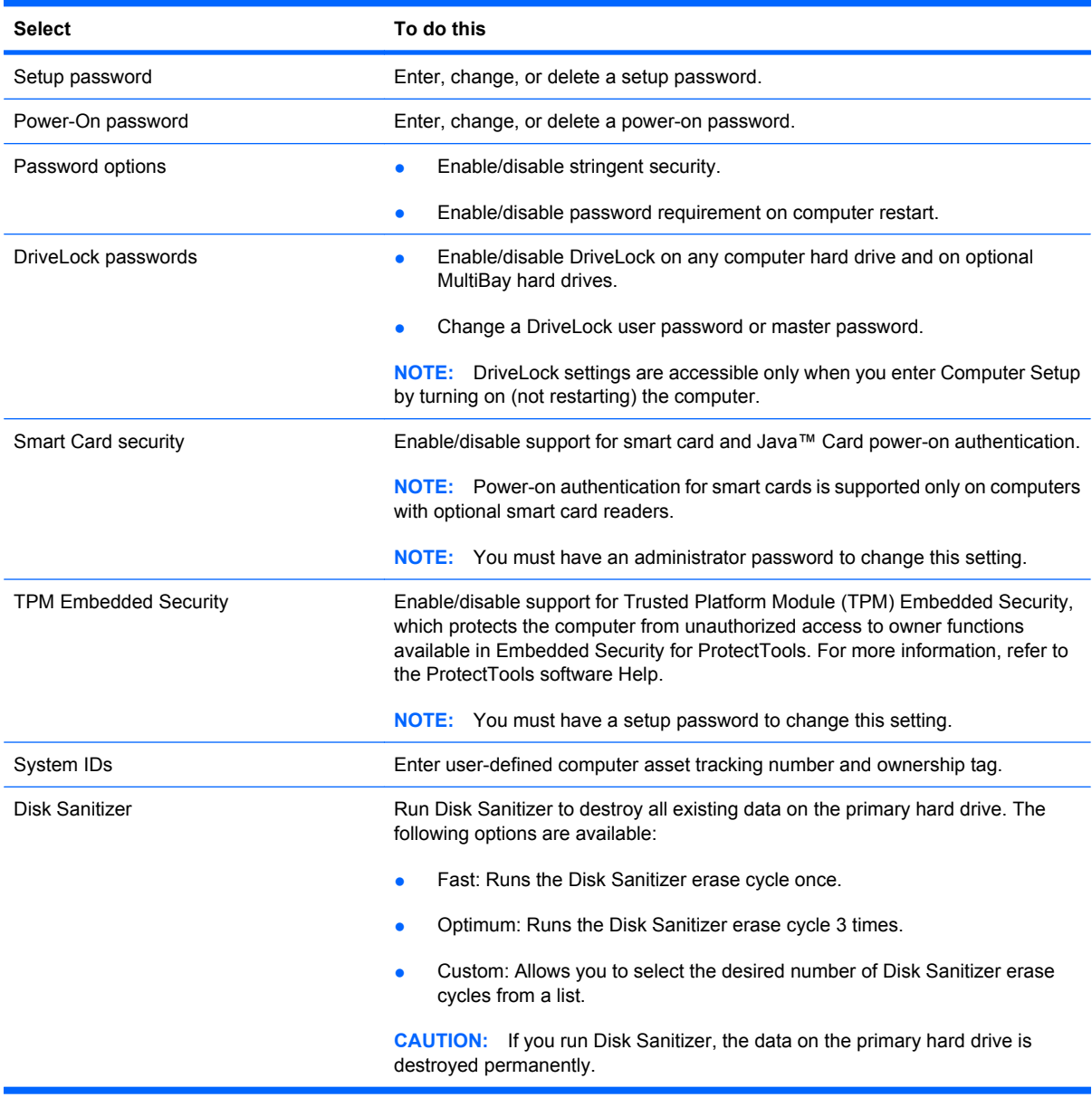

#### **Diagnostics menu**

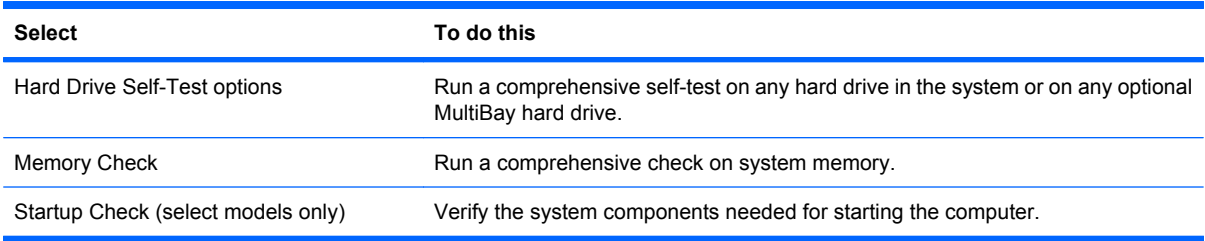

#### **System Configuration menu**

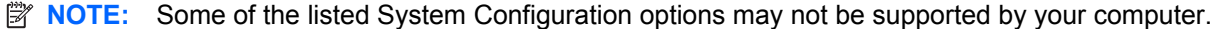

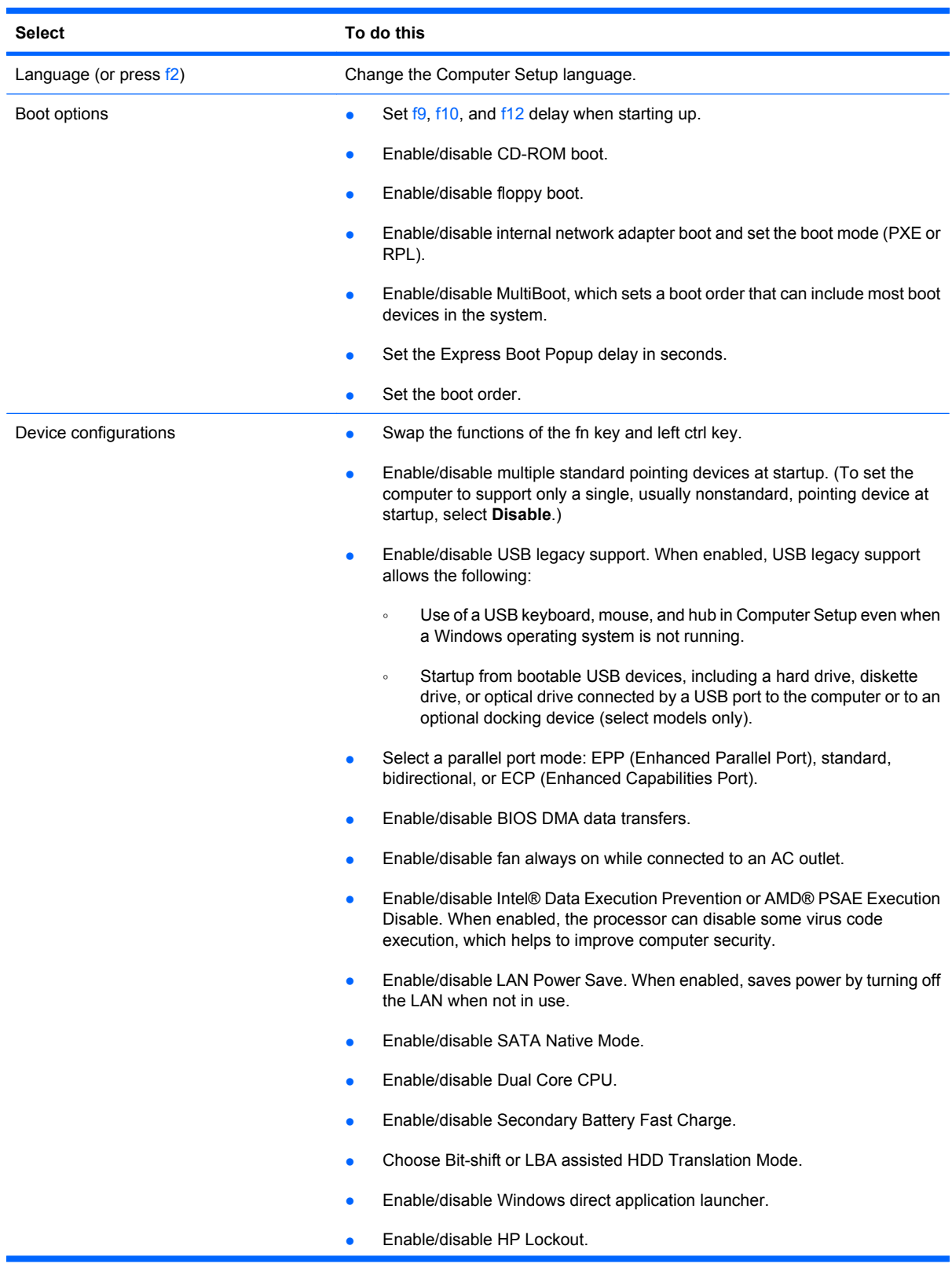

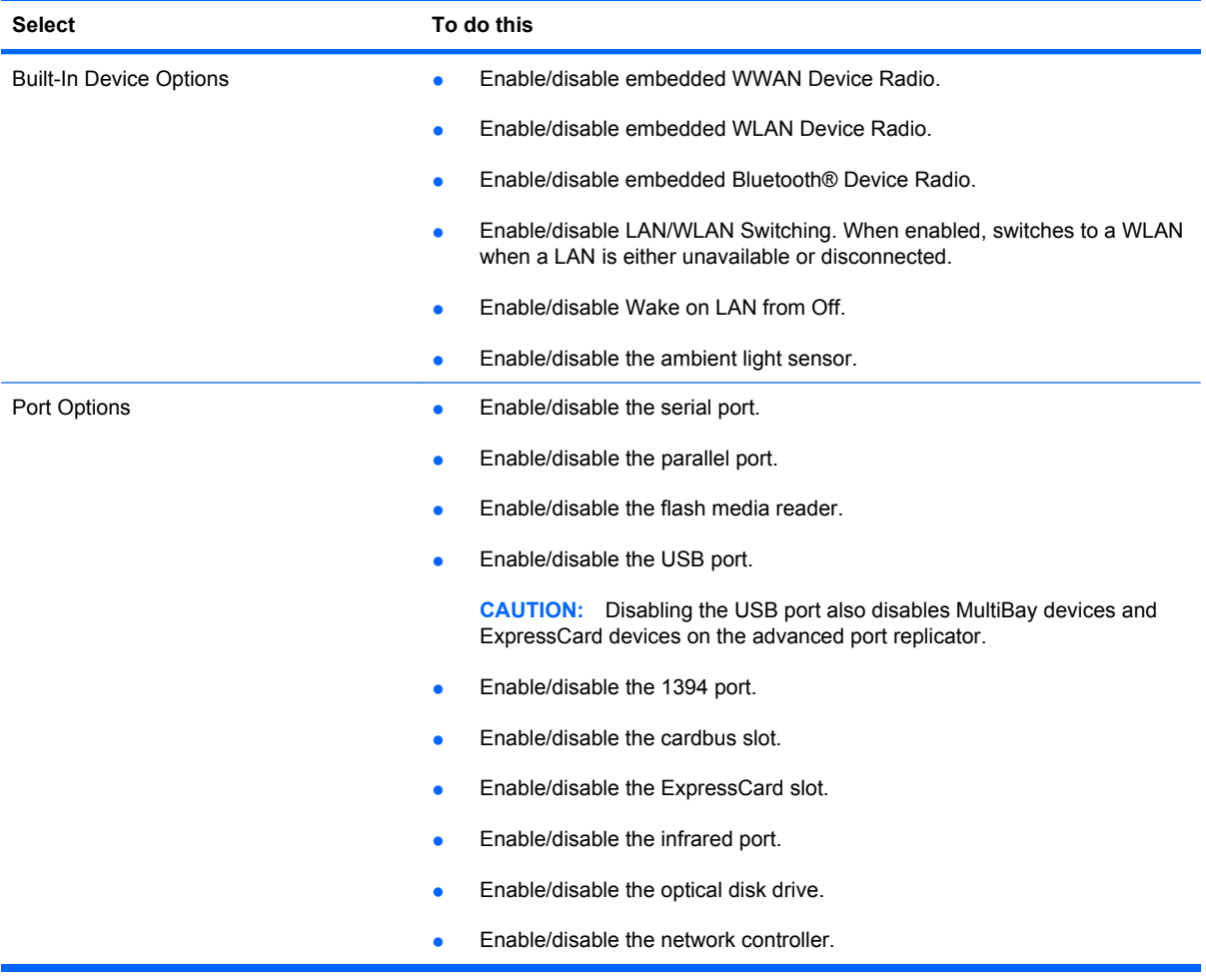

# **6 Specifications**

# **Computer specifications**

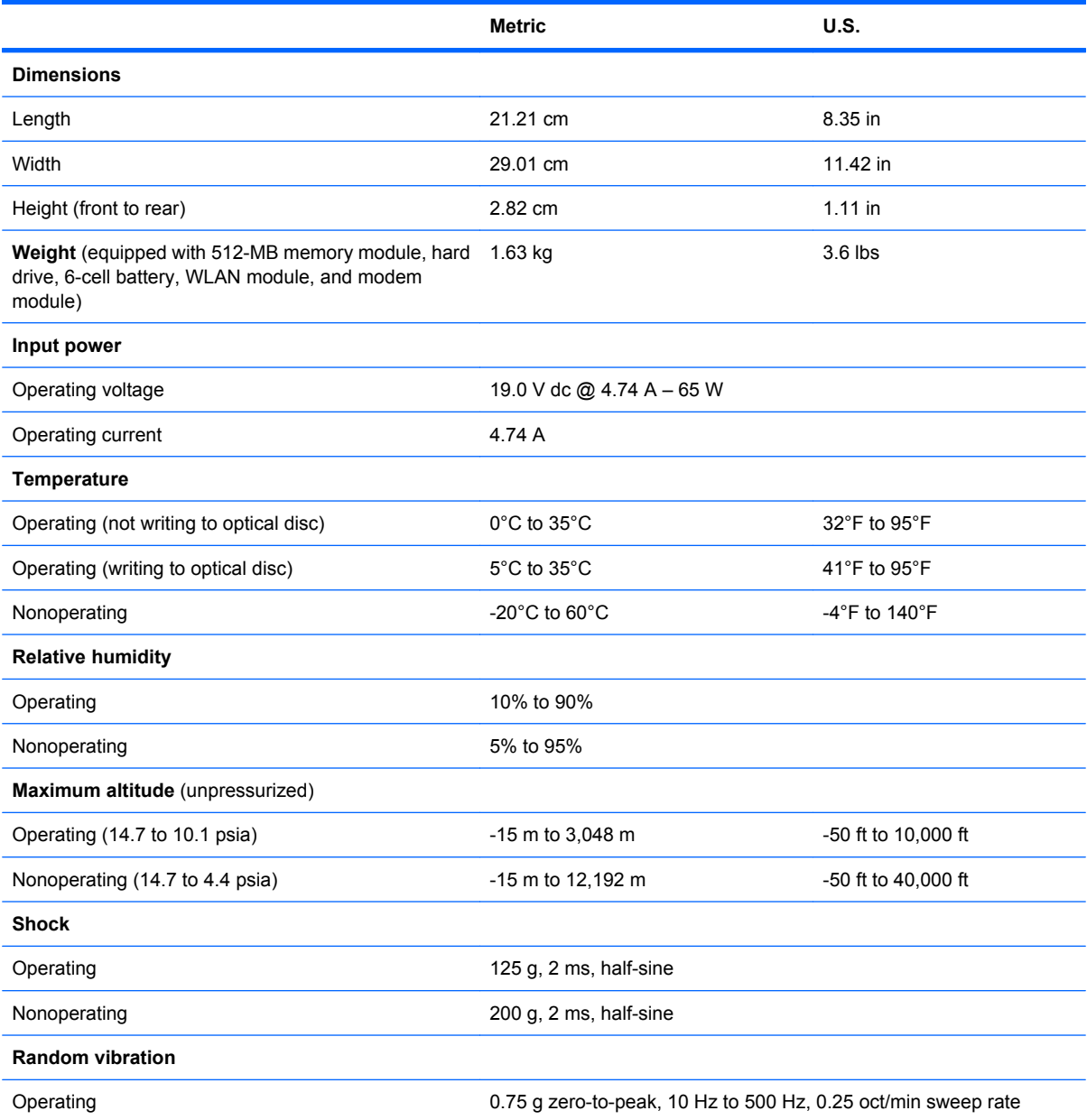

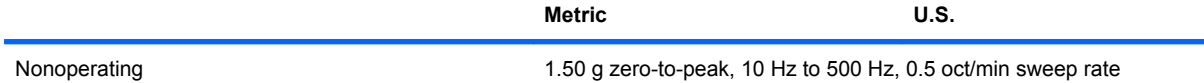

**NOTE:** Applicable product safety standards specify thermal limits for plastic surfaces. The computer operates well within this range of temperatures.

# **12.1-inch, WXGA display specifications**

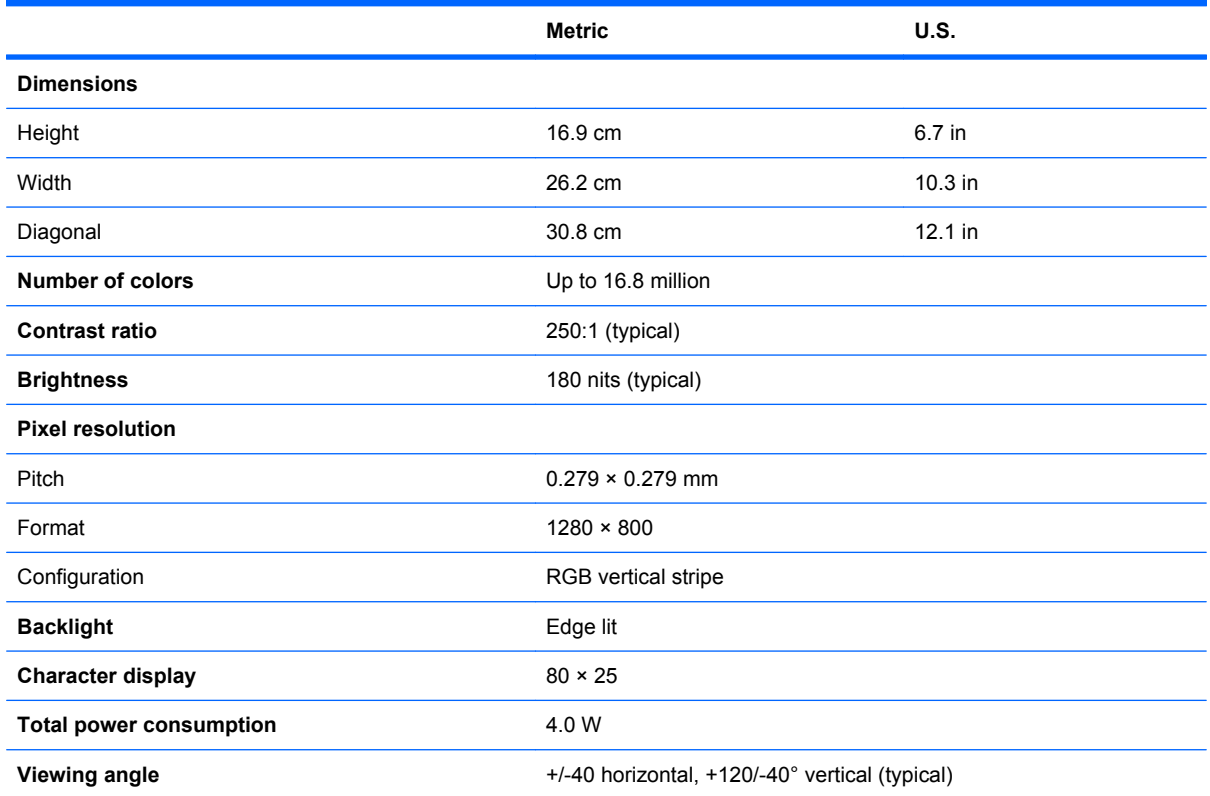

# **Hard drive specifications**

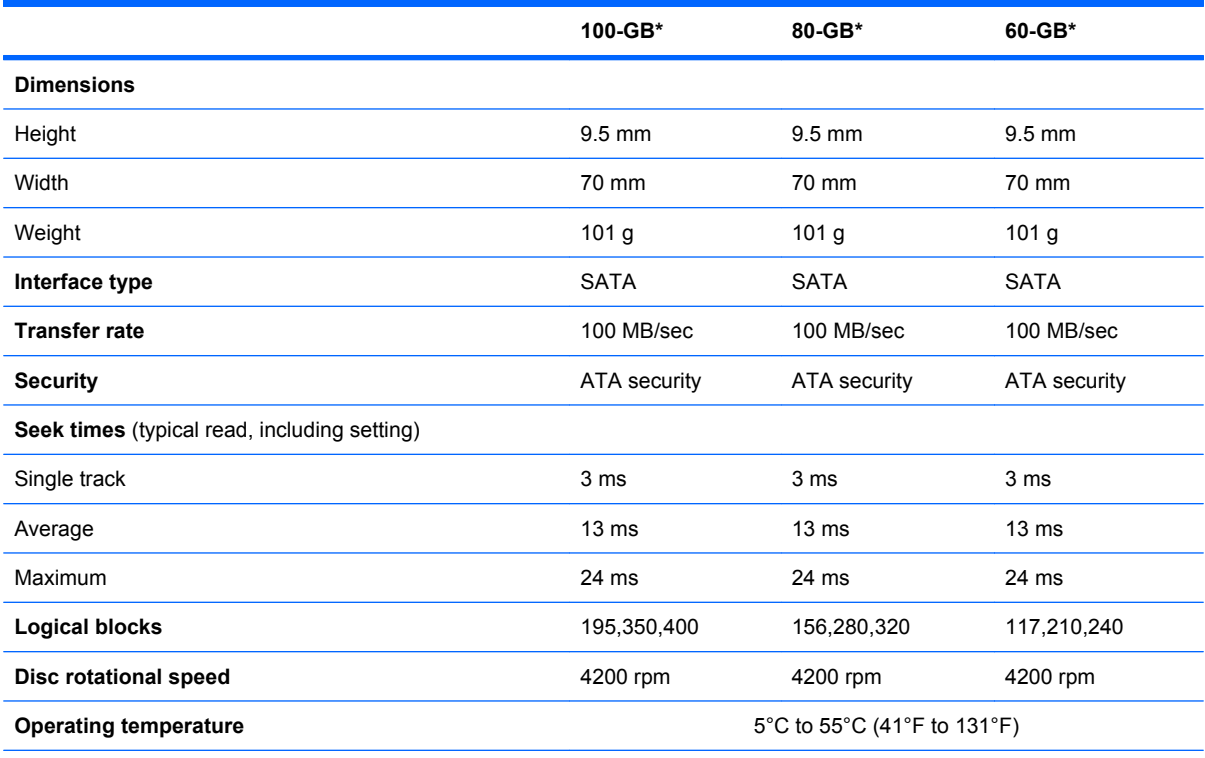

\*1 GB = 1 billion bytes when referring to hard drive storage capacity. Actual accessible capacity is less. Actual drive specifications may differ slightly.

**NOTE:** Certain restrictions and exclusions apply. Contact technical support for details.

# **System DMA specifications**

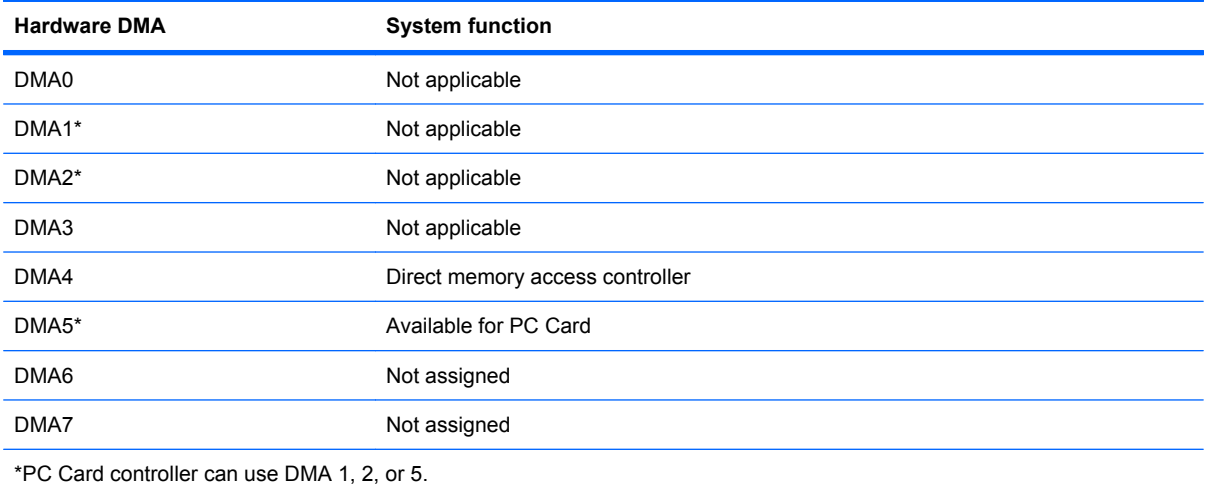

## **System interrupt specifications**

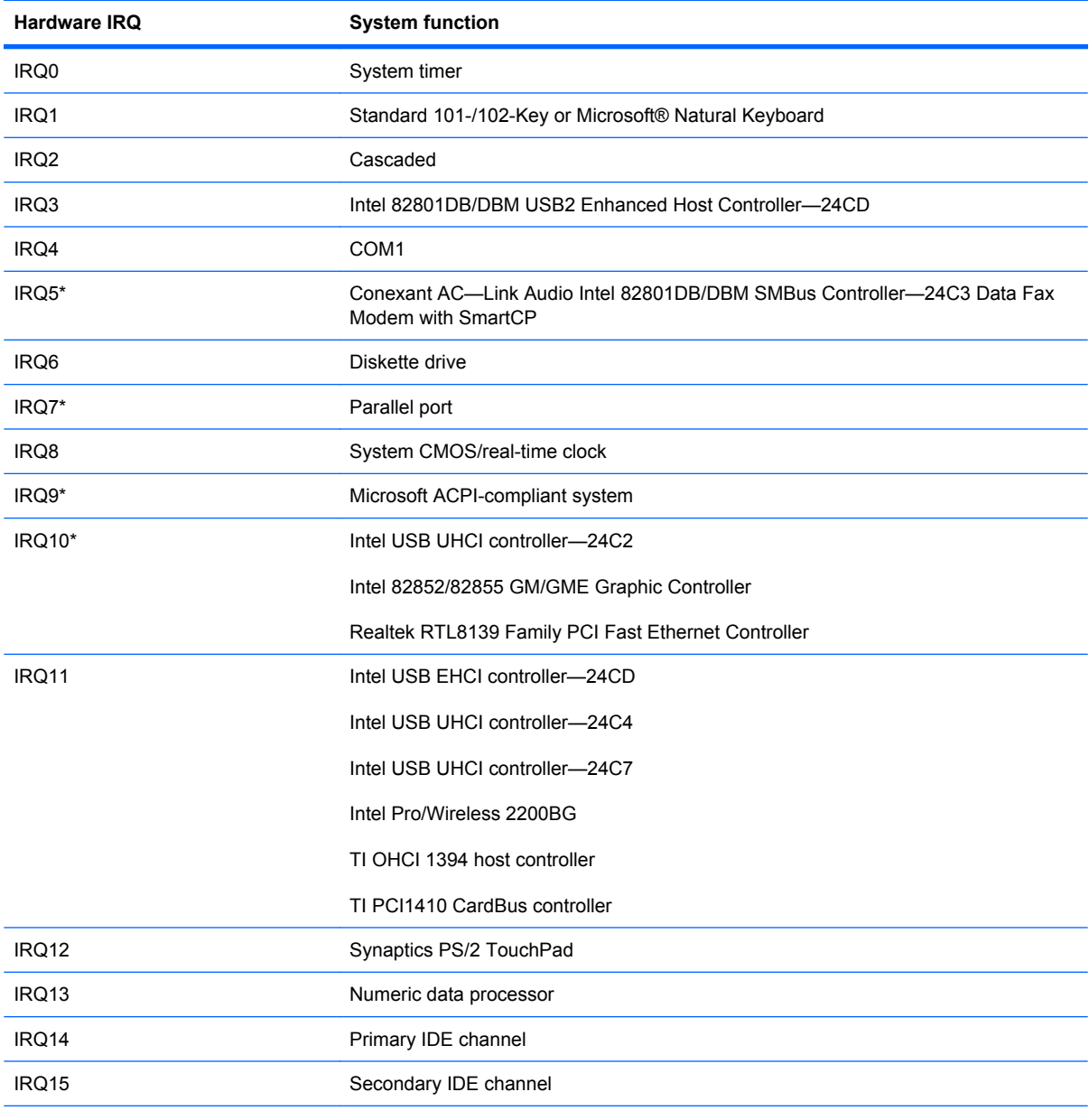

\*Default configuration; audio possible configurations are IRQ5, IRQ7, IRQ9, IRQ10, or none.

**NOTE:** PC Cards may assert IRQ3, IRQ4, IRQ5, IRQ7, IRQ9, IRQ10, IRQ11, or IRQ15. Either the infrared or the serial port may assert IRQ3 or IRQ4.

# **System I/O address specifications**

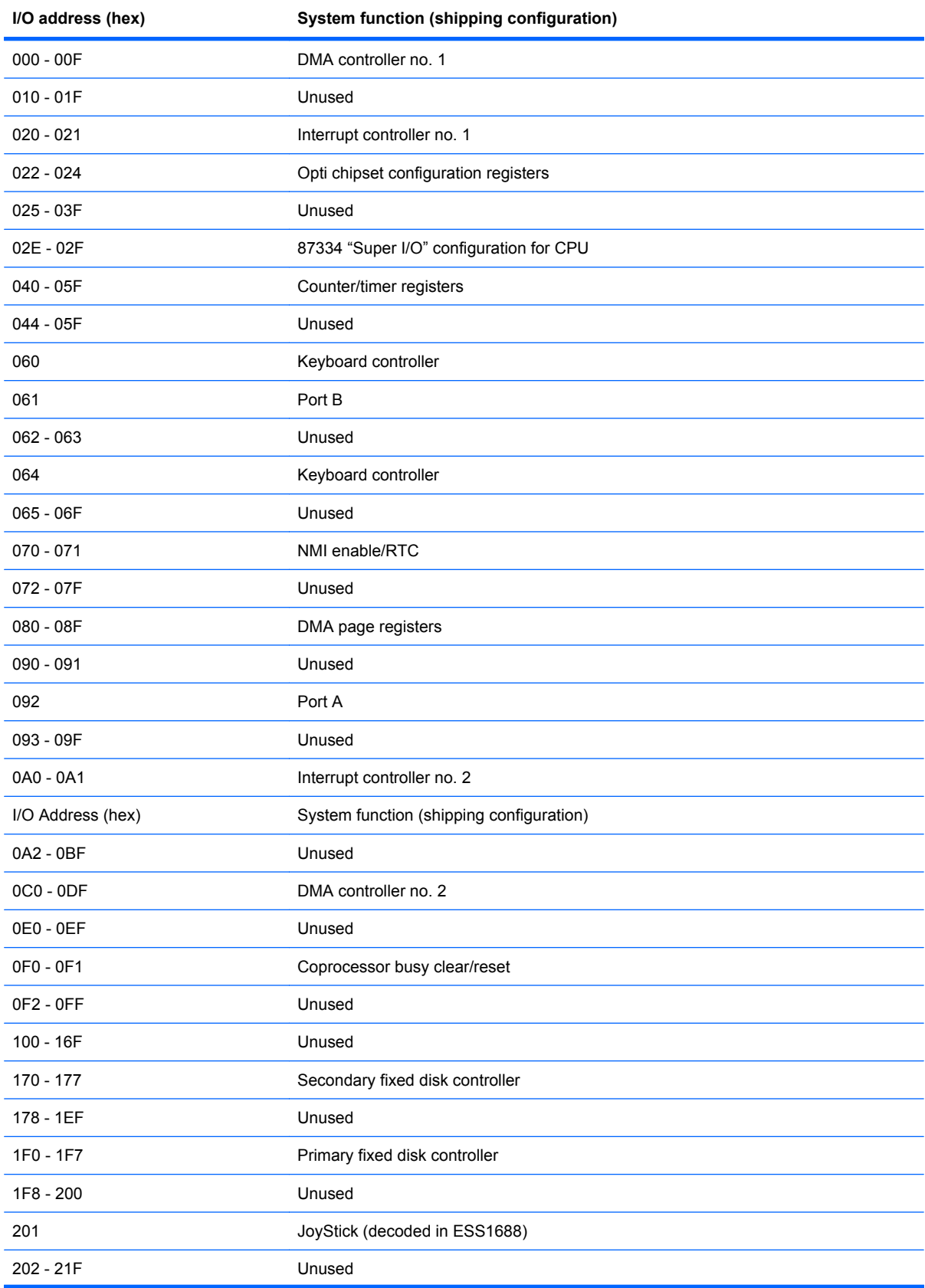

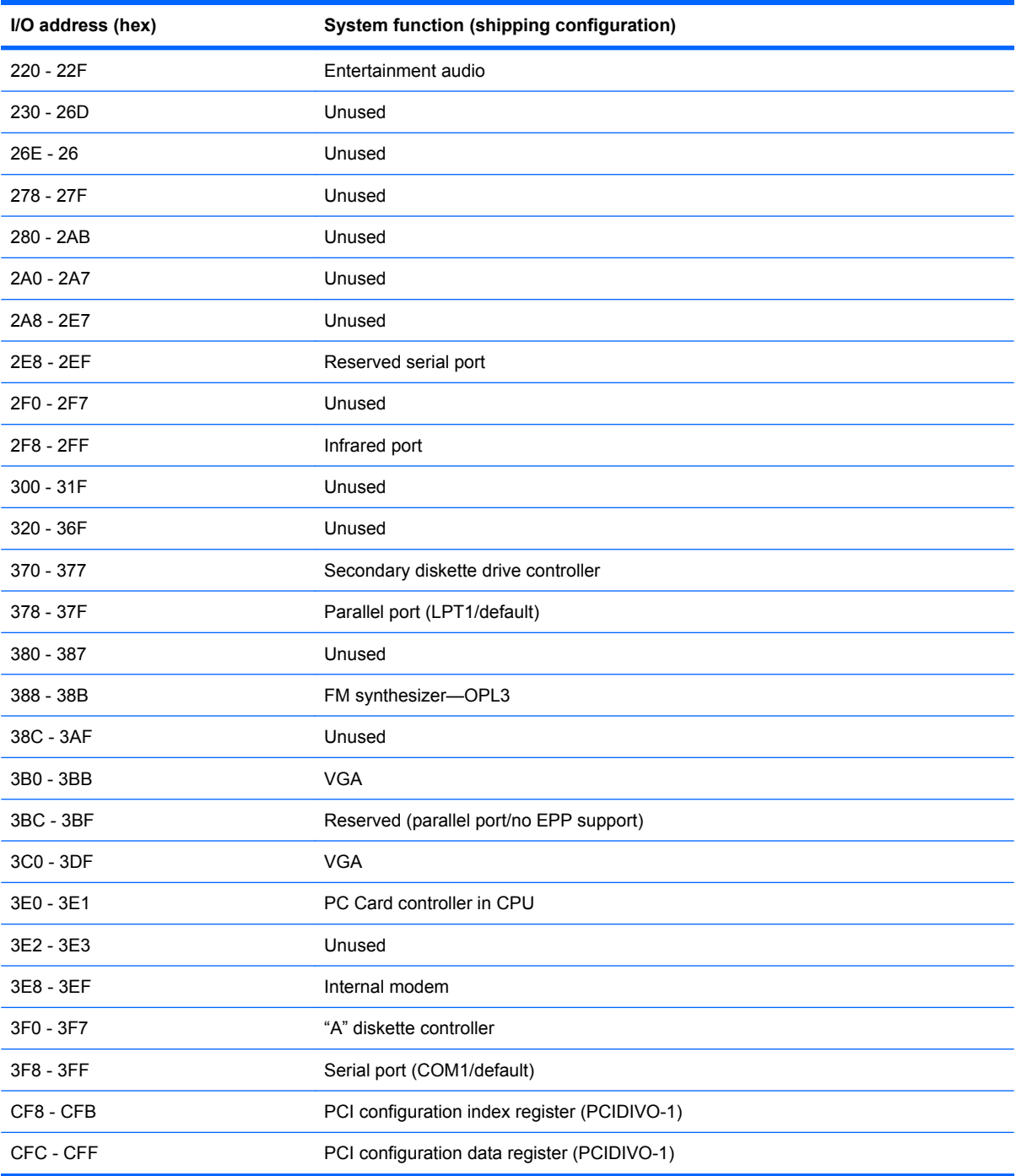

# **System memory map specifications**

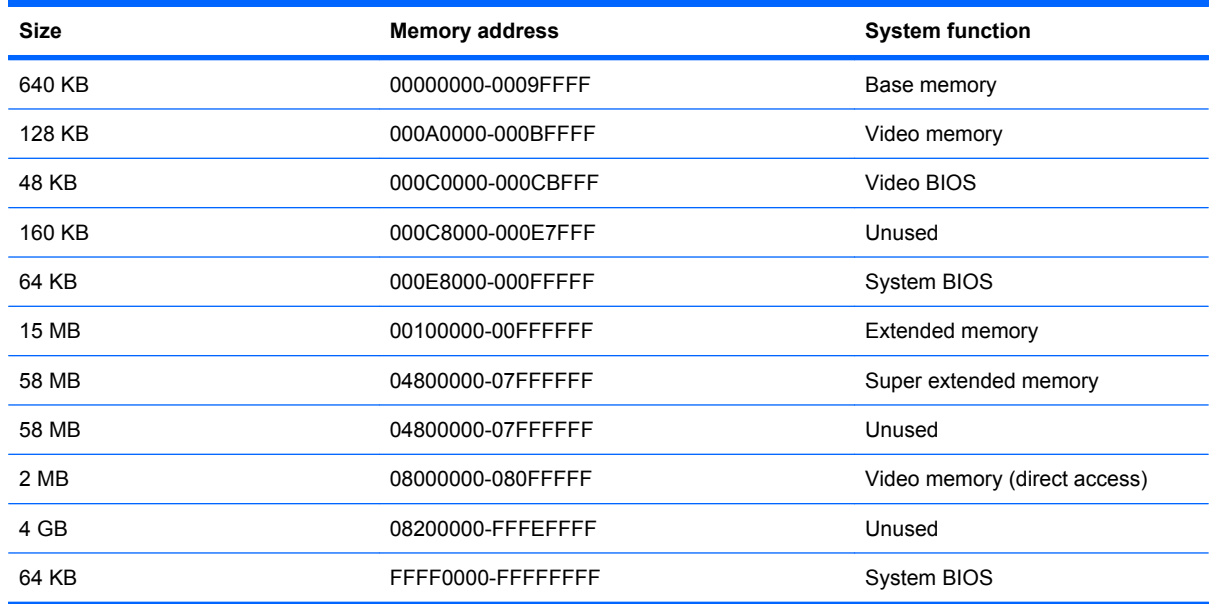

# **7 Screw listing**

This section provides specification and reference information for the screws and screw locks used in the computer. All screws listed in this section are available in the Screw Kit, spare part number 454687-001.

#### **Phillips PM2.0×5.0 captive screw**

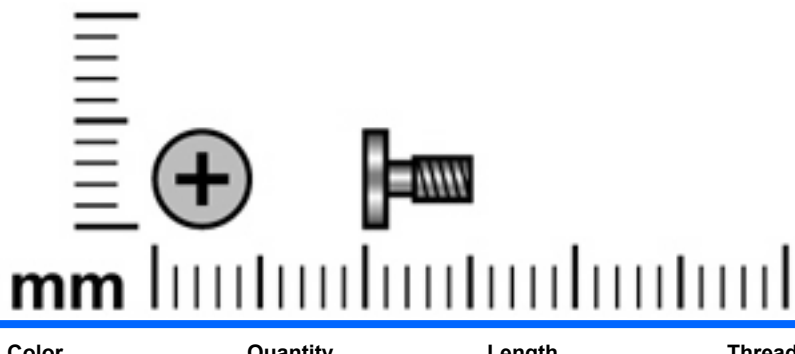

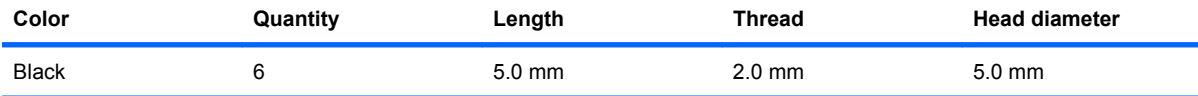

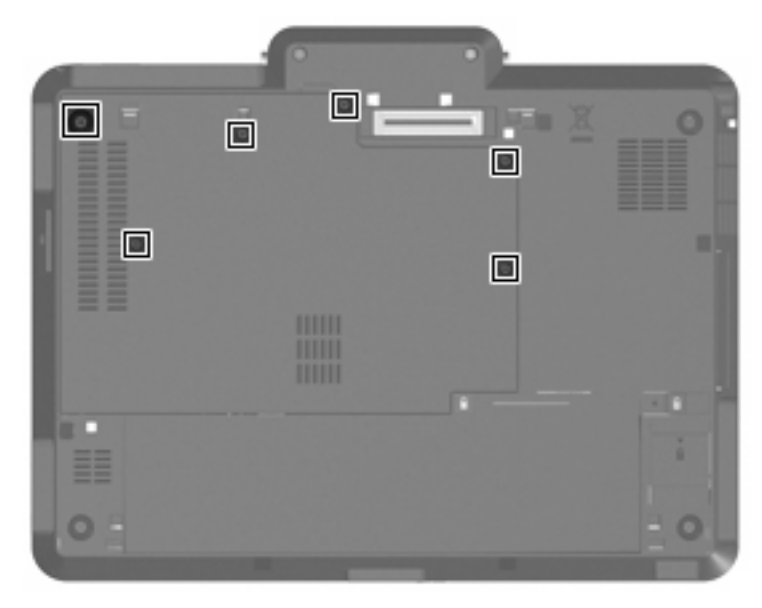

**Where used:** 6 captive screws that secure the hard drive compartment cover to the computer (screws are captured on the cover by C-clips)

## **Phillips PM2.0×3.0 screw**

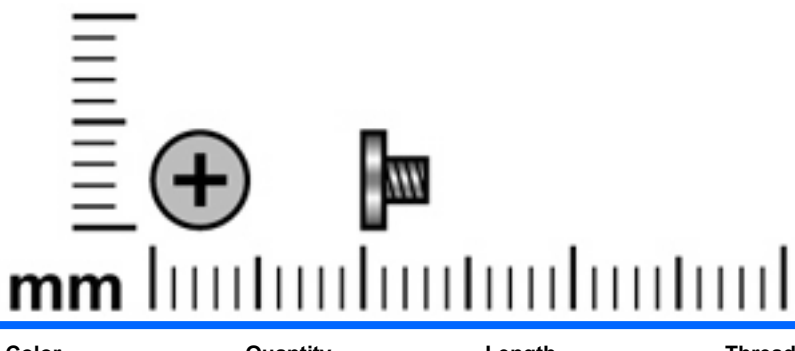

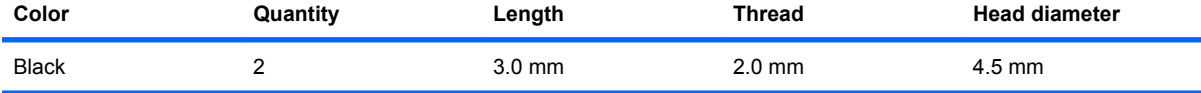

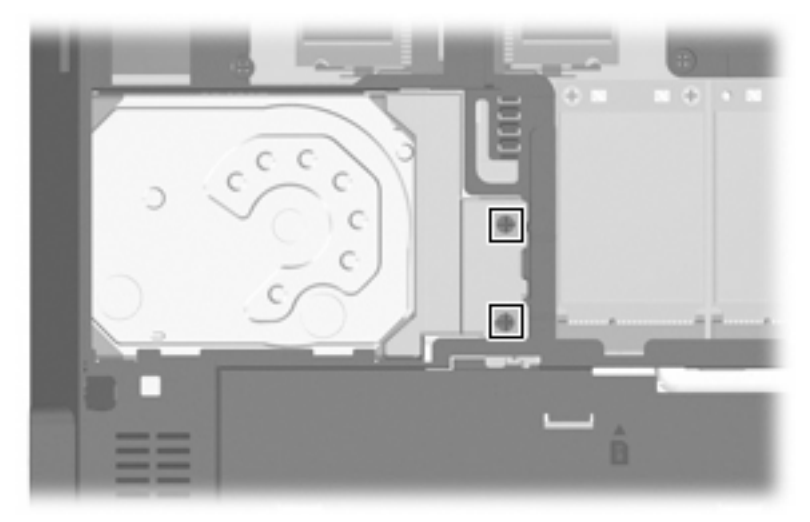

**Where used:** 2 screws that secure the hard drive bracket to the system board

### **Phillips PM2.5×4.0 screw**

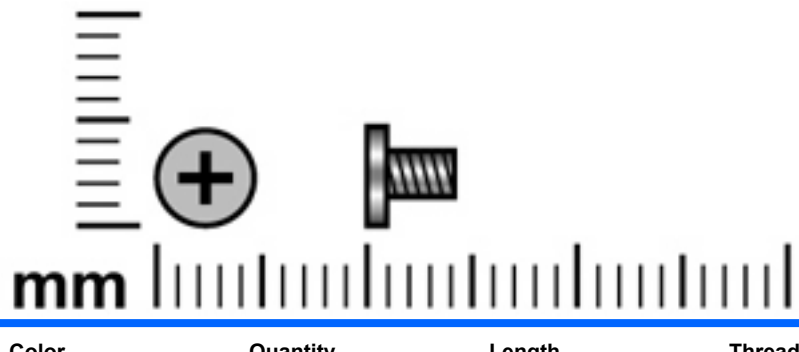

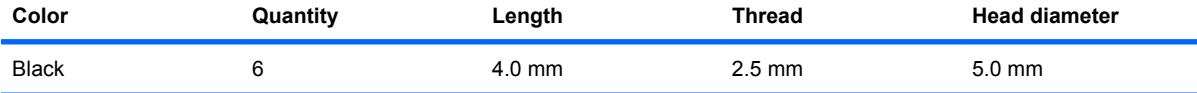

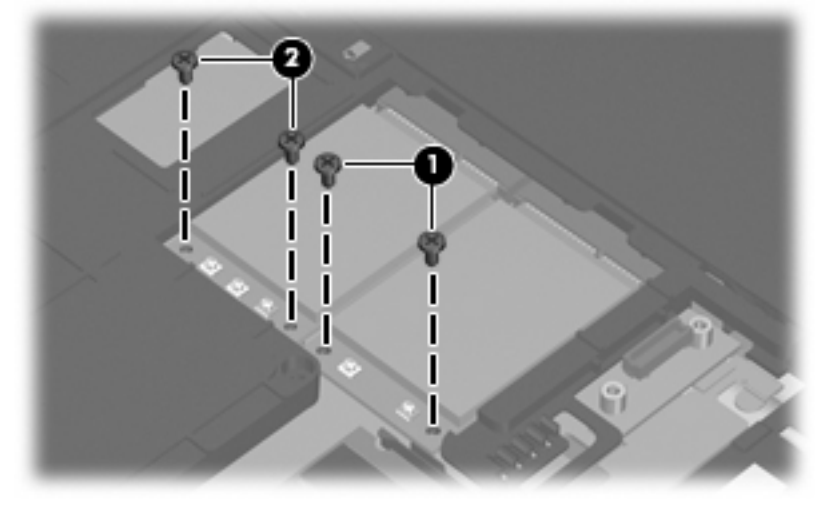

#### **Where used:**

- **(1)** Two screws that secure the WLAN module to the system board
- **(2)** Two screws that secure the WWAN module to the system board

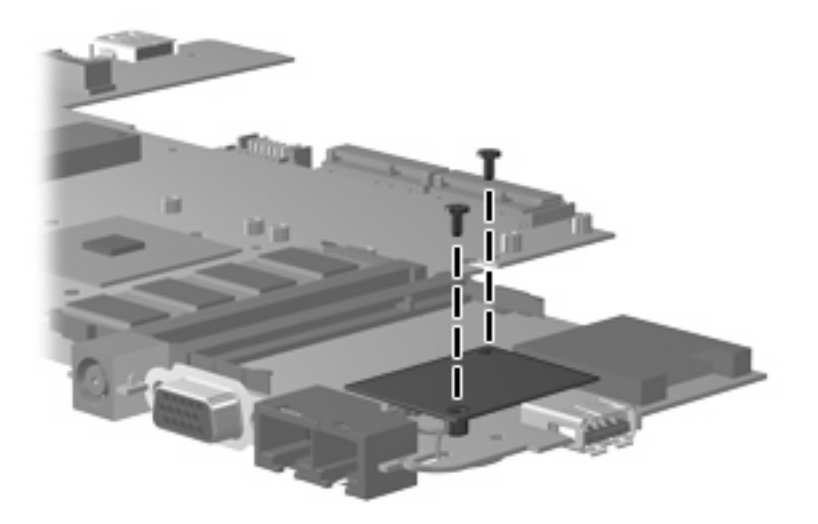

**Where used:** 2 screws that secure the modem module to the system board

#### **Torx T8M2.0×8.0 screw**

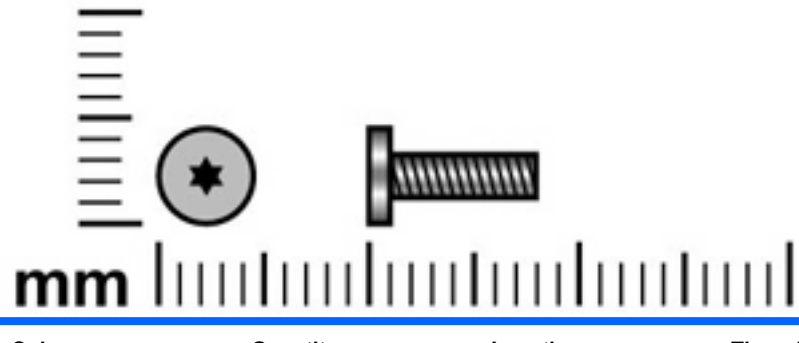

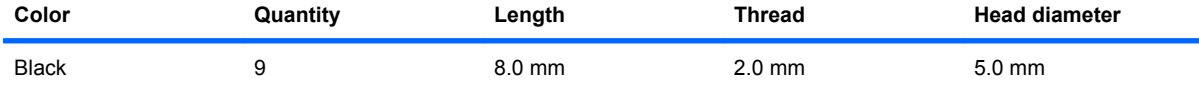

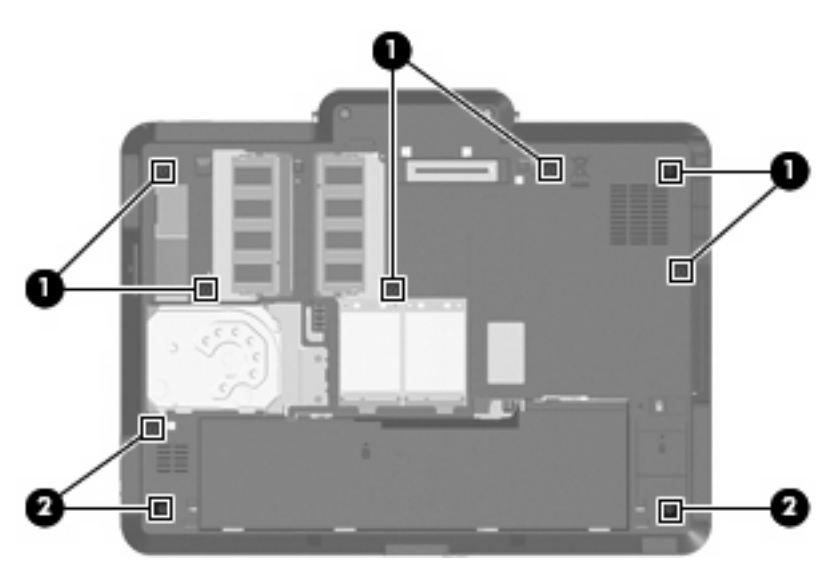

#### **Where used:**

- **(1)** Six screws that secure the keyboard to the computer
- **(2)** Three screws that secure the top cover to the base enclosure

#### **Torx T8M2.0×5.0 screw**

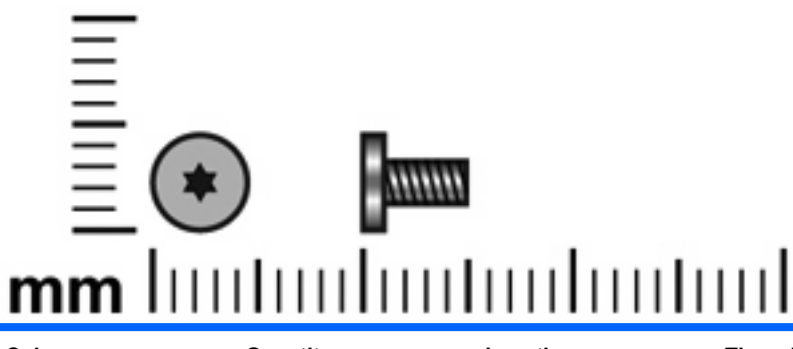

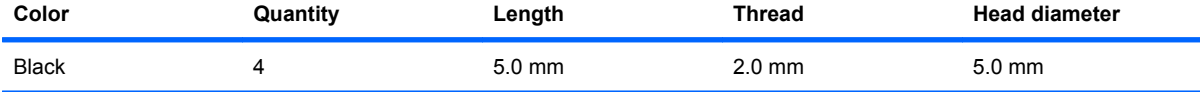

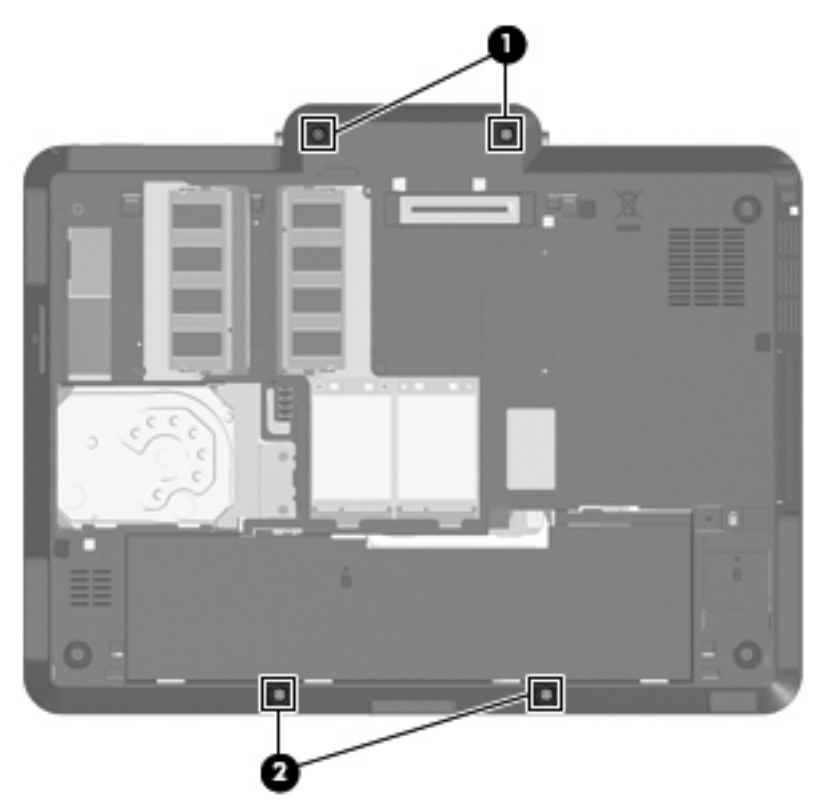

#### **Where used:**

- **(1)** Two screws that secure the rear plastic bezel to the base enclosure
- **(2)** Two screws that secure the top cover to the base enclosure

### **Phillips PM2.0×5.0 screw**

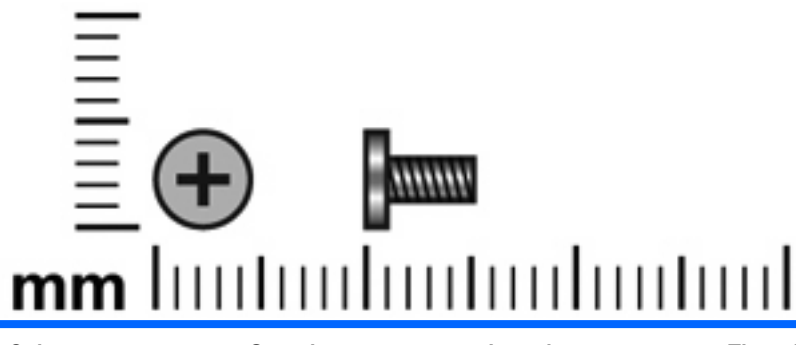

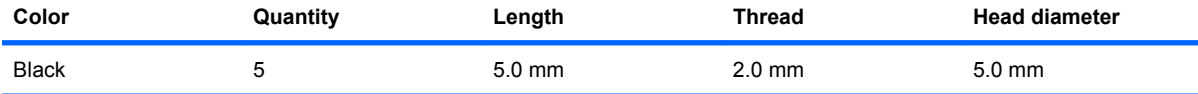

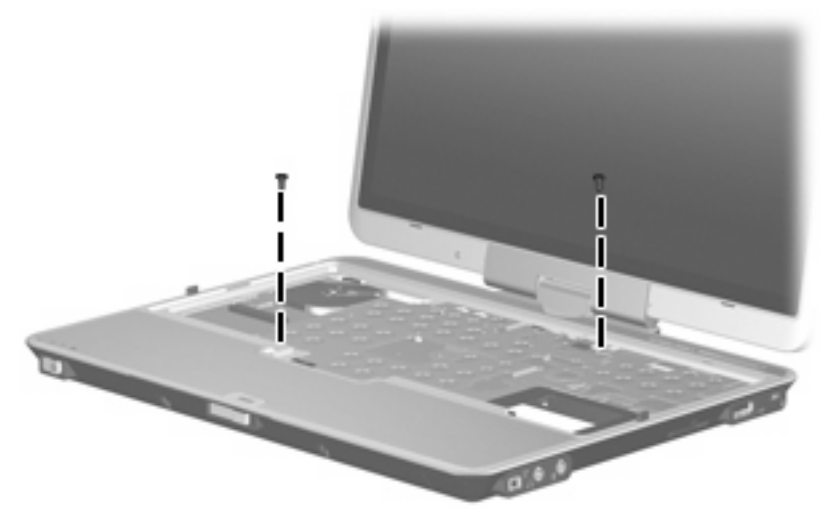

**Where used:** 2 screws that secure the top cover to the base enclosure

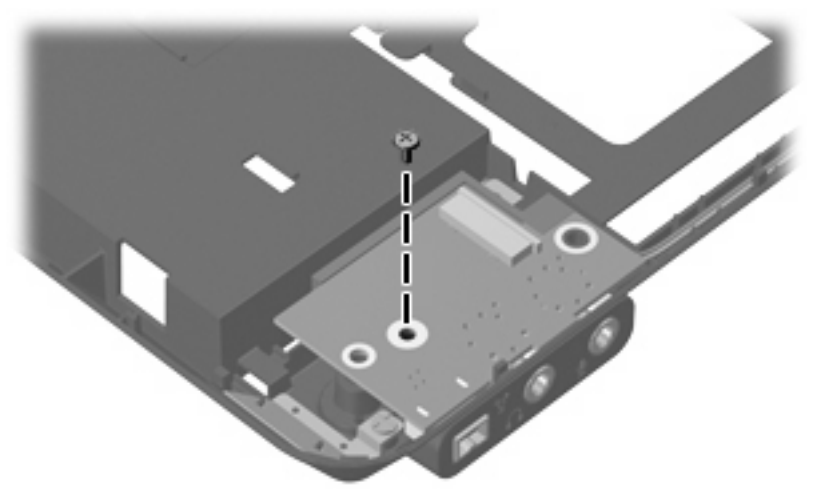

**Where used:** One screw that secures the audio connector board to the base enclosure

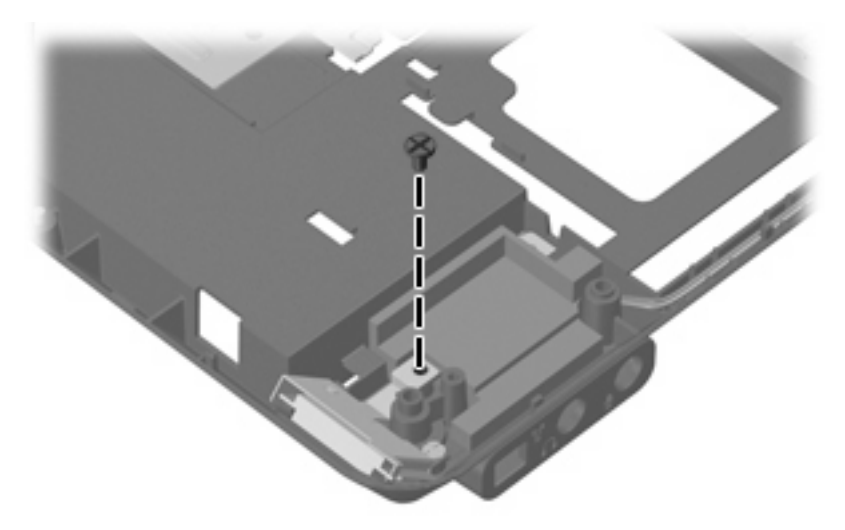

**Where used:** One screw that secures the Bluetooth module to the base enclosure

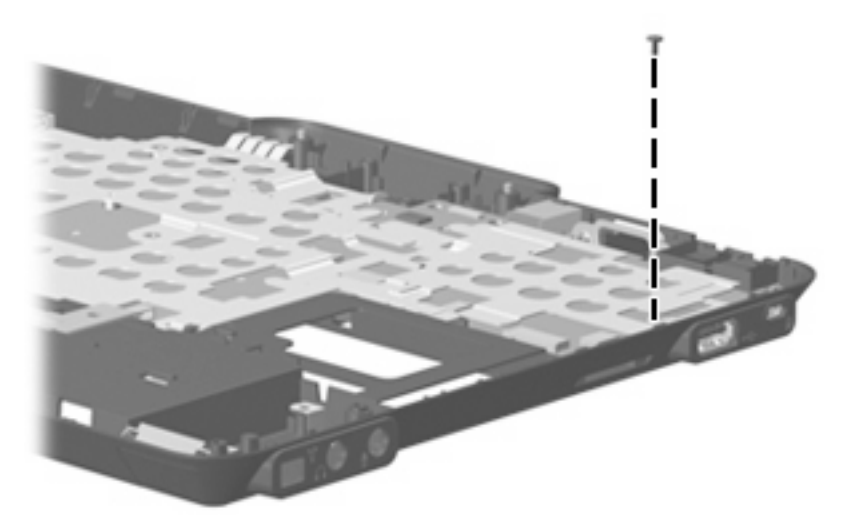

**Where used:** One screw that secures the system board to the base enclosure

# **Black Phillips PM2.0×6.0 screw**

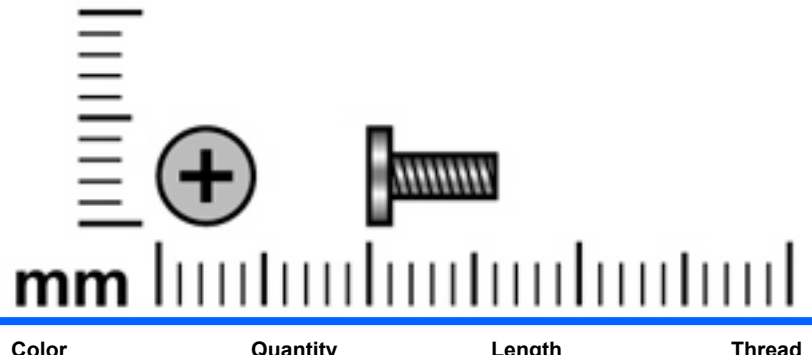

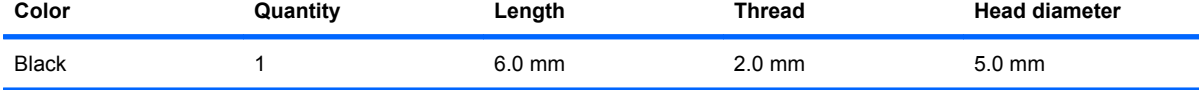

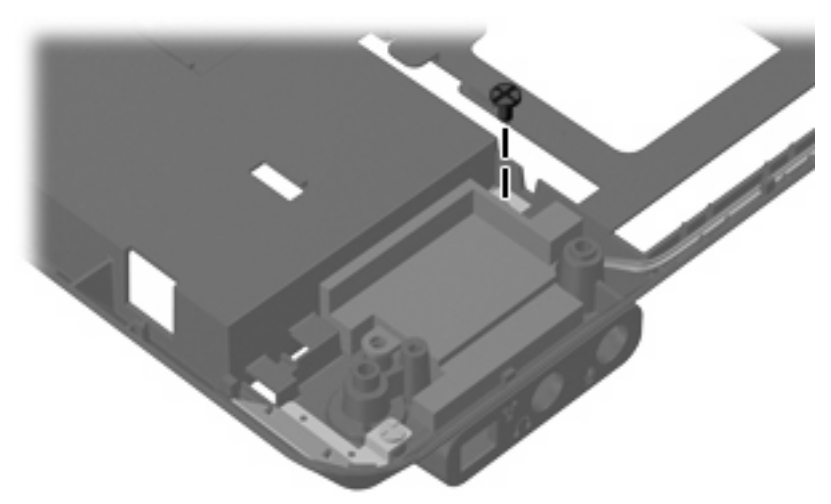

**Where used:** One screw that secures the speaker to the base enclosure

## **Silver Phillips PM2.0×6.0 screw**

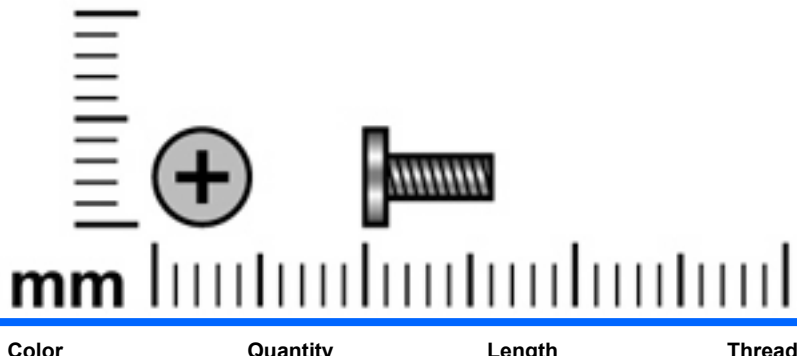

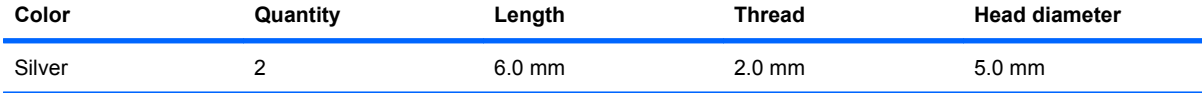

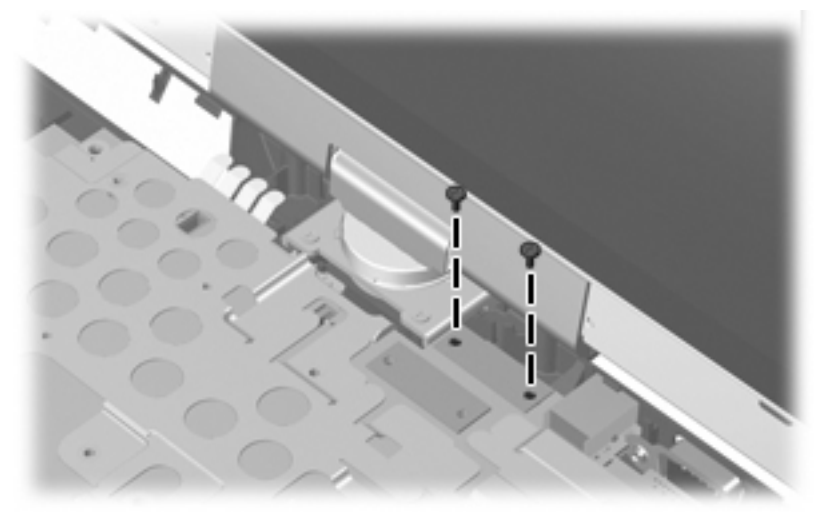

**Where used:** 2 screws that secure the display panel cable to the system board

## **Phillips PM2.0×4.0 screw**

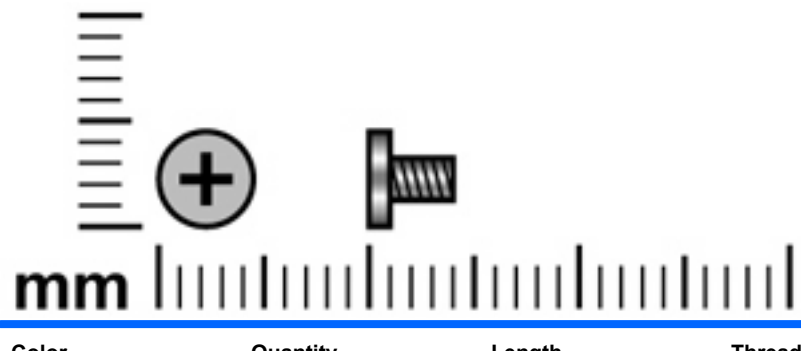

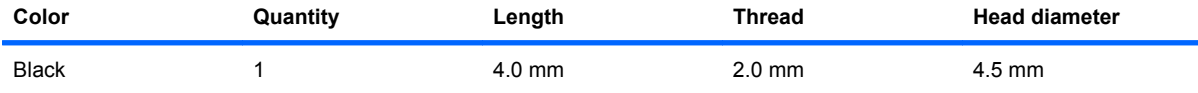

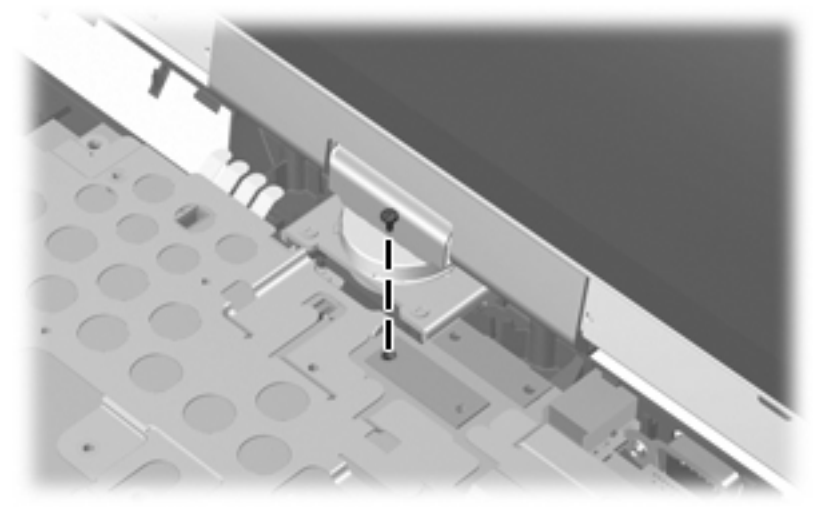

**Where used:** One screw that secures the display converter cable to the system board
# **Phillips PM2.5×7.0 screw**

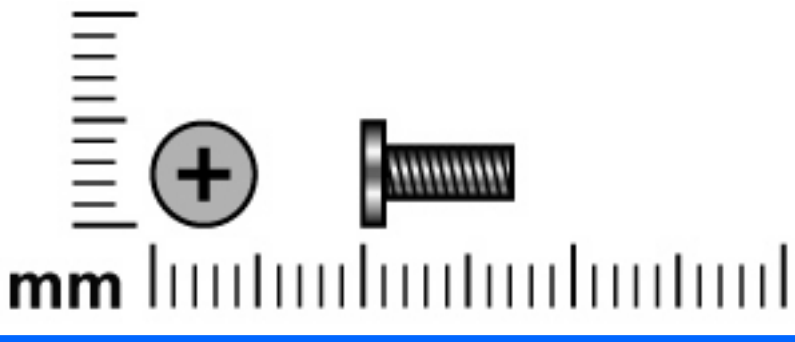

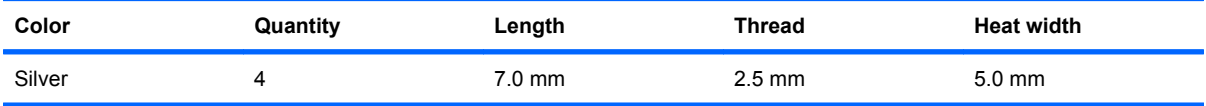

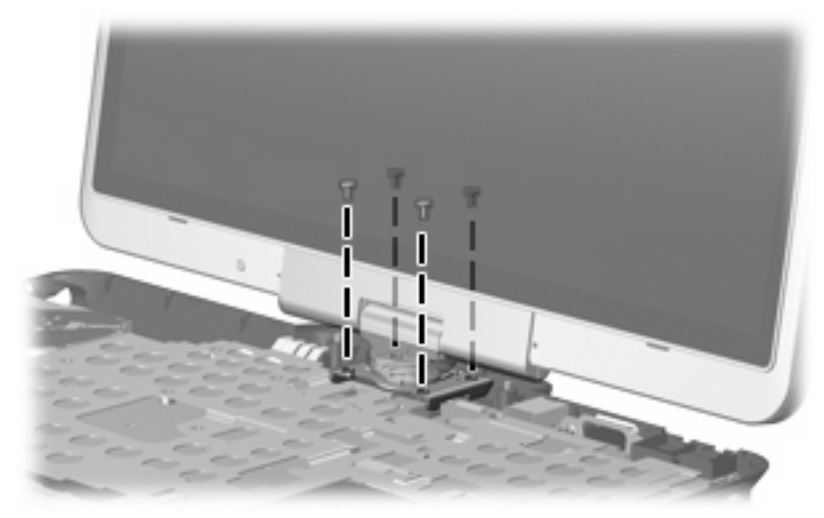

**Where used:** 4 screws that secure the display assembly to the base enclosure

# **Phillips PM2.5×7.0 captive screw**

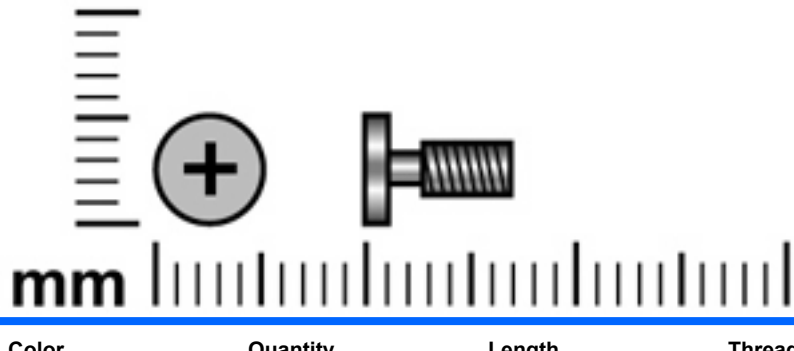

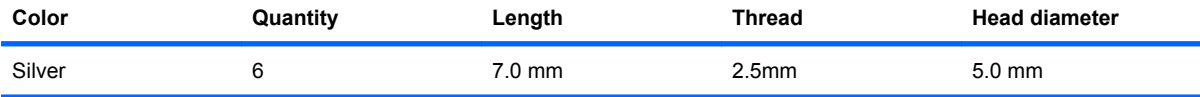

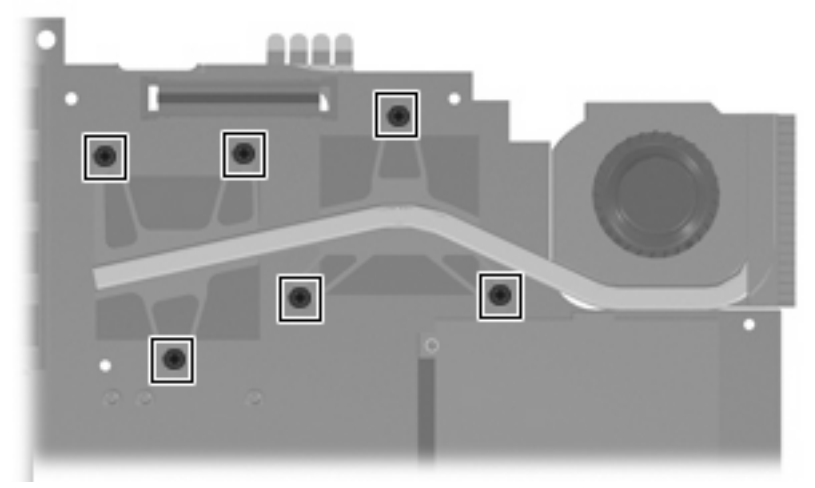

**Where used:** 6 captive screws that secure the fan/heat sink assembly to the system board (screws are captured on the fan/heat sink assembly by C-clips)

# <span id="page-110-0"></span>**8 Backup and recovery**

# **Backup and recovery in Windows Vista**

### **Creating recovery discs**

After setting up the computer for the first time, be sure to create a set of recovery discs of the full factory image. The recovery discs are used to start up (boot) the computer and recover the operating system and software to factory settings in case of system instability or failure.

Note the following guidelines before creating recovery discs:

- Use any of the following types of discs: CD-R, DVD+R, DVD+R DL, DVD-R, or DVD-R DL (purchased separately). The discs you use will depend on the type of optical drive installed in your computer. Because DVDs store more information than CDs, DVDs and DVDs with double-layer (DL) support reduce the number of discs required.
- **NOTE:** Read-write discs, such as CD-RW, DVD+RW, and DVD-RW, are not compatible with the HP Backup & Recovery Manager software.
- The computer must be connected to AC power during the process.
- Only one set of the recovery discs can be created per computer.
- Number each disc before inserting it into the optical drive of the computer.
- If necessary, you can cancel the disc creation before you have finished creating the recovery discs. The next time you select **Create a set of recovery discs (Recommended)**, you will be prompted to continue the disc creation.

To create a set of recovery discs:

- **1.** Select **Start > All Programs > HP Backup & Recovery > Backup & Recovery Manager**.
- **2.** Click **Next**.
- **3.** Click **Create a set of recovery discs (Recommended)**, and then click **Next**.
- **4.** Follow the on-screen instructions.

### **Backing up your information**

**NOTE:** You can only recover files that you have previously backed up. HP recommends that you use HP Backup & Recovery Manager to create an entire drive backup as soon as you set up your computer.

<span id="page-111-0"></span>With HP Backup & Recovery Manager, you can perform the following tasks:

- Backing up your information regularly to protect your important system files
- Creating system recovery points that allow you to reverse undesireable changes to your computer by restoring the computer to an earlier state
- Scheduling backups at specific intervals or events

#### **When to back up**

On a regularly scheduled basis

**NOTE:** Set reminders to back up your information periodically.

- Before the computer is repaired or restored
- Before you add or modify hardware or software

#### **Backup suggestions**

- Create a set of recovery discs using HP Backup & Recovery Manager.
- Create system recovery points using HP Backup & Recovery Manager, and periodically copy them to disc.
- Store personal files in the Documents folder and back up these folders periodically.
- Back up templates stored in their associated programs.
- Save customized settings in a window, toolbar, or menu bar by taking a screen shot of your settings.

The screen shot can be a time saver if you have to reset your preferences.

To copy the screen and paste it into a word-processing document:

- **a.** Display the screen.
- **b.** Copy the screen.

To copy only the active window, press **alt+fn+prt sc**.

To copy the entire screen, press **fn+prt sc**.

- **c.** Open a word-processing document, and then select **Edit > Paste**.
- **NOTE:** Before you can perform backup and recovery procedures, the computer must be connected to external power.

**NOTE:** Drivers, utilities, and software installed by HP can be copied to a CD or to a DVD using HP Backup & Recovery Manager.

### **Backing up specific files or folders**

You can back up specific files or folders to the recovery partition on the hard drive, to an optional external hard drive, or to optical discs (CDs or DVDs).

**EX NOTE:** This process will take several minutes, depending on the file size and the speed of the computer.

<span id="page-112-0"></span>To back up specific files or folders:

- **1.** Select **Start > All Programs > HP Backup & Recovery > Backup & Recovery Manager**.
- **2.** Click **Next**.
- **3.** Click **Create or manage backups**, and then click **Next**.
- **4.** Click **Back up user created files and folders**, and then click **Next**.
- **5.** Follow the on-screen instructions.

#### **Backing up the entire hard drive**

When you perform a complete backup of the hard drive, you are saving the full factory image, including the Windows® operating system, software, and all personal files and folders.

**E**Y **NOTE:** A copy of the entire hard drive image can be stored on another hard drive, on a network drive, or on recovery discs that you create.

**NOTE:** This process may take over an hour, depending on your computer speed and the amount of data being stored.

To back up your entire hard drive:

- **1.** Select **Start > All Programs > HP Backup & Recovery > Backup & Recovery Manager**.
- **2.** Click **Next**.
- **3.** Click **Create or manage backups**, and then click **Next**.
- **4.** Click **Create or manage Entire Drive Backups**, and then click **Next**.
- **5.** Follow the on-screen instructions.

### <span id="page-113-0"></span>**Creating recovery points**

When you back up modifications since your last backup, you are creating system recovery points. This allows you to save a snapshot of your hard drive at a specific point in time. You can then recover back to that point if you want to reverse subsequent changes made to your system.

**NOTE:** The first system recovery point, a snapshot of the entire image, is automatically created the first time you perform a backup. Subsequent recovery points make copies of changes made after that time.

HP recommends that you create recovery points at the following times:

- Before you add or extensively modify software or hardware
- Periodically, whenever the system is performing optimally
- **B**<sup> $\bullet$ </sup> **NOTE:** Recovering to an earlier recovery point does not affect data files or e-mails created since that recovery point.

To create a system recovery point:

- **1.** Select **Start > All Programs > HP Backup & Recovery > Backup & Recovery Manager**.
- **2.** Click **Next**.
- **3.** Click **Create or manage backups**, and then click **Next**.
- **4.** Click **Create or manage Recovery Points**, and then click **Next**.
- **5.** Follow the on-screen instructions.

#### **Scheduling backups**

Use HP Backup Scheduler to schedule backups for the entire system, for recovery points, or for specific files and folders. With this tool, you can schedule backups at specific intervals (daily, weekly, or monthly) or at specific events, such as at system restart or when you dock to an optional docking station (select models only).

To schedule backups:

- **1.** Select **Start > All Programs > HP Backup & Recovery > HP Backup Scheduler**.
- **2.** Follow the on-screen instructions.

### **Performing a recovery**

**NOTE:** You can only recover files that you have previously backed up. HP recommends that you use HP Backup & Recovery Manager to create an entire drive backup as soon as you set up your computer.

HP Backup & Recovery Manager helps you with the following tasks for safeguarding your information and restoring it in case of a system failure:

- Recovering important files—This feature helps you reinstall important files without performing a full system recovery.
- Performing a full system recovery—With HP Backup & Recovery Manager, you can recover your full factory image if you experience system failure or instability. HP Backup & Recovery Manager works from a dedicated recovery partition on the hard drive or from recovery discs you create.

### <span id="page-114-0"></span>**Performing a recovery from the recovery discs**

To perform a recovery from the recovery discs, follow these steps:

- **1.** Back up all personal files.
- **2.** Insert the first recovery disc into the optical drive and restart the computer.
- **3.** Follow the on-screen instructions.

### **Performing a recovery from the hard drive**

There are 2 ways to initiate a recovery from the hard drive:

- From within Windows
- From the recovery partition

#### <span id="page-115-0"></span>**Initiating a recovery in Windows**

To initiate a recovery in Windows, follow these steps:

- **1.** Back up all personal files.
- **2.** Select **Start > All Programs > HP Backup & Recovery > Backup & Recovery Manager**.
- **3.** Click **Next**.
- **4.** Click **Perform a recovery**, and then click **Next**.
- **5.** Follow the on-screen instructions.

#### **Initiating a recovery from the hard drive recovery partition**

To initiate a recovery from the hard drive recovery partition, follow these steps:

- **1.** Back up all personal files.
- **2.** Restart the computer, and then press f11 before the Windows operating system loads.
- **3.** Click a recovery option, and then click **Next**.
- **4.** Follow the on-screen instructions.

# <span id="page-116-0"></span>**Backup and recovery in Windows XP**

### **Creating recovery discs**

After setting up the computer for the first time, be sure to create a set of recovery discs of the full factory image. The recovery discs are used to start up (boot) the computer and recover the operating system and software to factory settings in case of system instability or failure.

Note the following guidelines before creating recovery discs:

- Use any of the following types of discs: CD-R, DVD+R, DVD+R DL, DVD-R, or DVD-R DL (purchased separately). The discs you use will depend on the type of optical drive installed in your computer. Because DVDs store more information than CDs, DVDs and DVDs with double-layer (DL) support reduce the number of discs required.
- **NOTE:** Read-write discs, such as CD-RW, DVD+RW, and DVD-RW, are not compatible with the HP Backup and Recovery Manager software.
- The computer must be connected to AC power during the process.
- Only one set of the recovery discs can be created per computer.
- Number each disc before inserting it into the optical drive of the computer.
- If necessary, you can cancel the disc creation before you have finished creating the recovery discs. The next time you select **Create factory software recovery CDs or DVDs to recover the system (Highly recommended)**, you will be prompted to continue the disc creation.

To create a set of recovery discs:

- **1.** Select **Start > All Programs > HP Backup & Recovery > HP Backup and Recovery Manager**.
- **2.** Click **Next**.
- **3.** Click **Create factory software recovery CDs or DVDs to recover the system (Highly recommended)**, and then click **Next**.
- **4.** Follow the on-screen instructions.

### **Backing up your information**

**EX NOTE:** You can only recover files that you have previously backed up. HP recommends that you use HP Backup and Recovery Manager to create an entire drive backup as soon as you set up your computer.

With HP Backup and Recovery Manager, you can perform the following tasks:

- Backing up your information regularly to protect your important system files
- Creating system recovery points that allow you to reverse undesireable changes to your computer by restoring the computer to an earlier state
- Scheduling backups at specific intervals or events

### <span id="page-117-0"></span>**When to back up**

On a regularly scheduled basis

**NOTE:** Set reminders to back up your information periodically.

- Before the computer is repaired or restored
- Before you add or modify hardware or software

### **Backup suggestions**

- Create a set of recovery discs using HP Backup and Recovery Manager.
- Create system recovery points using HP Backup and Recovery Manager, and periodically copy them to disc.
- Store personal files in the My Documents folder and back up these folders periodically.
- Back up templates stored in their associated programs.
- Save customized settings in a window, toolbar, or menu bar by taking a screen shot of your settings.

The screen shot can be a time saver if you have to reset your preferences.

To copy the screen and paste it into a word-processing document:

- **a.** Display the screen.
- **b.** Copy the screen.

To copy only the active window, press **alt+fn+prt sc**.

To copy the entire screen, press **fn+prt sc**.

- **c.** Open a word-processing document, and then select **Edit > Paste**.
- **NOTE:** Before you can perform backup and recovery procedures, the computer must be connected to external power.

**NOTE:** Drivers, utilities, and software installed by HP can be copied to a CD or to a DVD using HP Backup and Recovery Manager.

### **Backing up specific files or folders**

You can back up specific files or folders to the recovery partition on the hard drive, to an optional external hard drive, or to optical discs (CDs or DVDs).

**The Stude Stude is all take several minutes, depending on the file size and the speed of the speed of the** computer.

To back up specific files or folders:

- **1.** Select **Start > All Programs > HP Backup & Recovery > HP Backup and Recovery Manager**.
- **2.** Click **Next**.
- **3.** Click **Back up to protect system settings and important data files**, and then click **Next**.
- <span id="page-118-0"></span>**4.** Click **Back up individual files and folders**, and then click **Next**.
- **5.** Follow the on-screen instructions.

### **Backing up the entire hard drive**

When you perform a complete backup of the hard drive, you are saving the full factory image, including the Windows® operating system, software, and all personal files and folders.

**F** NOTE: A copy of the entire hard drive image can be stored on another hard drive, on a network drive, or on recovery discs that you create.

**NOTE:** This process may take over an hour, depending on your computer speed and the amount of data being stored.

To back up your entire hard drive:

- **1.** Select **Start > All Programs > HP Backup & Recovery > HP Backup and Recovery Manager**.
- **2.** Click **Next**.
- **3.** Click **Back up to protect system settings and important data files**, and then click **Next**.
- **4.** Click **Back up entire hard drive**, and then click **Next**.
- **5.** Follow the on-screen instructions.

### <span id="page-119-0"></span>**Creating recovery points**

When you back up modifications since your last backup, you are creating system recovery points. This allows you to save a snapshot of your hard drive at a specific point in time. You can then recover back to that point if you want to reverse subsequent changes made to your system.

**NOTE:** The first system recovery point, a snapshot of the entire image, is automatically created the first time you perform a backup. Subsequent recovery points make copies of changes made after that time.

HP recommends that you create recovery points at the following times:

- Before you add or extensively modify software or hardware
- Periodically, whenever the system is performing optimally
- **B**<sup> $\bullet$ </sup> **NOTE:** Recovering to an earlier recovery point does not affect data files or e-mails created since that recovery point.

To create a system recovery point:

- **1.** Select **Start > All Programs > HP Backup & Recovery > HP Backup and Recovery Manager**.
- **2.** Click **Next**.
- **3.** Click **Back up to protect system settings and important data files**, and then click **Next**.
- **4.** Click **Create or manage Recovery Points**, and then click **Next**.
- **5.** Follow the on-screen instructions.

#### **Scheduling backups**

Use HP Backup Scheduler to schedule backups for the entire system, for recovery points, or for specific files and folders. With this tool, you can schedule backups at specific intervals (daily, weekly, or monthly) or at specific events, such as at system restart or when you dock to an optional docking station (select models only).

To schedule backups:

- **1.** Select **Start > All Programs > HP Backup & Recovery > HP Backup Scheduler**.
- **2.** Follow the on-screen instructions.

### **Performing a recovery**

**NOTE:** You can only recover files that you have previously backed up. HP recommends that you use HP Backup and Recovery Manager to create an entire drive backup as soon as you set up your computer.

HP Backup and Recovery Manager helps you with the following tasks for safeguarding your information and restoring it in case of a system failure:

- Recovering important files—This feature helps you reinstall important files without performing a full system recovery.
- Performing a full system recovery—With HP Backup and Recovery Manager, you can recover your full factory image if you experience system failure or instability. HP Backup and Recovery Manager works from a dedicated recovery partition on the hard drive or from recovery discs you create.

### <span id="page-120-0"></span>**Performing a recovery from the recovery discs**

To perform a recovery from the recovery discs, follow these steps:

- **1.** Back up all personal files.
- **2.** Insert the first recovery disc into the optical drive and restart the computer.
- **3.** Follow the on-screen instructions.

### **Performing a recovery from the hard drive**

There are 2 ways to initiate a recovery from the hard drive:

- From within Windows
- From the recovery partition

#### <span id="page-121-0"></span>**Initiating a recovery in Windows**

To initiate a recovery in Windows, follow these steps:

- **1.** Back up all personal files.
- **2.** Select **Start > All Programs > HP Backup & Recovery > HP Backup and Recovery Manager**.
- **3.** Click **Next**.
- **4.** Click **Recover important files or the entire system**, and then click **Next**.
- **5.** Follow the on-screen instructions.

#### **Initiating a recovery from the hard drive recovery partition**

To initiate a recovery from the hard drive recovery partition, follow these steps:

- **1.** Back up all personal files.
- **2.** Restart the computer, and then press f11 before the Windows operating system loads.
- **3.** Click a recovery option, and then click **Next**.
- **4.** Follow the on-screen instructions.

# <span id="page-122-0"></span>**9 Connector pin assignments**

# **Audio-out (headphone)**

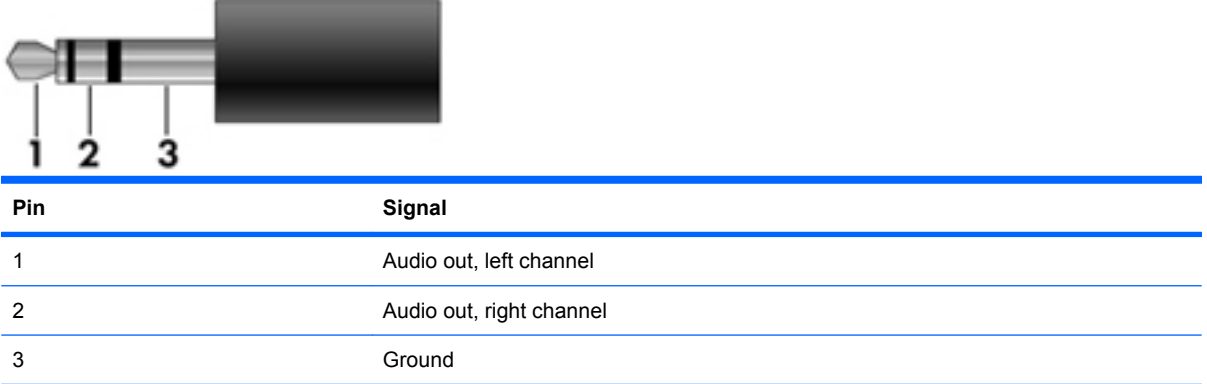

# **Audio-in (microphone)**

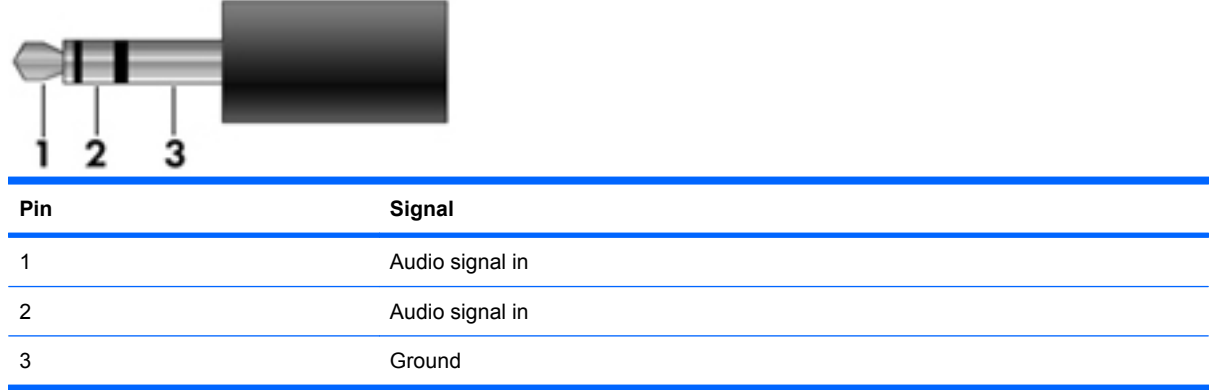

# <span id="page-123-0"></span>**External monitor**

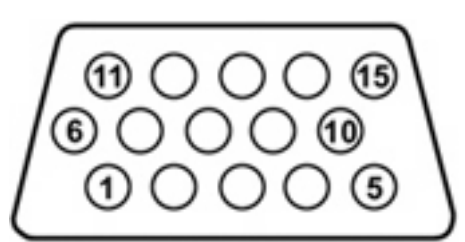

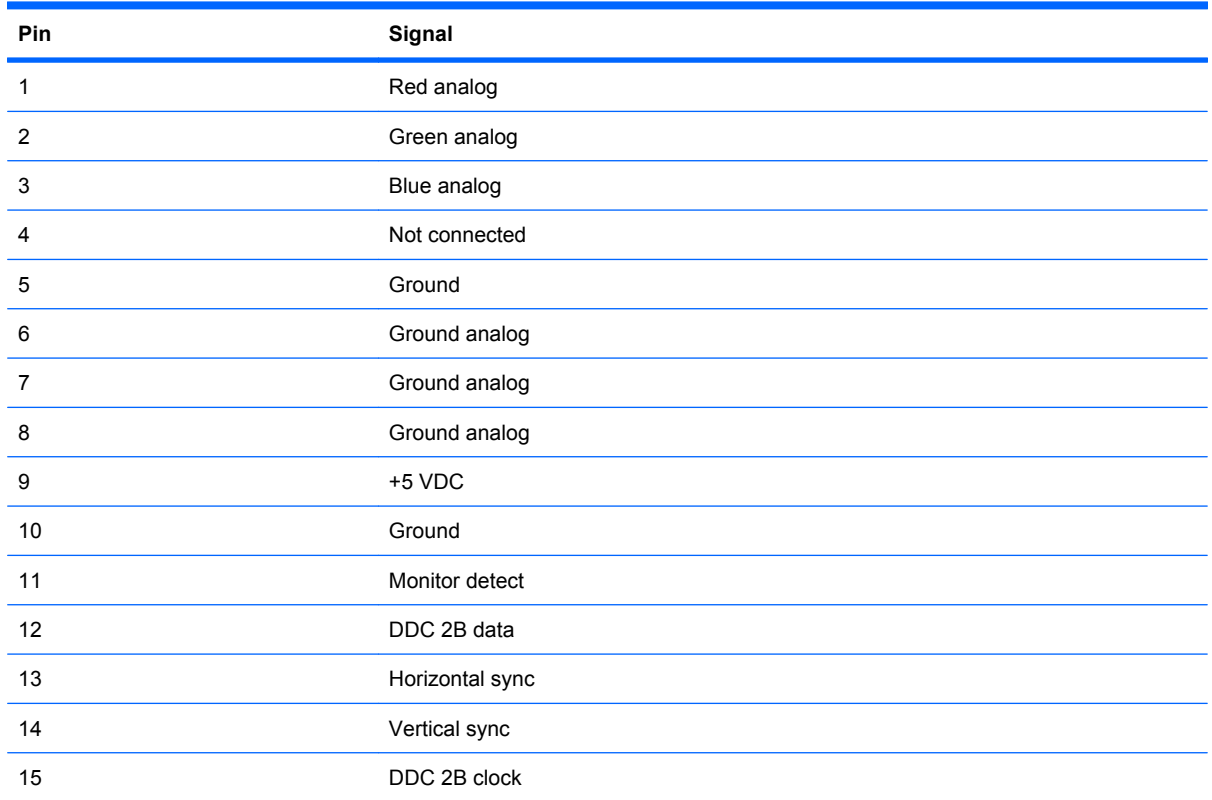

# <span id="page-124-0"></span>**RJ-11 (modem)**

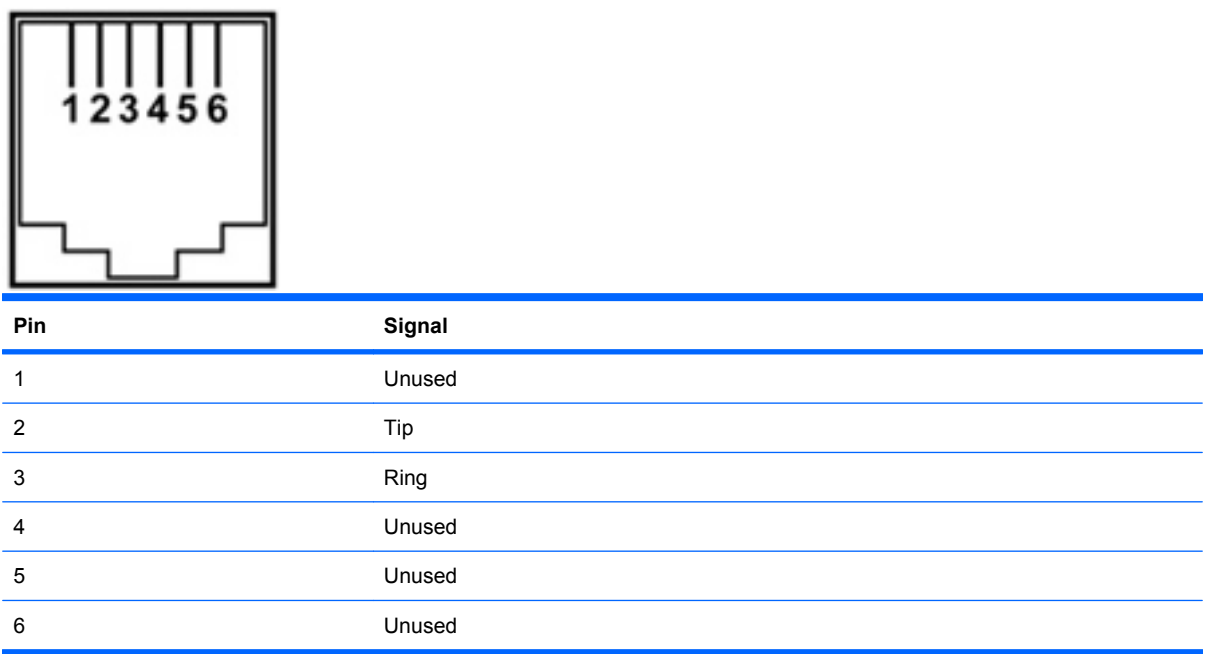

# **RJ-45 (network)**

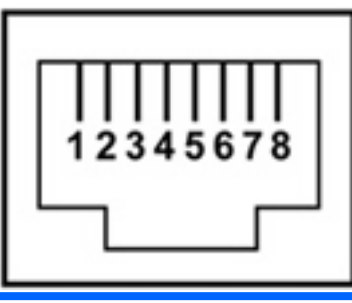

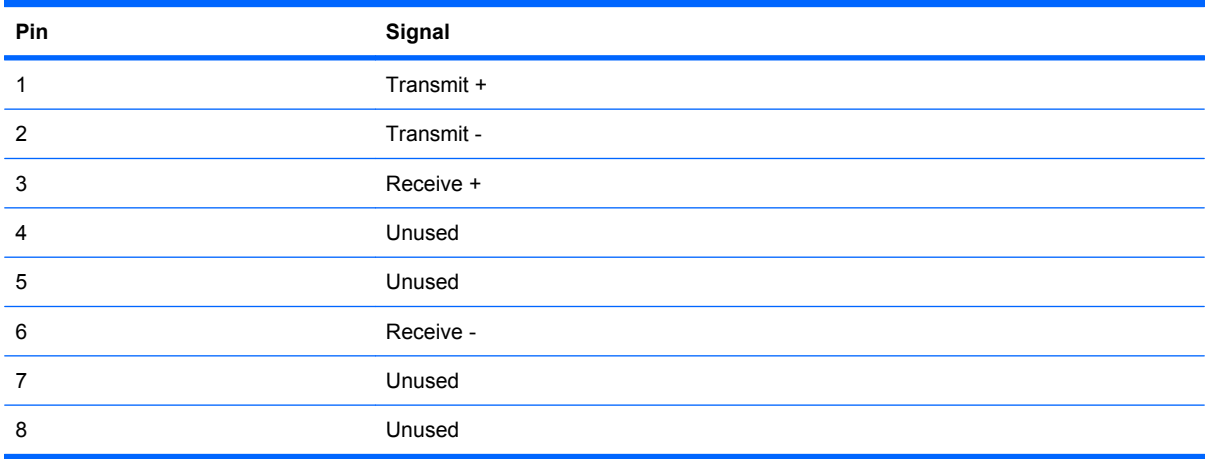

# <span id="page-125-0"></span>**Universal Serial Bus**

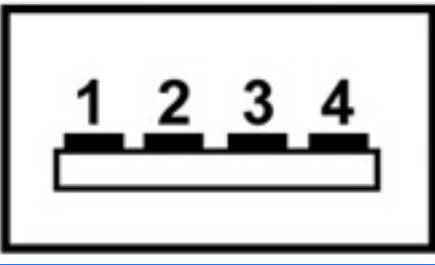

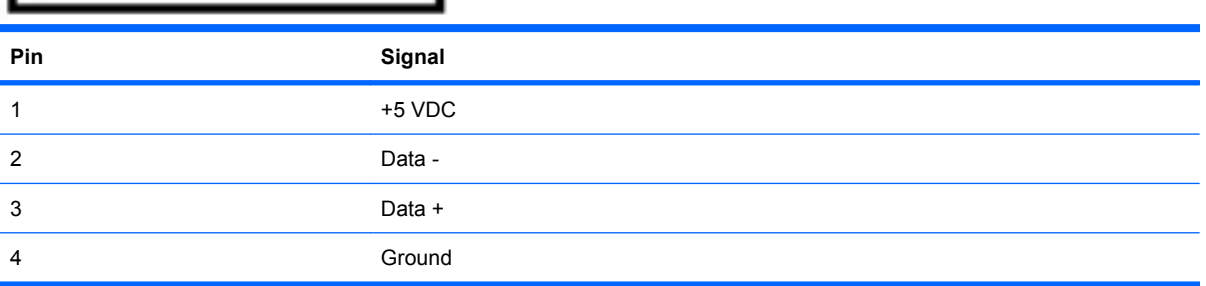

# <span id="page-126-0"></span>**10 Power cord set requirements**

The wide range input feature of the computer permits it to operate from any line voltage from 100 to 120 volts AC or from 220 to 240 volts AC.

The 3-conductor power cord set included with the computer meets the requirements for use in the country or region where the equipment is purchased.

Power cord sets for use in other countries and regions must meet the requirements of the country or region where the computer is used.

## **Requirements for all countries and regions**

The requirements listed below are applicable to all countries and regions:

- The length of the power cord set must be at least 1.5 m (5.0 ft) and no more than 2.0 m (6.5 ft).
- All power cord sets must be approved by an acceptable accredited agency responsible for evaluation in the country or region where the power cord set will be used.
- The power cord sets must have a minimum current capacity of 10 amps and a nominal voltage rating of 125 or 250 V AC, as required by the power system of each country or region.
- The appliance coupler must meet the mechanical configuration of an EN 60 320/IEC 320 Standard Sheet C13 connector for mating with the appliance inlet on the back of the computer.

## **Requirements for specific countries and regions**

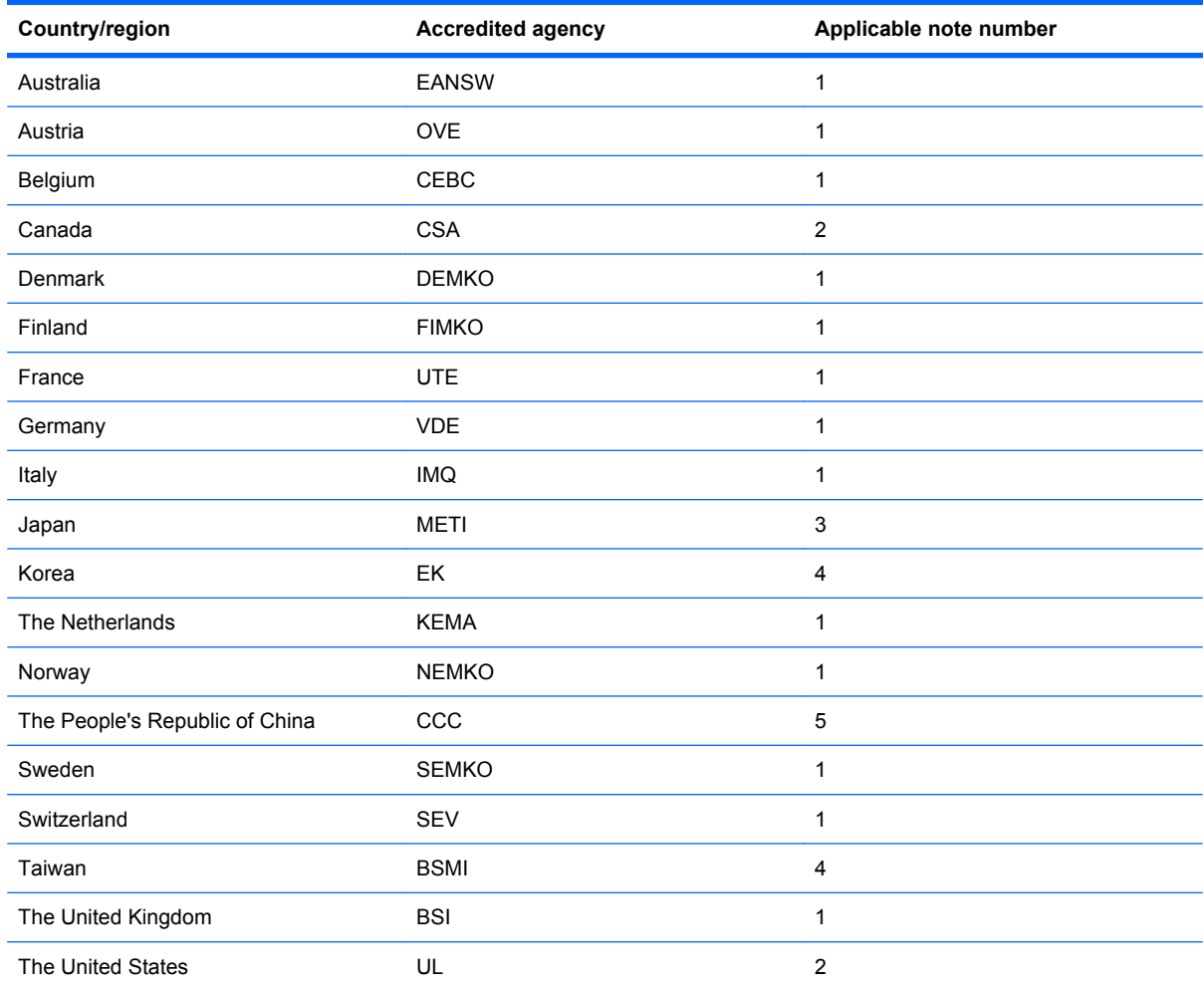

**1.** The flexible cord must be Type HO5VV-F, 3-conductor, 1.0-mm² conductor size. Power cord set fittings (appliance coupler and wall plug) must bear the certification mark of the agency responsible for evaluation in the country or region where it will be used.

- **2.** The flexible cord must be Type SPT-3 or equivalent, No. 18 AWG, 3-conductor. The wall plug must be a two-pole grounding type with a NEMA 5-15P (15 A, 125 V) or NEMA 6-15P (15 A, 250 V) configuration.
- **3.** The appliance coupler, flexible cord, and wall plug must bear a "T" mark and registration number in accordance with the Japanese Dentori Law. The flexible cord must be Type VCT or VCTF, 3-conductor, 1.00-mm<sup>2</sup> conductor size. The wall plug must be a two-pole grounding type with a Japanese Industrial Standard C8303 (7 A, 125 V) configuration.
- **4.** The flexible cord must be Type RVV, 3-conductor, 0.75-mm² conductor size. Power cord set fittings (appliance coupler and wall plug) must bear the certification mark of the agency responsible for evaluation in the country or region where it will be used.
- **5.** The flexible cord must be Type VCTF, 3-conductor, 0.75-mm² conductor size. Power cord set fittings (appliance coupler and wall plug) must bear the certification mark of the agency responsible for evaluation in the country or region where it will be used.

# <span id="page-128-0"></span>**11 Recycling**

# **Battery**

When a battery has reached the end of its useful life, do not dispose of the battery in general household waste. Follow the local laws and regulations in your area for computer battery disposal.

## **Display**

- **WARNING!** The backlight contains mercury. Exercise caution when removing and handling the backlight to avoid damaging this component and causing exposure to the mercury.
- $\triangle$  **CAUTION:** The procedures in this appendix can result in damage to display components. The only components intended for recycling purposes are the liquid crystal display (LCD) panel and the backlight. Careful handling must be exercised when removing these components. When you remove these components, handle them carefully.
- **NOTE:** Materials Disposal. This HP product contains mercury in the backlight in the display assembly that might require special handling at end-of-life. Disposal of mercury may be regulated because of environmental considerations. For disposal or recycling information, contact your local authorities, or see the Electronic Industries Alliance (EIA) Web site at <http://www.eiae.org>.

This section provides disassembly instructions for the display assembly. The display assembly must be disassembled to gain access to the backlight **(1)** and the liquid crystal display (LCD) panel **(2)**.

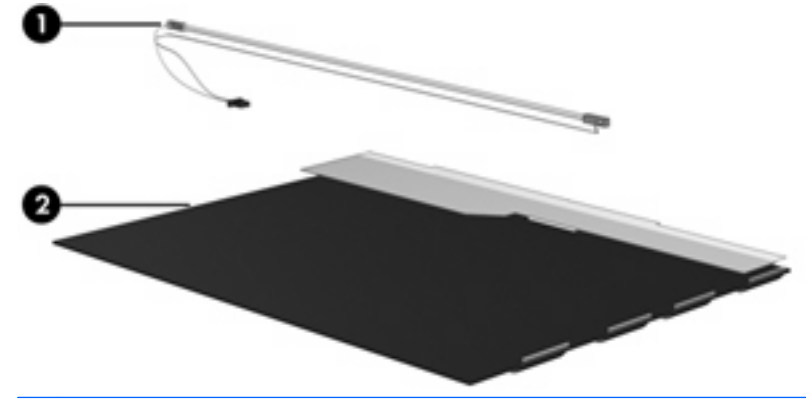

**E NOTE:** The procedures provided in this appendix are general disassembly instructions. Specific details, such as screw sizes, quantities, and locations, and component shapes and sizes, can vary from one computer model to another.

Perform the following steps to disassemble the display assembly:

**1.** Remove all screw covers **(1)** and screws **(2)** that secure the display bezel to the display assembly.

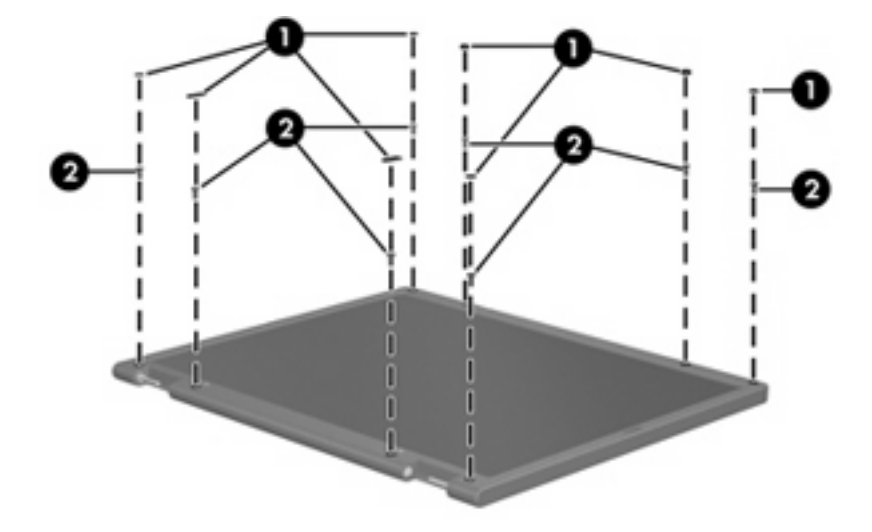

- **2.** Lift up and out on the left and right inside edges **(1)** and the top and bottom inside edges **(2)** of the display bezel until the bezel disengages from the display assembly.
- **3.** Remove the display bezel **(3)**.

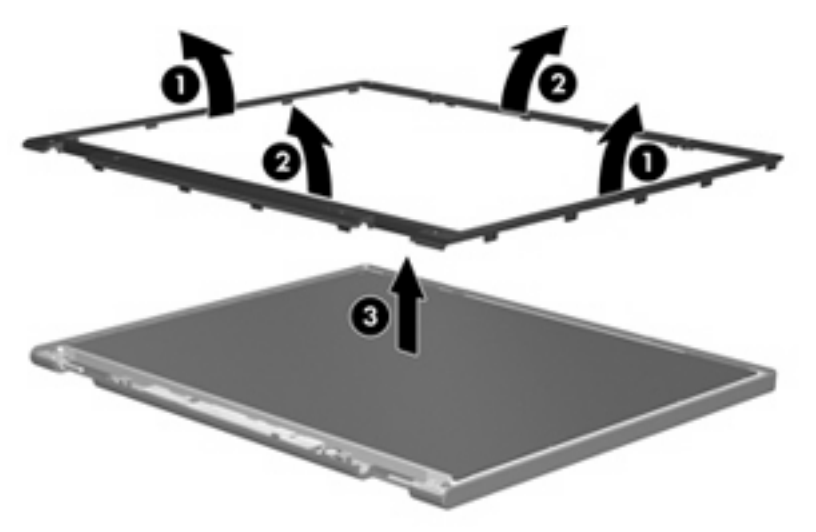

**4.** Disconnect all display panel cables **(1)** from the display inverter and remove the inverter **(2)**.

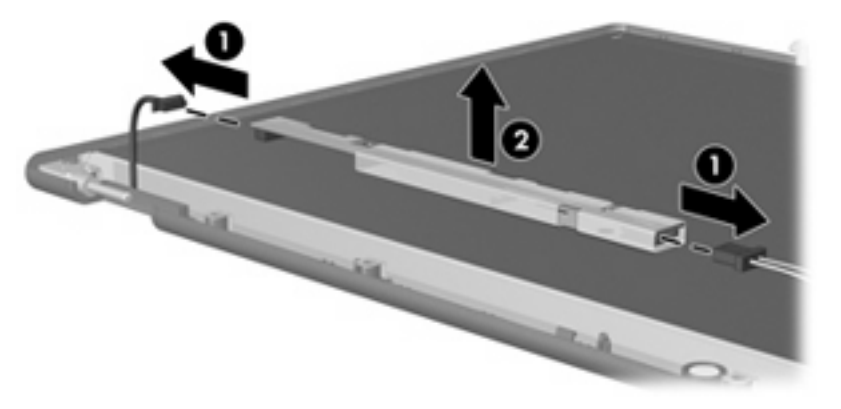

**5.** Remove all screws **(1)** that secure the display panel assembly to the display enclosure.

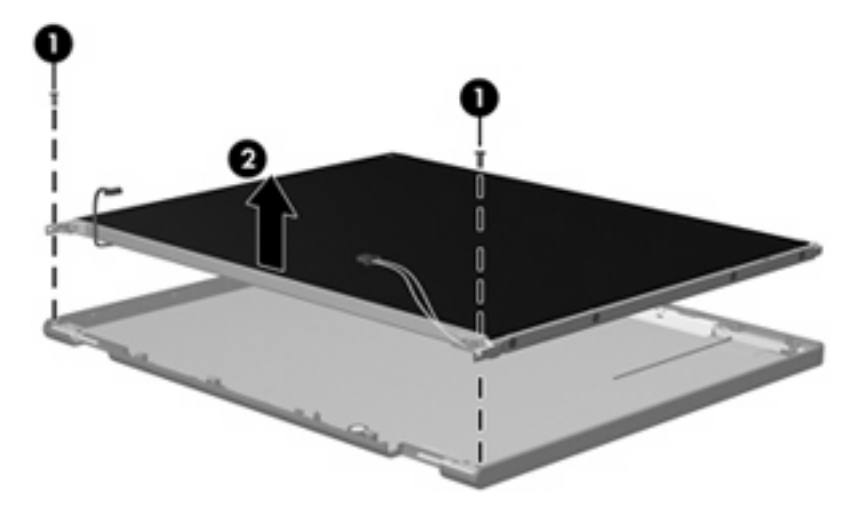

**6.** Remove the display panel assembly **(2)** from the display enclosure.

- **7.** Turn the display panel assembly upside down.
- **8.** Remove all screws that secure the display panel frame to the display panel.

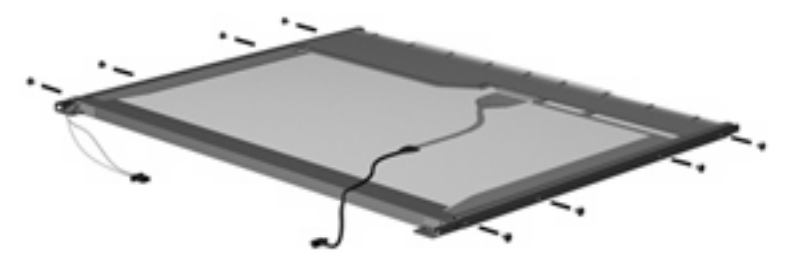

**9.** Use a sharp-edged tool to cut the tape **(1)** that secures the sides of the display panel to the display panel frame.

**10.** Remove the display panel frame **(2)** from the display panel.

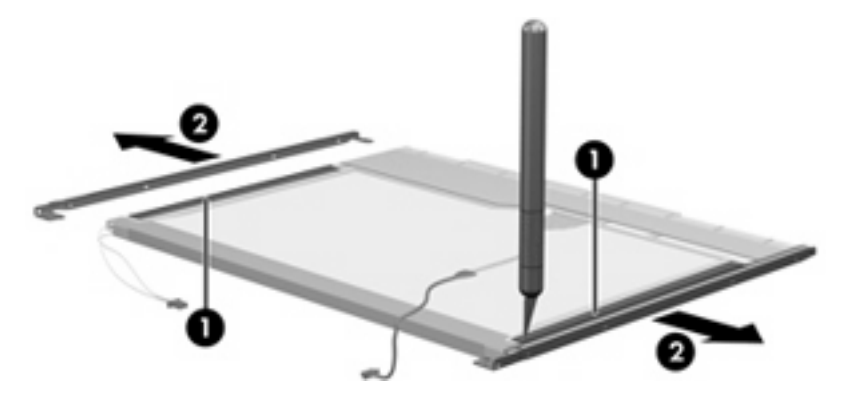

- **11.** Remove the screws **(1)** that secure the backlight cover to the display panel.
- **12.** Lift the top edge of the backlight cover **(2)** and swing it outward.

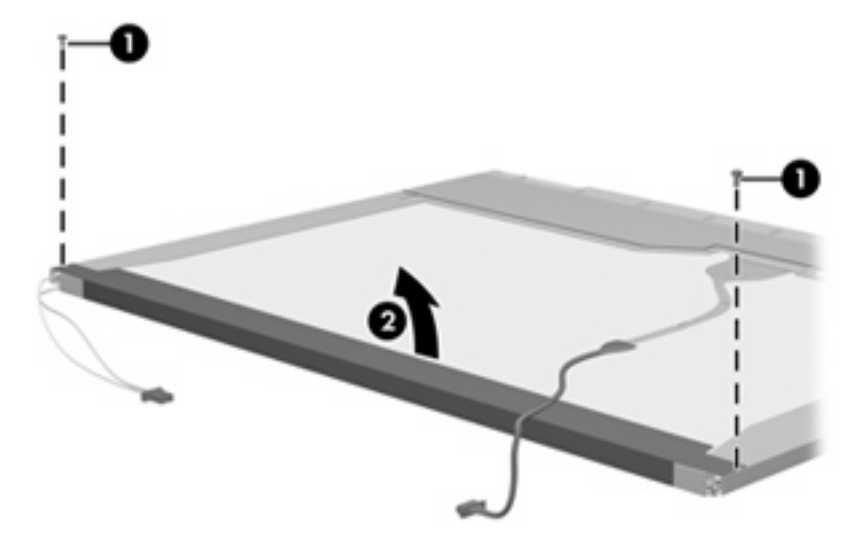

- **13.** Remove the backlight cover.
- **14.** Turn the display panel right-side up.

**15.** Remove the backlight cables **(1)** from the clip **(2)** in the display panel.

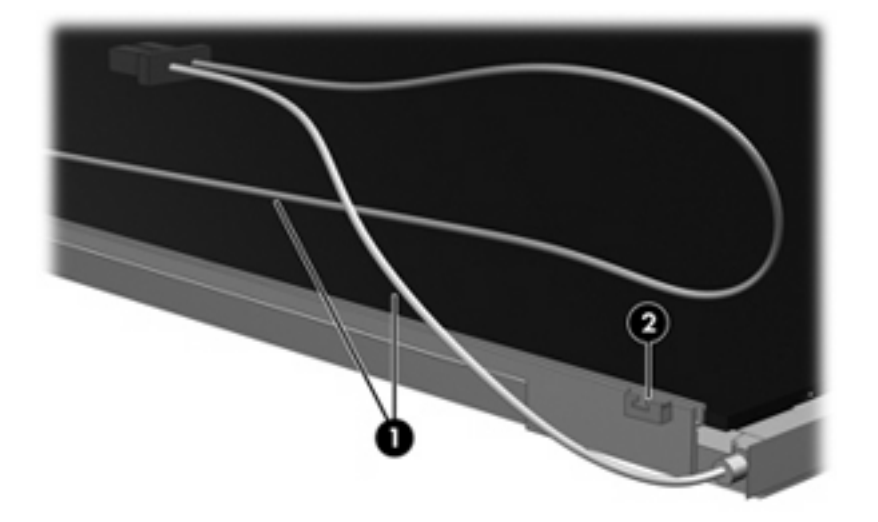

- **16.** Turn the display panel upside down.
	- **WARNING!** The backlight contains mercury. Exercise caution when removing and handling the backlight to avoid damaging this component and causing exposure to the mercury.
- **17.** Remove the backlight frame from the display panel.

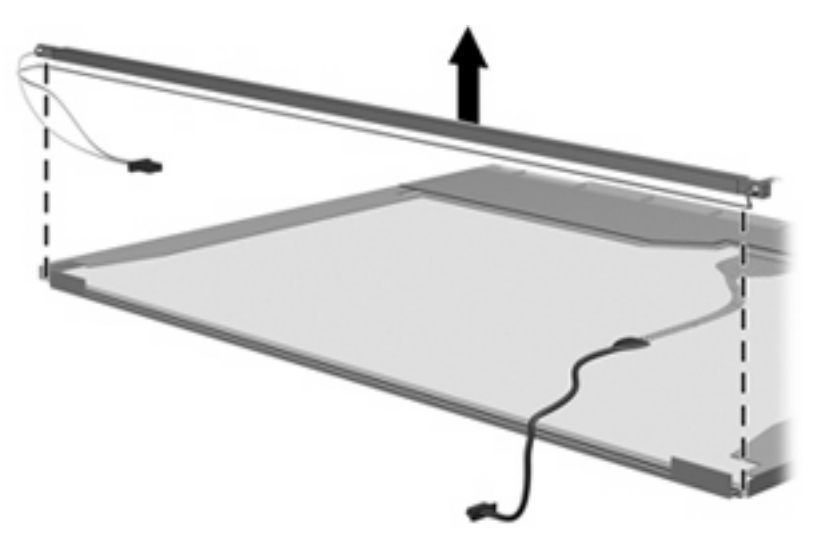

**18.** Remove the backlight from the backlight frame.

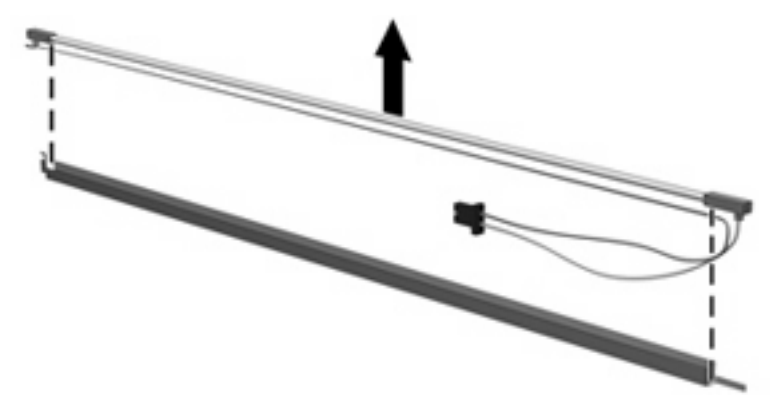

- **19.** Disconnect the display panel cable **(1)** from the LCD panel.
- **20.** Remove the screws **(2)** that secure the LCD panel to the display rear panel.
- **21.** Release the LCD panel **(3)** from the display rear panel.
- **22.** Release the tape **(4)** that secures the LCD panel to the display rear panel.

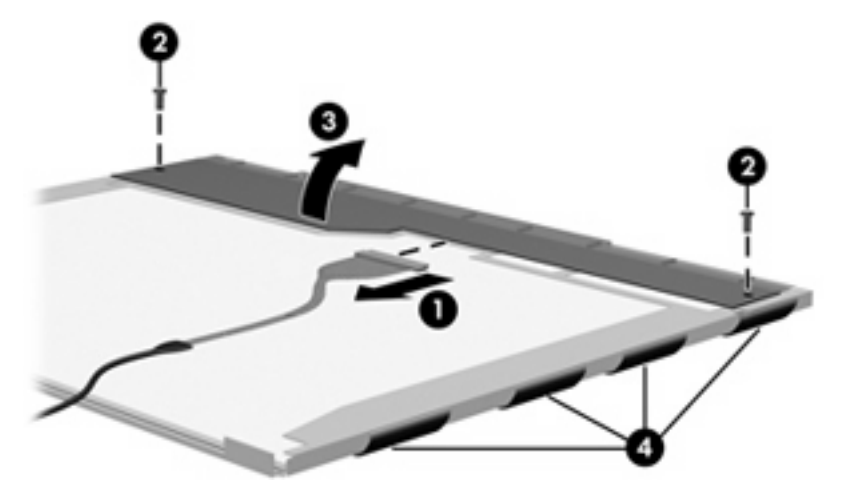

**23.** Remove the LCD panel.

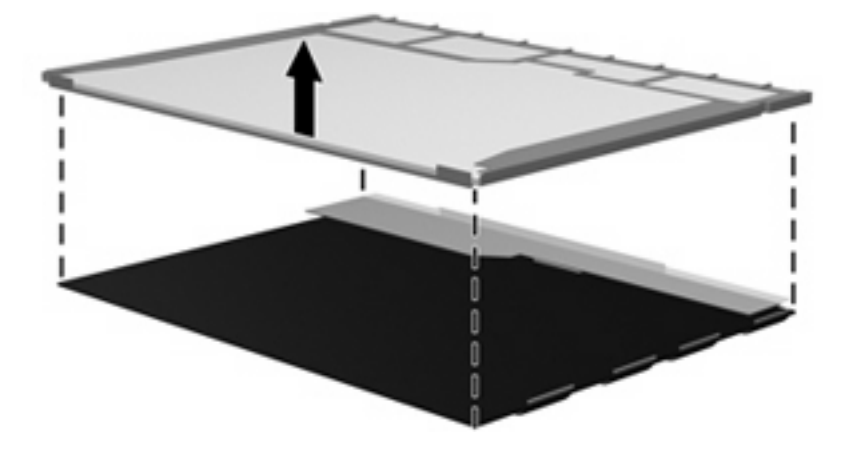

**24.** Recycle the LCD panel and backlight.

# **Index**

#### **Symbols/Numerics**

1394 port [13](#page-22-0)

#### **A**

AC adapter, spare part number [24](#page-33-0), [26](#page-35-0) accessory battery connector [15](#page-24-0) accessory battery connector door [15](#page-24-0) ambient light sensor [7](#page-16-0) antenna disconnecting [45](#page-54-0), [47](#page-56-0) spare part number [29](#page-38-0) audio connector board removal [58](#page-67-0) spare part number [19,](#page-28-0) [29](#page-38-0), [58](#page-67-0) audio, product description [2](#page-11-0) audio-in jack location [13](#page-22-0) pin assignments [113](#page-122-0) audio-out jack location [13](#page-22-0) pin assignments [113](#page-122-0)

### **B**

backing up [101](#page-110-0), [107](#page-116-0) backup files and folders [102,](#page-111-0) [108](#page-117-0) hard drive [103](#page-112-0), [109](#page-118-0) modifications made to the system [104](#page-113-0), [110](#page-119-0) scheduling [104,](#page-113-0) [110](#page-119-0) base enclosure, spare part number [19](#page-28-0), [30](#page-39-0) battery location [15](#page-24-0) removal [iii](#page-2-0) spare part number [19,](#page-28-0) [28](#page-37-0), [31](#page-40-0), [iii](#page-2-0)

battery bay [15](#page-24-0) battery light [8](#page-17-0) battery release latch [15](#page-24-0) Bluetooth compartment [11](#page-20-0) Bluetooth module removal [59](#page-68-0) spare part number [19,](#page-28-0) [29](#page-38-0), [59](#page-68-0) Bluetooth module cover, illustrated [24](#page-33-0) boot options [77](#page-86-0) boot order [77](#page-86-0) bottom components [15](#page-24-0) button components [7](#page-16-0) buttons external WWAN antenna [11](#page-20-0) info [14](#page-23-0) keyboard light [6,](#page-15-0) [11](#page-20-0) left pointing stick [7](#page-16-0) presentation [7](#page-16-0) right pointing stick [7](#page-16-0) rotate [12](#page-21-0) volume mute [7](#page-16-0) Windows security [12](#page-21-0)

### **C**

Cable Kit, spare part number [23](#page-32-0), [29](#page-38-0) cables, service considerations [33](#page-42-0) camera light [6](#page-15-0), [11](#page-20-0) camera mode switch [6](#page-15-0), [11](#page-20-0) camera, location [6](#page-15-0) caps lock light [8](#page-17-0) carrying case, spare part number [24](#page-33-0) charge level indicator [15](#page-24-0) chipset, product description [1](#page-10-0) CMOS clearing [37](#page-46-0) components bottom [15](#page-24-0)

buttons [7](#page-16-0) display [6](#page-15-0) front [11](#page-20-0) keys [10](#page-19-0) left-side [14](#page-23-0) lights [8](#page-17-0) pointing devices [7](#page-16-0) rear [12](#page-21-0) right-side [13](#page-22-0) switches [7](#page-16-0) top [6](#page-15-0) computer feet locations [38](#page-47-0) spare part number [19,](#page-28-0) [38](#page-47-0) Computer Setup accessing [73](#page-82-0) Diagnostics menu [76](#page-85-0) File menu [75](#page-84-0) navigating and selecting [74](#page-83-0) restoring factory settings [74](#page-83-0) Security menu [76](#page-85-0) System Configuration menu [77](#page-86-0) using [74](#page-83-0) computer specifications [79](#page-88-0) connectors accessory battery [15](#page-24-0) docking [15](#page-24-0) power [12](#page-21-0) service considerations [33](#page-42-0) convertible hinge [7](#page-16-0) creating recovery points [104,](#page-113-0) [110](#page-119-0)

### **D**

Diagnostics menu [76](#page-85-0) Disk Sanitizer [76](#page-85-0) diskette drive precautions [33](#page-42-0)

product description [2](#page-11-0) spare part number [24](#page-33-0) display assembly removal [62](#page-71-0) spare part numbers [17,](#page-26-0) [29](#page-38-0), [62](#page-71-0) display component recycling [119](#page-128-0) display components [6](#page-15-0) display release latch [11](#page-20-0) display specifications [80](#page-89-0) display switch [7](#page-16-0) docking connector [15](#page-24-0) docking station, spare part number [24,](#page-33-0) [30](#page-39-0) docking support, product description [4](#page-13-0) drive light [8](#page-17-0) DriveLock password [76](#page-85-0) drives boot order [77](#page-86-0) preventing damage [33](#page-42-0) DVD-ROM Drive, spare part number [24](#page-33-0) DVD/CD-RW Combo Drive, spare part number [24](#page-33-0)

### **E**

electrostatic discharge [34](#page-43-0) esc key [10](#page-19-0) Ethernet, product description [2](#page-11-0) Execution Disable [77](#page-86-0) ExpressCard slot [14](#page-23-0) ExpressCard slot bezel, illustrated [24](#page-33-0) external media cards, product description [3](#page-12-0) external monitor port location [12](#page-21-0) pin assignments [114](#page-123-0) External MultiBay II power cable and stand, spare part number [24](#page-33-0) External MultiBay II, spare part number [24](#page-33-0) external WWAN antenna button [11](#page-20-0)

### **F**

fan/heat sink assembly removal [65](#page-74-0) spare part number [19,](#page-28-0) [29](#page-38-0), [65](#page-74-0) feet locations [38](#page-47-0) spare part number [19,](#page-28-0) [38](#page-47-0) File menu [75](#page-84-0) fingerprint reader [6](#page-15-0) fingerprint reader board, spare part number [17](#page-26-0), [29](#page-38-0) fn key [10](#page-19-0) foil shield, spare part number [31](#page-40-0) front components [11](#page-20-0) function keys [10](#page-19-0)

### **G**

graphics, product description [1](#page-10-0) grounding equipment and methods [36](#page-45-0)

### **H**

hard drive location [15](#page-24-0) precautions [33](#page-42-0) product description [2](#page-11-0) removal [41](#page-50-0) spare part numbers [22,](#page-31-0) [29](#page-38-0), [31](#page-40-0), [41](#page-50-0) specifications [81](#page-90-0) hard drive backup [103](#page-112-0), [109](#page-118-0) hard drive bracket, removal [42](#page-51-0) hard drive compartment [15](#page-24-0) hard drive compartment cover illustrated [24](#page-33-0) removal [41](#page-50-0) hard drive recovery [105](#page-114-0), [111](#page-120-0) hard drive test [76](#page-85-0) headphone jack location [13](#page-22-0) pin assignments [113](#page-122-0) heat shield, spare part number [30](#page-39-0) heat shield—system board, spare part number [23](#page-32-0) HP 2700 Ultra-Slim Expansion Base, spare part number [24](#page-33-0), [30](#page-39-0)

### **I**

I/O address specifications [84](#page-93-0) info button [14](#page-23-0) interrupt specifications [83](#page-92-0)

#### **J** jacks

audio-in [13](#page-22-0) audio-out [13](#page-22-0) headphone [13](#page-22-0) microphone [13](#page-22-0) modem [12](#page-21-0) network [12](#page-21-0) RJ-11 [12](#page-21-0) RJ-45 [12](#page-21-0)

### **K**

key components [10](#page-19-0) keyboard product description [4](#page-13-0) removal [50](#page-59-0) spare part numbers [17,](#page-26-0) [29](#page-38-0), [50](#page-59-0) keyboard light [6](#page-15-0) keyboard light button [6](#page-15-0), [11](#page-20-0) keys esc [10](#page-19-0) fn [10](#page-19-0) function [10](#page-19-0) numeric keypad [10](#page-19-0) Windows applications [10](#page-19-0) Windows logo [10](#page-19-0)

### **L**

LAN Power Save [77](#page-86-0) language, changing in Computer Setup [77](#page-86-0) latches battery release [15](#page-24-0) display release [11](#page-20-0) left pointing stick button [7](#page-16-0) left-side components [14](#page-23-0) legacy support, Universal Serial Bus (USB) [73](#page-82-0), [77](#page-86-0) light components [8](#page-17-0) lights battery [8](#page-17-0) camera [6,](#page-15-0) [11](#page-20-0) caps lock [8](#page-17-0) drive [8](#page-17-0) keyboard [6](#page-15-0)

num lock [9](#page-18-0) power [8](#page-17-0) volume down [8](#page-17-0) volume mute [8](#page-17-0) volume up [9](#page-18-0) wireless [14](#page-23-0)

#### **M**

Media Card Reader [13](#page-22-0) memory check [76](#page-85-0) memory map specifications [86](#page-95-0) memory module product description [1](#page-10-0) removal [49](#page-58-0) spare part numbers [22,](#page-31-0) [29](#page-38-0), [49](#page-58-0) microphone location [6](#page-15-0) spare part number [17,](#page-26-0) [29](#page-38-0) microphone jack location [13](#page-22-0) pin assignments [113](#page-122-0) modem jack location [12](#page-21-0) pin assignments [115](#page-124-0) modem module product description [2](#page-11-0) removal [65](#page-74-0) spare part numbers [19,](#page-28-0) [28](#page-37-0), [65](#page-74-0) monitor port location [12](#page-21-0) pin assignments [114](#page-123-0)

### **N**

navigating in Computer Setup [74](#page-83-0) network jack location [12](#page-21-0) pin assignments [115](#page-124-0) num lock light [9](#page-18-0) numeric keypad keys [10](#page-19-0)

### **O**

operating system, product description [5](#page-14-0) optical drive precautions [33](#page-42-0) product description [2](#page-11-0)

### **P**

packing guidelines [35](#page-44-0)

panels, product description [1](#page-10-0) parallel port mode [77](#page-86-0) password clearing [37](#page-46-0) passwords [76](#page-85-0) pen slot [14](#page-23-0) pen, spare part number [24](#page-33-0), [29](#page-38-0) pin assignments audio-in jack [113](#page-122-0) audio-out jack [113](#page-122-0) external monitor port [114](#page-123-0) headphone jack [113](#page-122-0) microphone jack [113](#page-122-0) modem jack [115](#page-124-0) monitor port [114](#page-123-0) network jack [115](#page-124-0) RJ-11 [115](#page-124-0) RJ-45 jack [115](#page-124-0) USB port [116](#page-125-0) plastic parts [32](#page-41-0) Plastics Kit contents [24](#page-33-0) spare part number [18,](#page-27-0) [24](#page-33-0), [29](#page-38-0) pointing device components left pointing stick button [7](#page-16-0) pointing stick [7](#page-16-0) right pointing stick button [7](#page-16-0) pointing devices, product description [4](#page-13-0) pointing stick [7](#page-16-0) ports 1394 [13](#page-22-0) external monitor [12](#page-21-0) monitor [12](#page-21-0) powered USB [14](#page-23-0) product description [3](#page-12-0) Universal Serial Bus (USB) [13](#page-22-0) USB [14](#page-23-0) power connector [12](#page-21-0) power cord set requirements [117](#page-126-0) spare part numbers [24,](#page-33-0) [26](#page-35-0) power light [8](#page-17-0) power requirements, product description [4](#page-13-0) power switch [11](#page-20-0) power-on password [76](#page-85-0) powered USB port [14](#page-23-0) presentation button [7](#page-16-0) processor, product description [1](#page-10-0)

product description audio [2](#page-11-0) chipset [1](#page-10-0) diskette drive [2](#page-11-0) docking support [4](#page-13-0) Ethernet [2](#page-11-0) external media cards [3](#page-12-0) graphics [1](#page-10-0) hard drives [2](#page-11-0) keyboard [4](#page-13-0) memory module [1](#page-10-0) modem module [2](#page-11-0) operating system [5](#page-14-0) optical drives [2](#page-11-0) panels [1](#page-10-0) pointing devices [4](#page-13-0) ports [3](#page-12-0) power requirements [4](#page-13-0) processors [1](#page-10-0) security [4](#page-13-0) serviceability [5](#page-14-0) wireless [2](#page-11-0)

### **R**

rear components [12](#page-21-0) rear plastic bezel illustrated [24](#page-33-0) removal [52](#page-61-0) recovery discs creating [101](#page-110-0), [107](#page-116-0) using [105,](#page-114-0) [111](#page-120-0) recovery partition [106](#page-115-0), [112](#page-121-0) recovery points [104,](#page-113-0) [110](#page-119-0) removal/replacement preliminaries [32](#page-41-0) procedures [38](#page-47-0) restoring Computer Setup factory settings [74](#page-83-0) right pointing stick button [7](#page-16-0) right-side components [13](#page-22-0) RJ-11 jack location [12](#page-21-0) pin assignments [115](#page-124-0) RJ-45 jack location [12](#page-21-0) pin assignments [115](#page-124-0) rotate button [12](#page-21-0)

RTC battery removal [37](#page-46-0) spare part number [19,](#page-28-0) [29](#page-38-0), [37](#page-46-0) Rubber Kit, spare part number [19,](#page-28-0) [29](#page-38-0)

#### **S**

scheduling backups [104](#page-113-0), [110](#page-119-0) Screw Kit contents [87](#page-96-0) spare part number [25,](#page-34-0) [29](#page-38-0) screw listing [87](#page-96-0) security cable slot [13](#page-22-0) Security menu [76](#page-85-0) security, product description [4](#page-13-0) selecting in Computer Setup [74](#page-83-0) serial number [16,](#page-25-0) [38](#page-47-0) service considerations [32](#page-41-0) serviceability, product description [5](#page-14-0) shield, metal, wireless compartment spare part numbers [31](#page-40-0) SIM slot [15](#page-24-0) SIM, removal [40](#page-49-0) smart card reader [14](#page-23-0) smart card reader module, spare part number [23](#page-32-0), [29](#page-38-0) smart card security [76](#page-85-0) solid-state drive spare part numbers [31](#page-40-0) speaker removal [60](#page-69-0) spare part number [19,](#page-28-0) [29](#page-38-0), [60](#page-69-0) specifications computer [79](#page-88-0) display [80](#page-89-0) hard drive [81](#page-90-0) I/O addresses [84](#page-93-0) interrupts [83](#page-92-0) memory map [86](#page-95-0) system DMA [82](#page-91-0) startup check [76](#page-85-0) static-shielding materials [36](#page-45-0) stringent security [76](#page-85-0) switch components [7](#page-16-0) switches camera mode [6,](#page-15-0) [11](#page-20-0)

power [11](#page-20-0) wireless [14](#page-23-0) system backup [103](#page-112-0), [109](#page-118-0) system board removal [65](#page-74-0) spare part numbers [19,](#page-28-0) [31](#page-40-0), [65](#page-74-0) system board heat shield, spare part number [30](#page-39-0) System Configuration menu [77](#page-86-0) system DMA [82](#page-91-0) system fan [77](#page-86-0) system information [75](#page-84-0) system memory map [86](#page-95-0) system recovery points [104](#page-113-0), [110](#page-119-0)

#### **T**

thermal material, replacement [69](#page-78-0) tools required [32](#page-41-0) top components [6](#page-15-0) top cover removal [54](#page-63-0) spare part number [19,](#page-28-0) [29](#page-38-0), [54](#page-63-0) transporting guidelines [35](#page-44-0)

### **U**

Universal Serial Bus (USB) legacy support [77](#page-86-0) unknown password [37](#page-46-0) USB legacy support [73](#page-82-0) USB port location [13](#page-22-0) pin assignments [116](#page-125-0)

### **V**

vents [14](#page-23-0), [15](#page-24-0) volume down light [8](#page-17-0) volume mute button [7](#page-16-0) volume mute light [8](#page-17-0) volume scroll zone [7](#page-16-0) volume up light [9](#page-18-0)

### **W**

Windows applications key [10](#page-19-0) Windows logo key [10](#page-19-0) Windows security button [12](#page-21-0) wireless antenna disconnecting [45](#page-54-0), [47](#page-56-0) wireless light [14](#page-23-0) wireless switch [14](#page-23-0)

wireless, product description [2](#page-11-0) WLAN module removal [43](#page-52-0) spare part numbers [19,](#page-28-0) [26](#page-35-0), [43](#page-52-0) workstation guidelines [35](#page-44-0) WWAN antenna location [11](#page-20-0) spare part number [17,](#page-26-0) [29](#page-38-0) WWAN module removal [47](#page-56-0) spare part numbers [22,](#page-31-0) [28](#page-37-0), [30](#page-39-0), [31,](#page-40-0) [47](#page-56-0)